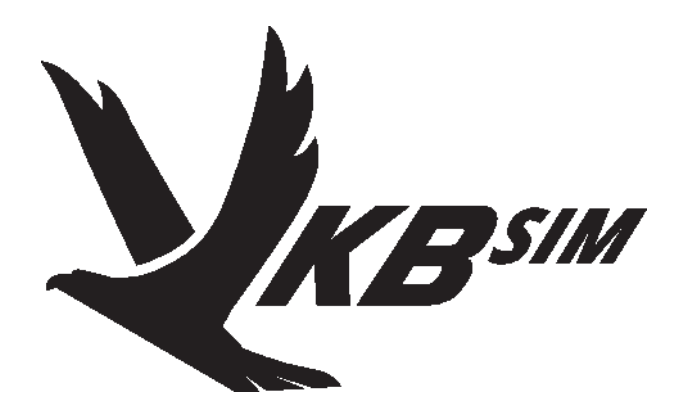

# **NJoy32 Family Controllers Configuration Utility**

**User guide**

V. 2.14, 04.03.2021.

©2021 VKB. All rights reserved. ©2021 Written by VictorUs. All rights reserved

## **Table of content**

## Chapter1.

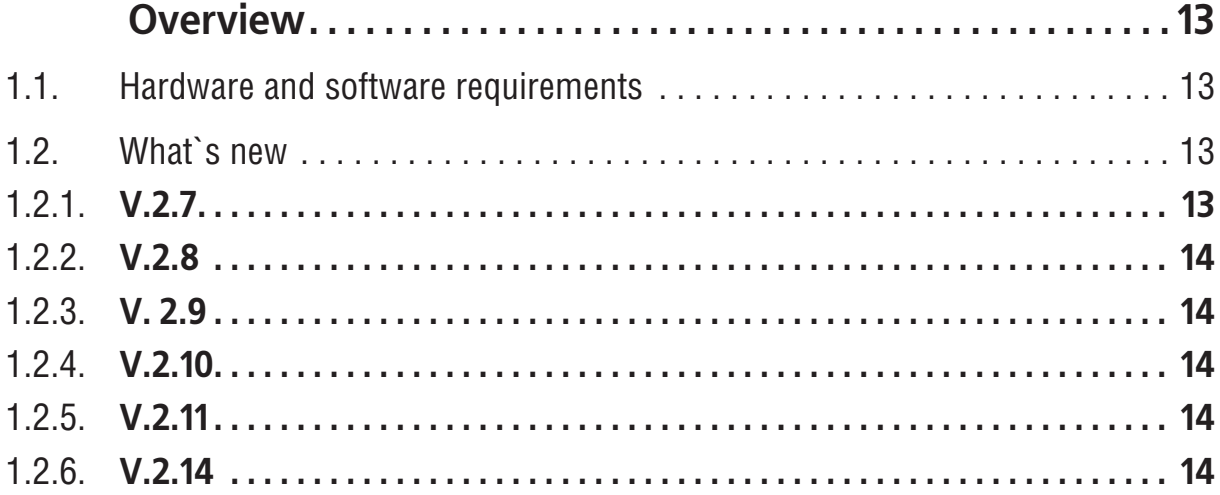

## Chapter2.

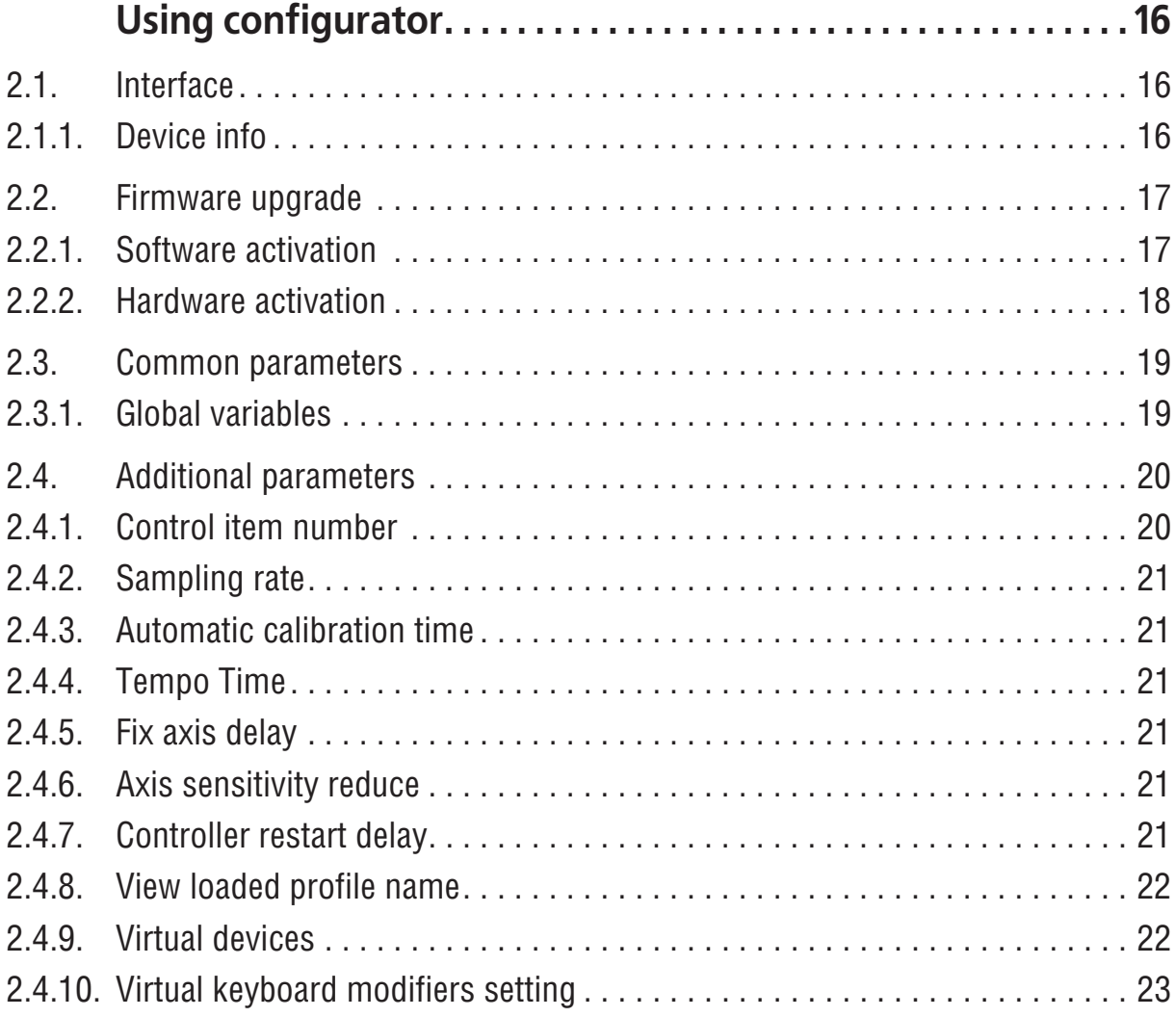

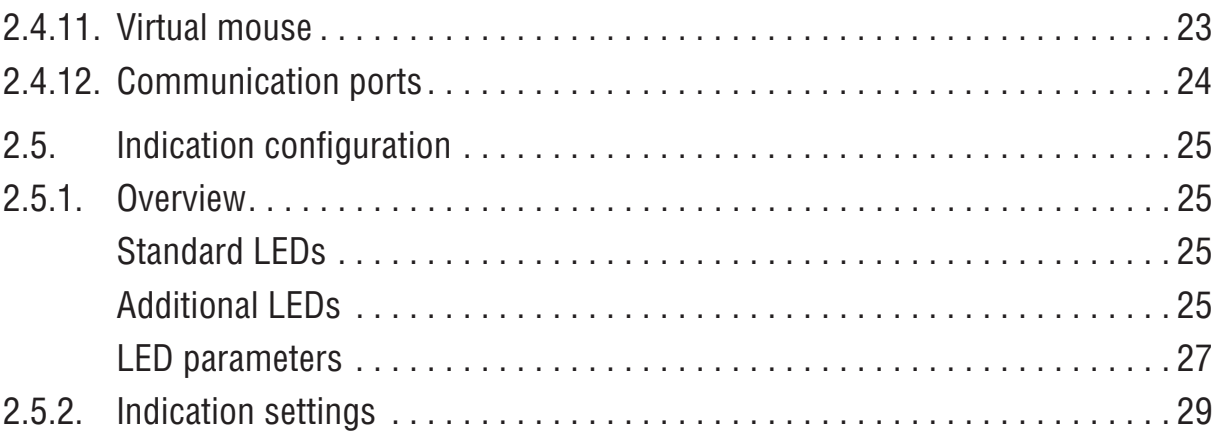

## Chapter3.

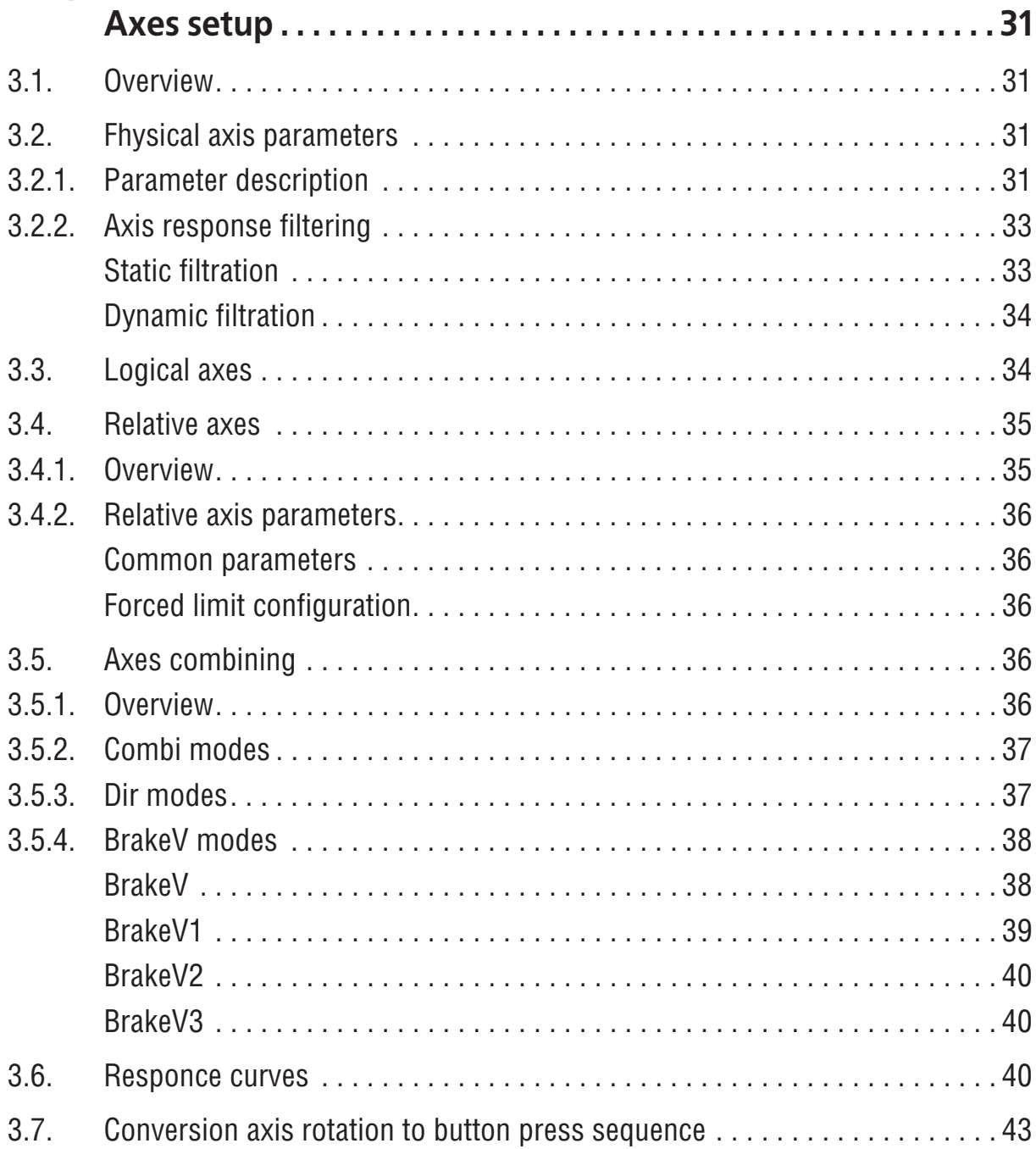

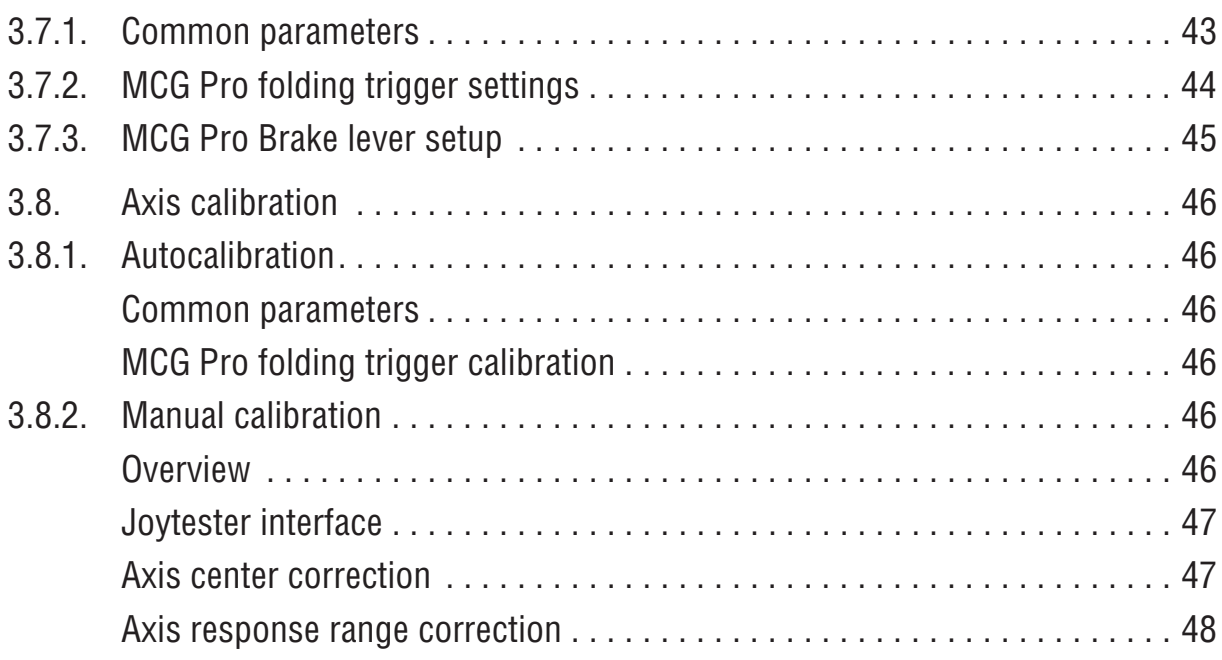

## **Chapter4.**

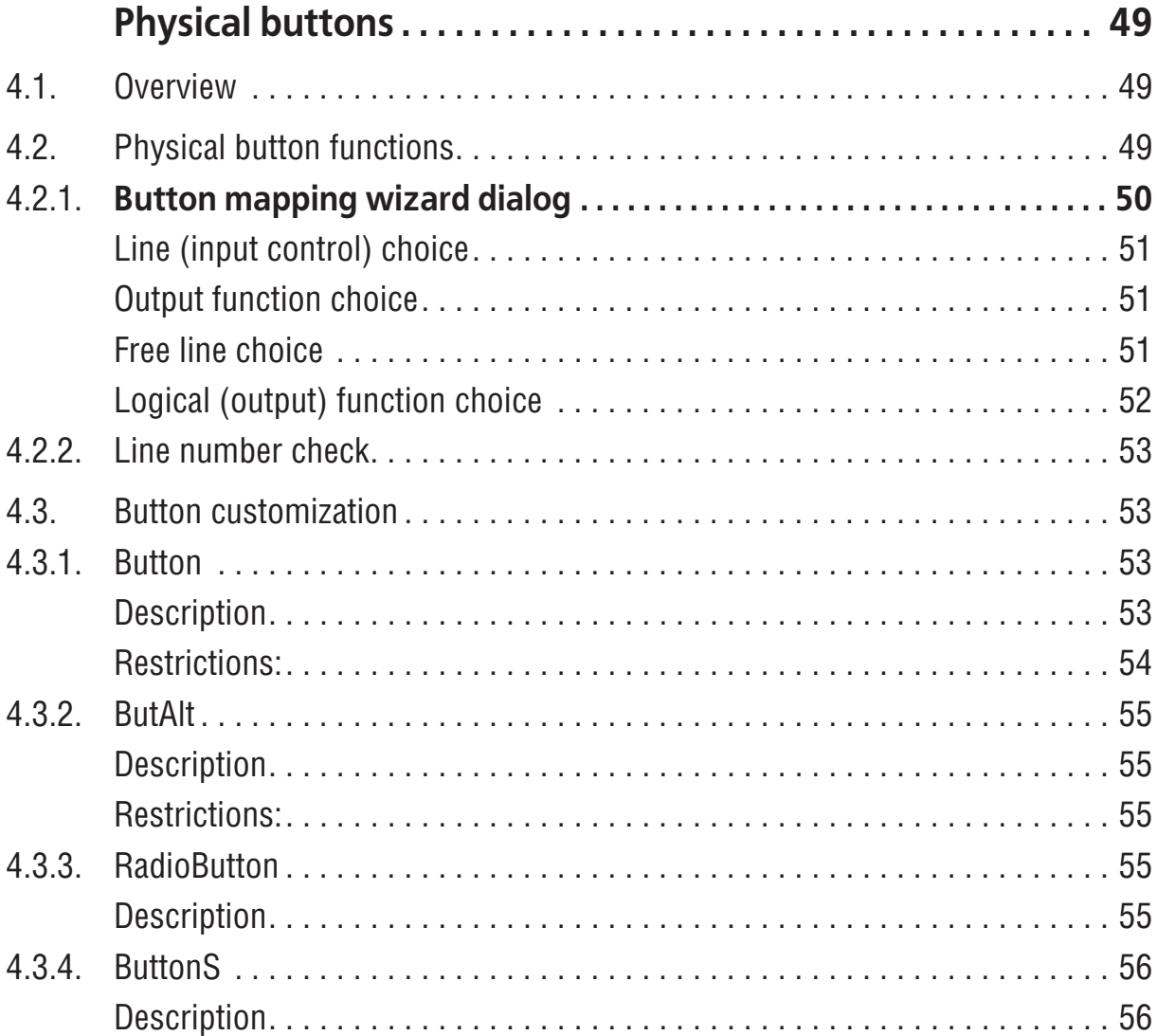

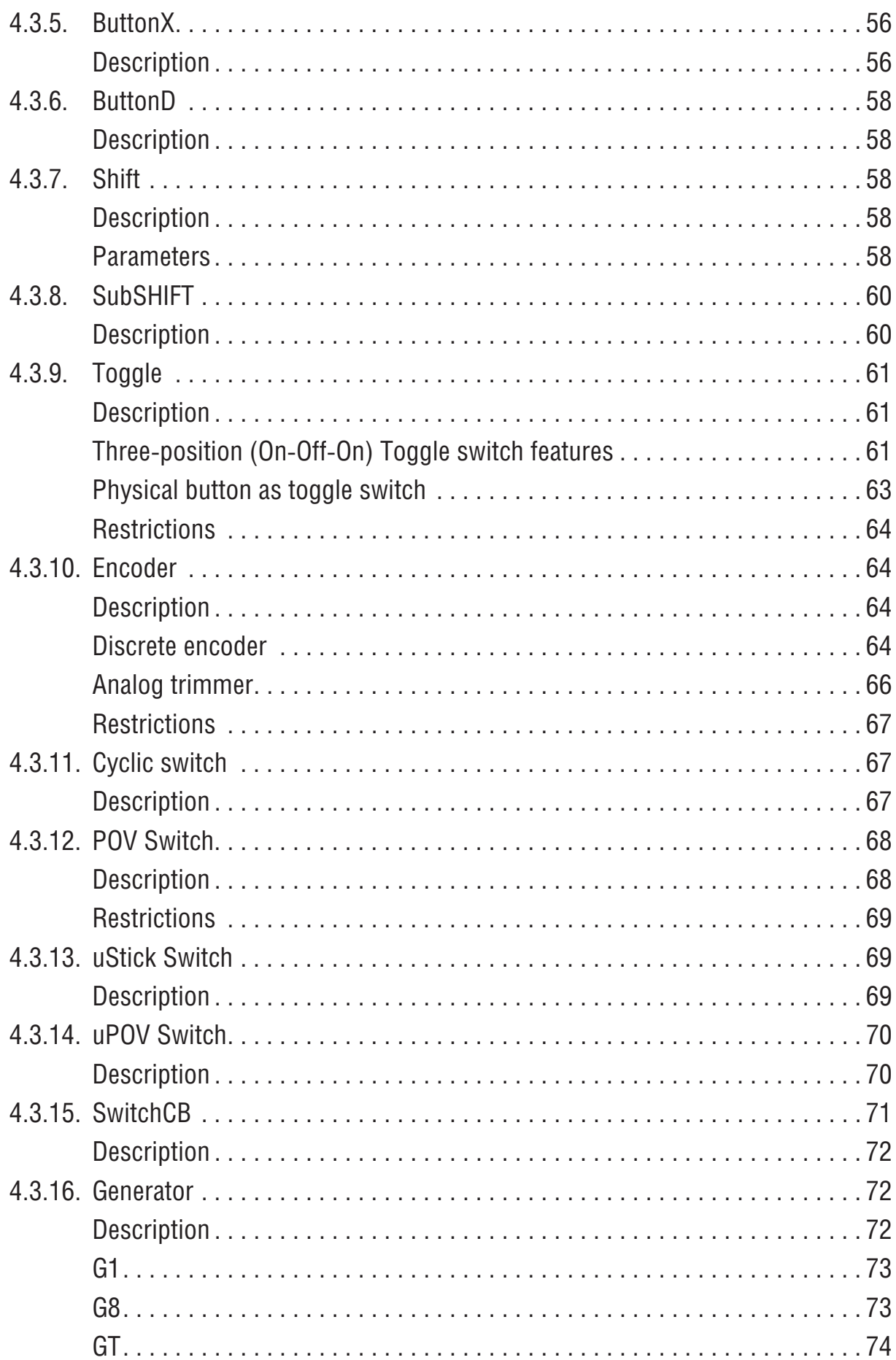

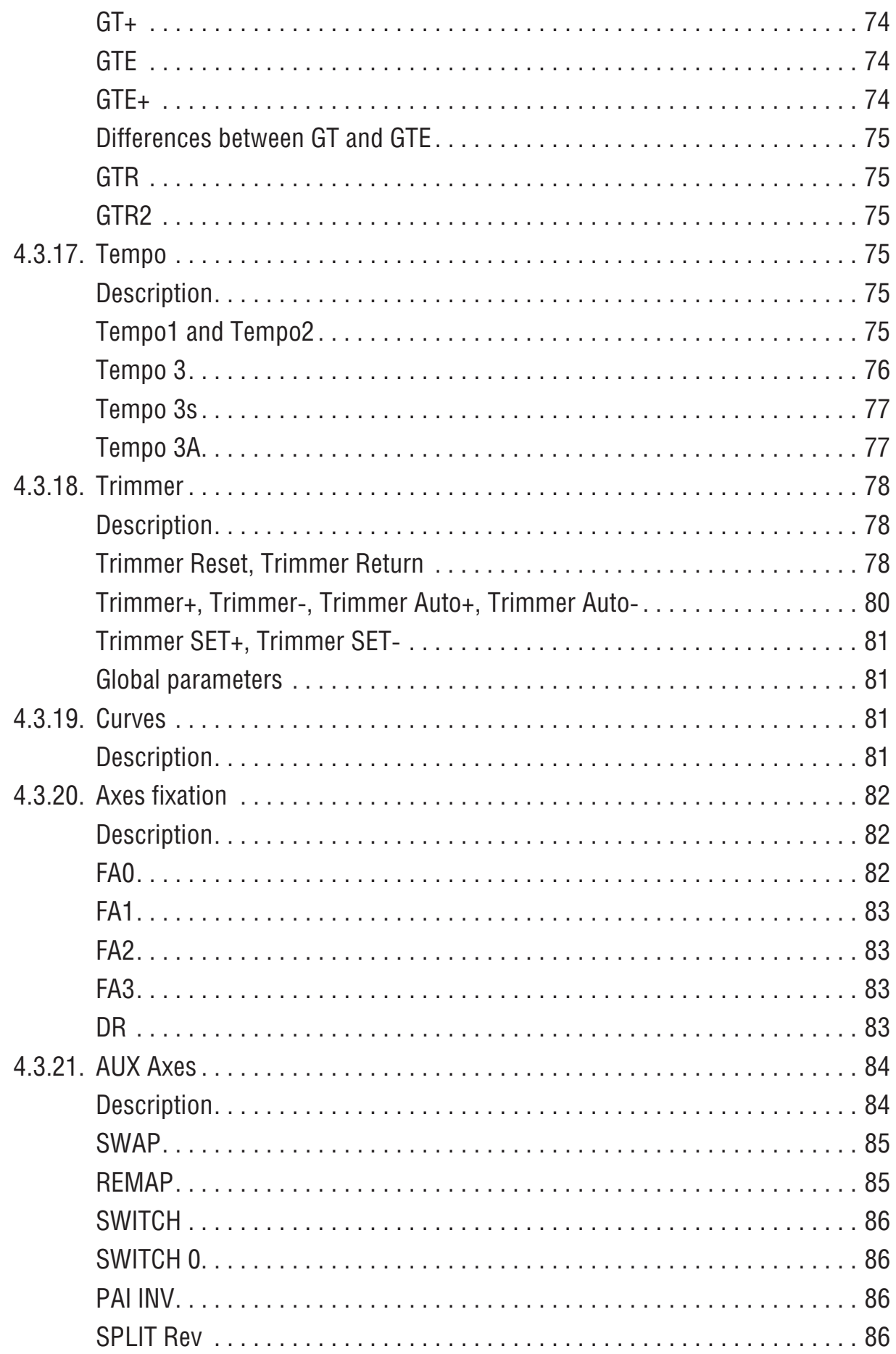

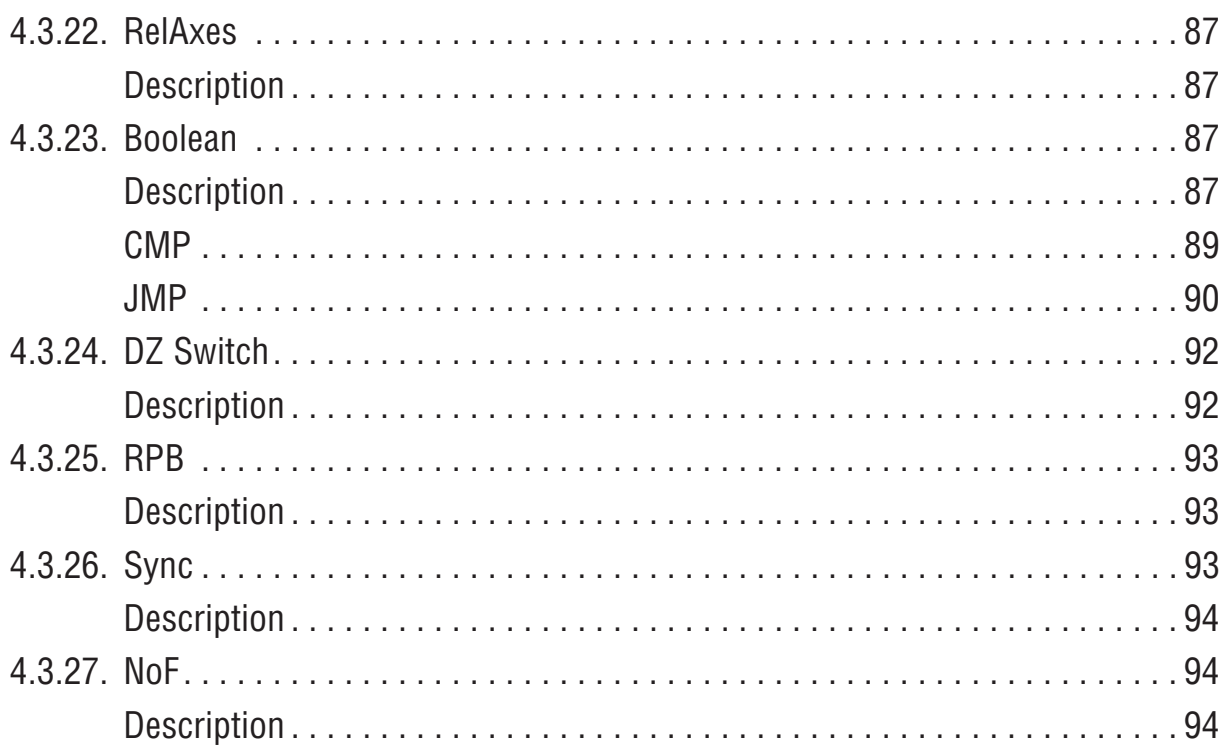

## Chapter5.

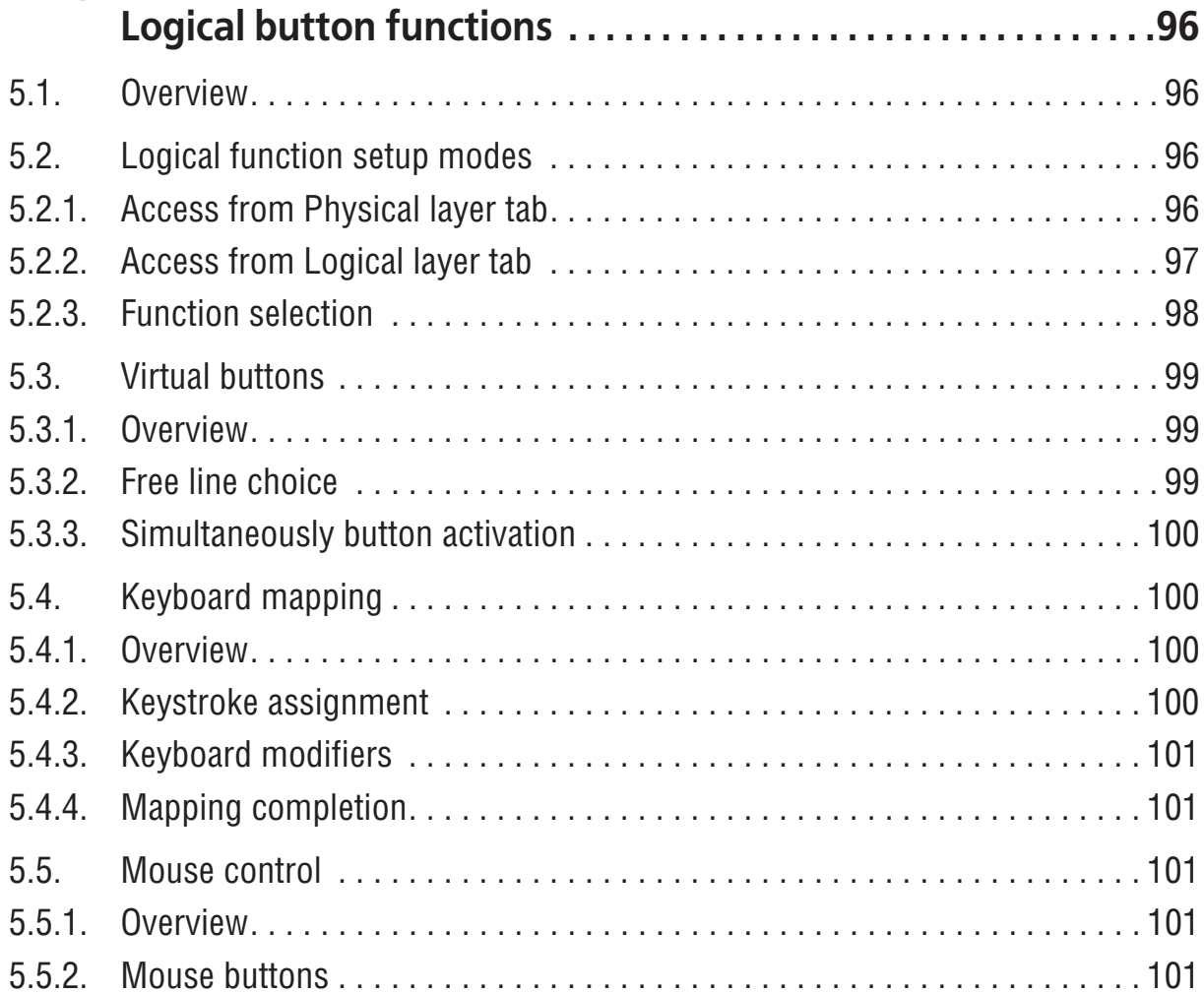

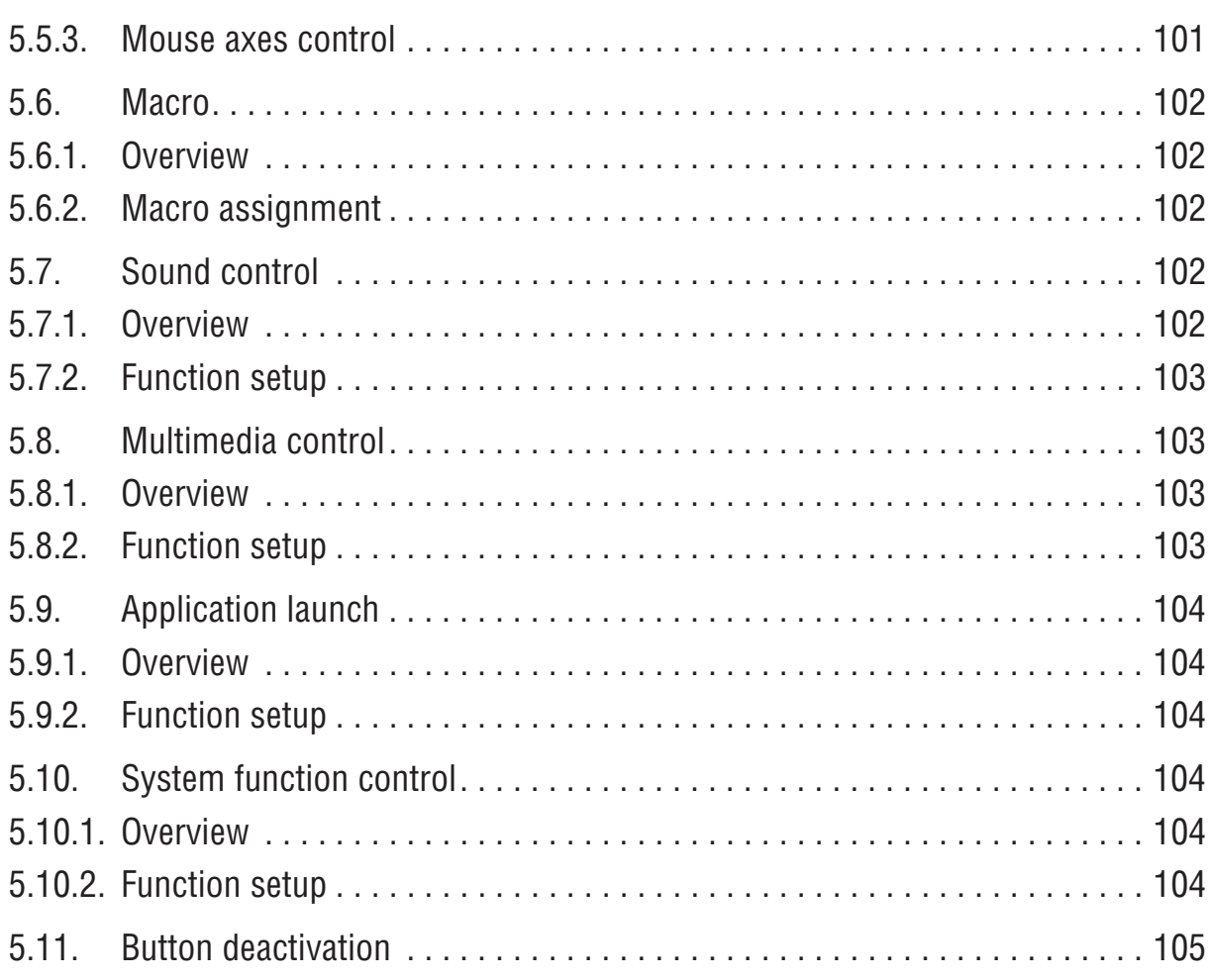

## Chapter6.

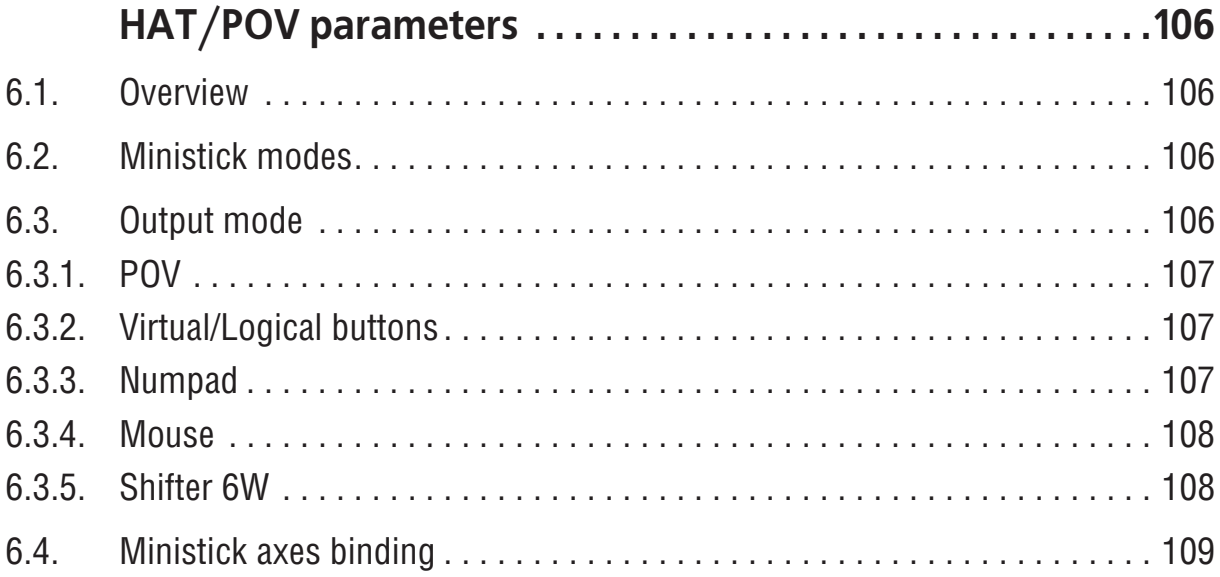

## Chapter7.

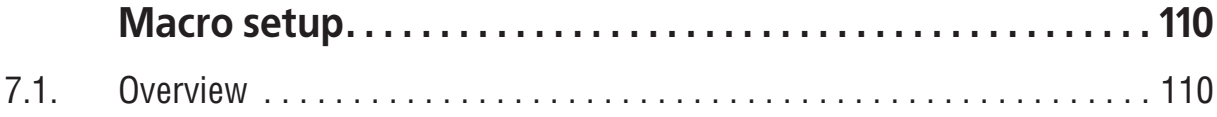

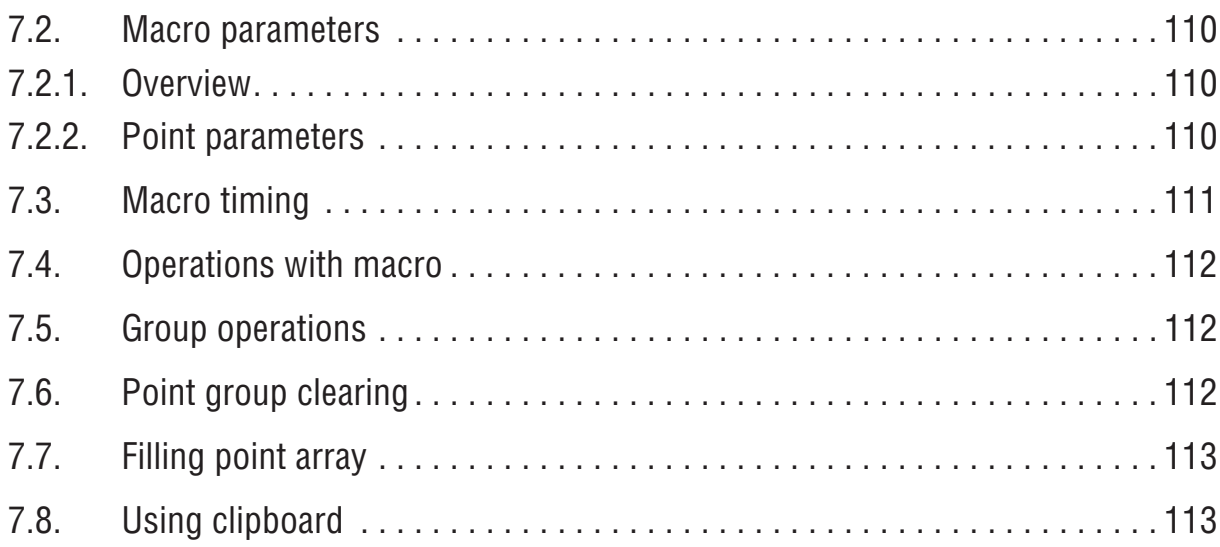

## **Chapter8.**

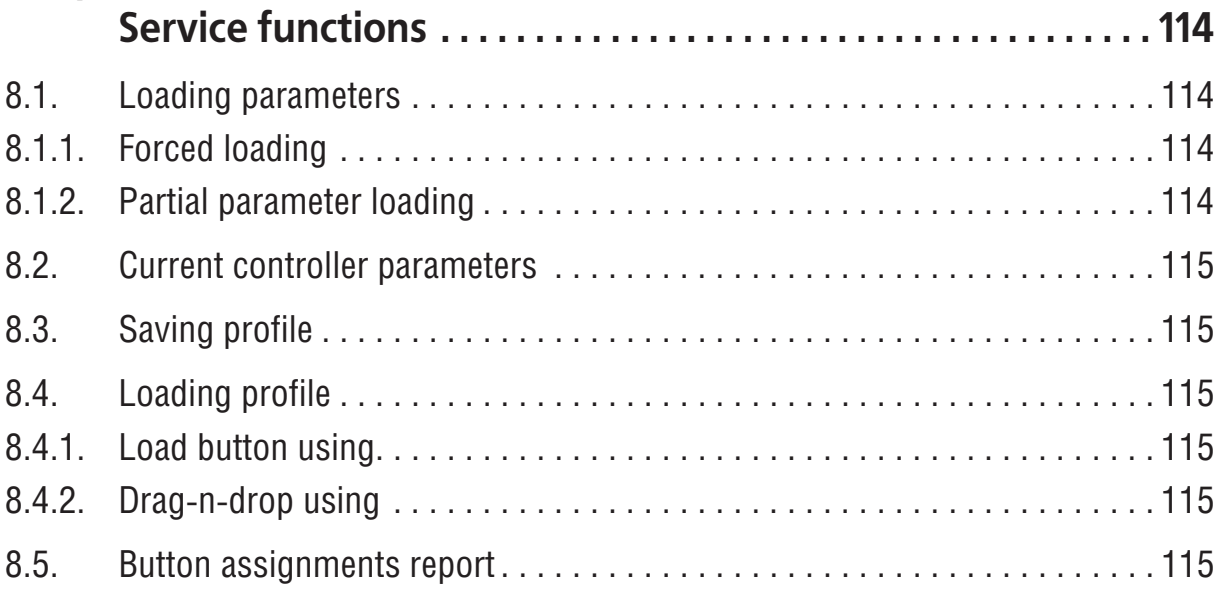

## **Chapter9.**

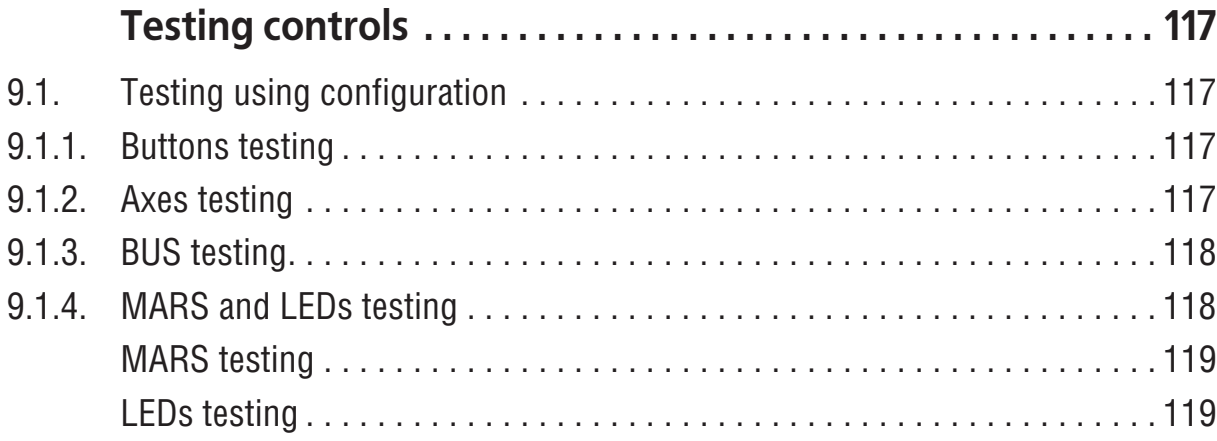

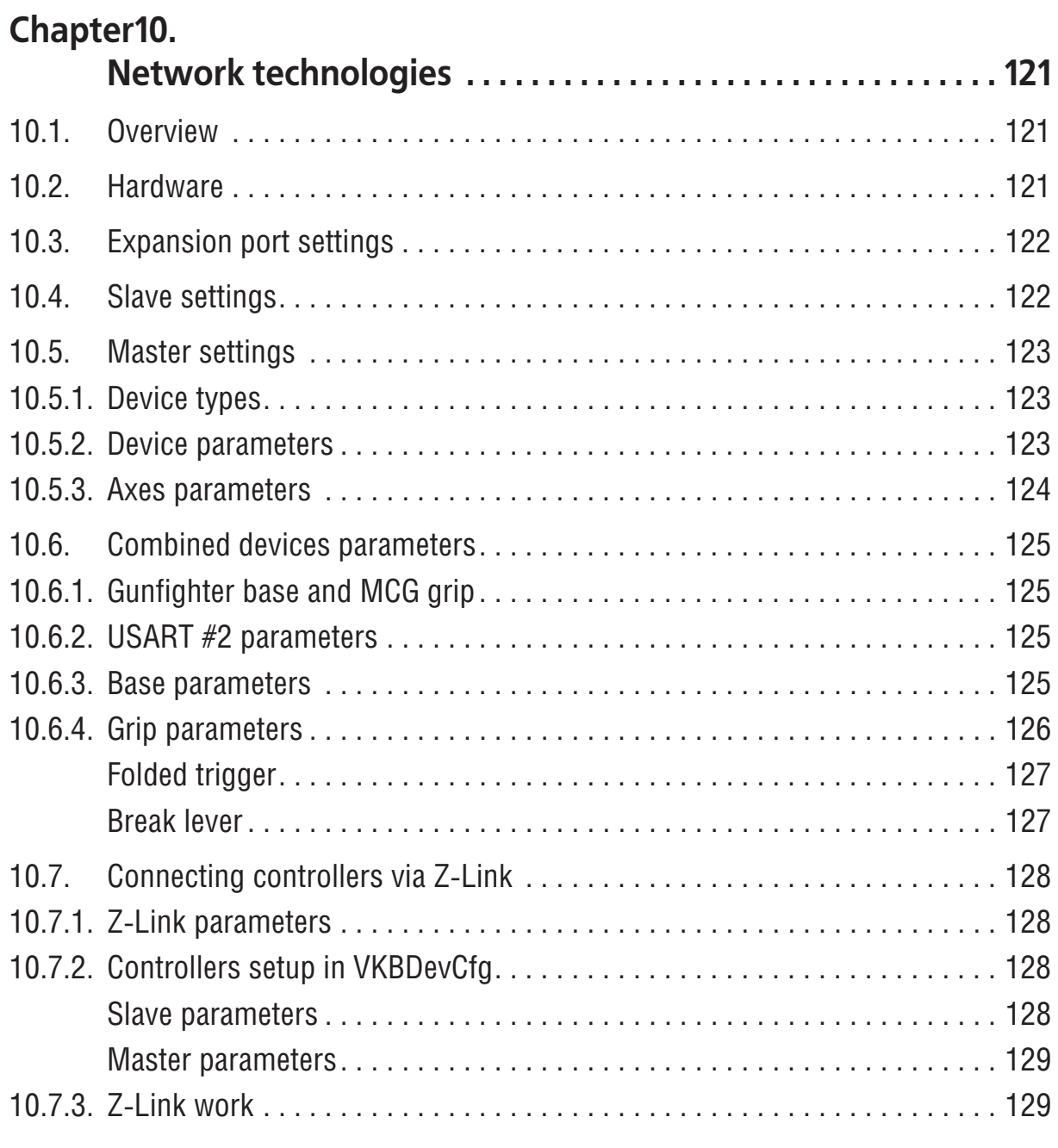

## **AppendixI.**

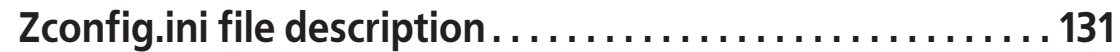

## <span id="page-12-0"></span>**Chapter 1. Overview**

VKB Njoy32 device configuration tool is intended to make the following actions:

- $\bullet$  setup joystick controls,
- $\bullet$  joystick axes calibration,
- $\bullet$  save and load joystick parameters,
- $\bullet$  preparing controller to firmware upgrade.

VKB Njoy32 device configuration tool (configurator) is saved in *VKBDevCfg-C.exe* file. It does not need to be installed. To launch configurator you must just execute this file. Up-to-date configurator versions you can find at VKB site http://forum.vkb sim.pro in [Download page](http://ftp.vkb-sim.pro/Programms/). This page contains actual versions of firmware, profiles and firmware upgrade tool saved in *Z-Bootloader.exe* file.

## <span id="page-12-1"></span>**1.1. Hardware and software requirements**

Configurator works with the following VKB devices:

- ▼ Gunfighter SCG,
- ▼ Gunfighter MCG,
- $\bullet$  Gladiator series.
- $\blacktriangledown$  Mamba series,
- $\blacktriangleright$  KingCobra series,
- $\bullet$  pedals with TinyBox,
- ▼ ThrottleBox,
- $\bullet$  BlackBox with any grips,
- ▼ Cobra-Z (Defender Cobra M5 USB Mk2 with Njoy32 controller). Configurator works under Windows XP, Windows 7.

## <span id="page-12-2"></span>**1.2. What`s new**

## <span id="page-12-3"></span>**1.2.1. V.2.7**

- $\blacktriangledown$  Relative axes description (se[e 3.4 on p. 35](#page-34-0)).
- $\blacktriangleright$  Radiobutton button function (se[e 4.3.3 on p. 55](#page-54-3)).
- $\bullet$  RelAxes relative axis mode control button function (se[e 4.3.22 on p. 87](#page-86-0)).
- $\blacktriangledown$  Ministick mode switch button function (see [4.3.13\)](#page-68-1).
- $\bullet$  Boolean Boolean functions for buttons (se[e 4.3.23 on p. 87](#page-86-2)).
- ▼ Analog POV (see Chapte[r 6 on p. 106](#page-105-0)).
- ▼ New Axis to buttons [subfunction.](#page-43-1)
- ▼ GTR/GTR2 pulse [generators.](#page-74-1)
- ▼ Trimmer return (see ["Trimmer Reset, Trimmer Return" on page 78](#page-77-2))

## <span id="page-13-0"></span>**1.2.2. V.2.8**

▼ RT-trigger in Boolean functions.

## <span id="page-13-1"></span>**1.2.3. V. 2.9**

- $\blacktriangledown$  MCG Pro folding trigger setup (se[e 3.7.2 on p. 44](#page-43-0)).
- $\blacktriangleright$  New event for indication Mouse active (se[e 2.4.11 on p. 23](#page-22-1)).
- ▼ MCG Pro folding trigger calibration (see [MCG Pro folding trigger calibration on p.](#page-45-3) [46](#page-45-3)).

## <span id="page-13-2"></span>**1.2.4. V.2.10**

- ▼ Smooth trimmer reset (se[e Trimmer Reset, Trimmer Return on p. 78\)](#page-77-2).
- $\blacktriangledown$  Using clipboard for physical lines setting (se[e Line \(input control\) choice on p. 51](#page-50-0)).
- ▼ Two virtual buttons switch on diagonal HAT pressing (se[e 6.3.2 on p. 107](#page-106-1)).
- ▼ CMP function, Comparator in Boolean functions (see [CMP on p. 89](#page-88-0)).
- ▼ JMP function, Jumper in Boolean functions (se[e JMP on p. 90\)](#page-89-0).
- ▼ Using Drag-n-Drop for profile loading (see [8.4.2 on p. 115\)](#page-114-4).

## <span id="page-13-3"></span>**1.2.5. V.2.11**

- ▼ BrakeV3 axes combining mode (see [BrakeV3 on p. 40\)](#page-39-1).
- $\blacktriangledown$  Simplified setup of axes response to buttons converting (se[e 3.7.3 on p. 45\)](#page-44-0).

## <span id="page-13-4"></span>**1.2.6. V.2.14**

- $\bullet$  Network technologies (см. Chapter [10 on p. 121](#page-120-3)).
- ▼ Controller connection using Z-Link (see sect[. 10.7 on p. 128](#page-127-4).
- $\bullet$  Alternative colors.
- ▼ Flash LED mode.
- $\bullet$  [Forced Limit](#page-35-2) for relative axes.
- ▼ New axes combining BrakeV modes (see sect[. 3.5.4 on p. 38\)](#page-37-0).
- $\blacktriangledown$  New response curve configuring mode (see sect. [3.6 on p. 40](#page-39-2)).
- $\bullet$  Dependent Button BD (see sect. [4.3.6 on p. 58](#page-57-0)).
- $\bullet$  uStick ministick mode switch (see sect[. 4.3.13 on p. 69](#page-68-1)).
- ▼ uPOV active POV switsh (see sect[. 4.3.14 on p. 70](#page-69-0)).
- $\bullet$  Complementary button Switch CB (see sect. [4.3.15 on p. 71\)](#page-70-0).
- ▼ Dynamically deadzone disable DZ Switch (see sect[. 4.3.24 on p. 92](#page-91-0)).
- $\blacktriangledown$  New features of Tempo function (see sect. [4.3.17 on p. 75\)](#page-74-3).
- ▼ New auxiliary axes functions SWITCH 0, PAI INV, SPLIT Rev (see sect[. 4.3.21 on](#page-83-0) [p. 84\)](#page-83-0).
- $\blacktriangledown$  New ministick output types (see sect. [6.3 on p. 106\)](#page-105-3).
- ▼ New ministick function, Shifter 6W (see sect. [6.3.5 on p. 108\)](#page-107-1). **Edited**:
- $\blacktriangleright$  Button assignments report. **Ecluded**:
- ▼ Profile switch on-the-fly,
- $\bullet$  Group button opeations.

## <span id="page-15-0"></span>**Chapter 2.Using configurator**

## <span id="page-15-1"></span>**2.1. Interface**

After you launch *VKBDevCfg-C.exe* the main **VKBDeviceConfig** window will appear. The title bar contains configurator version (Fig[. 2.1](#page-15-3)).

<span id="page-15-3"></span>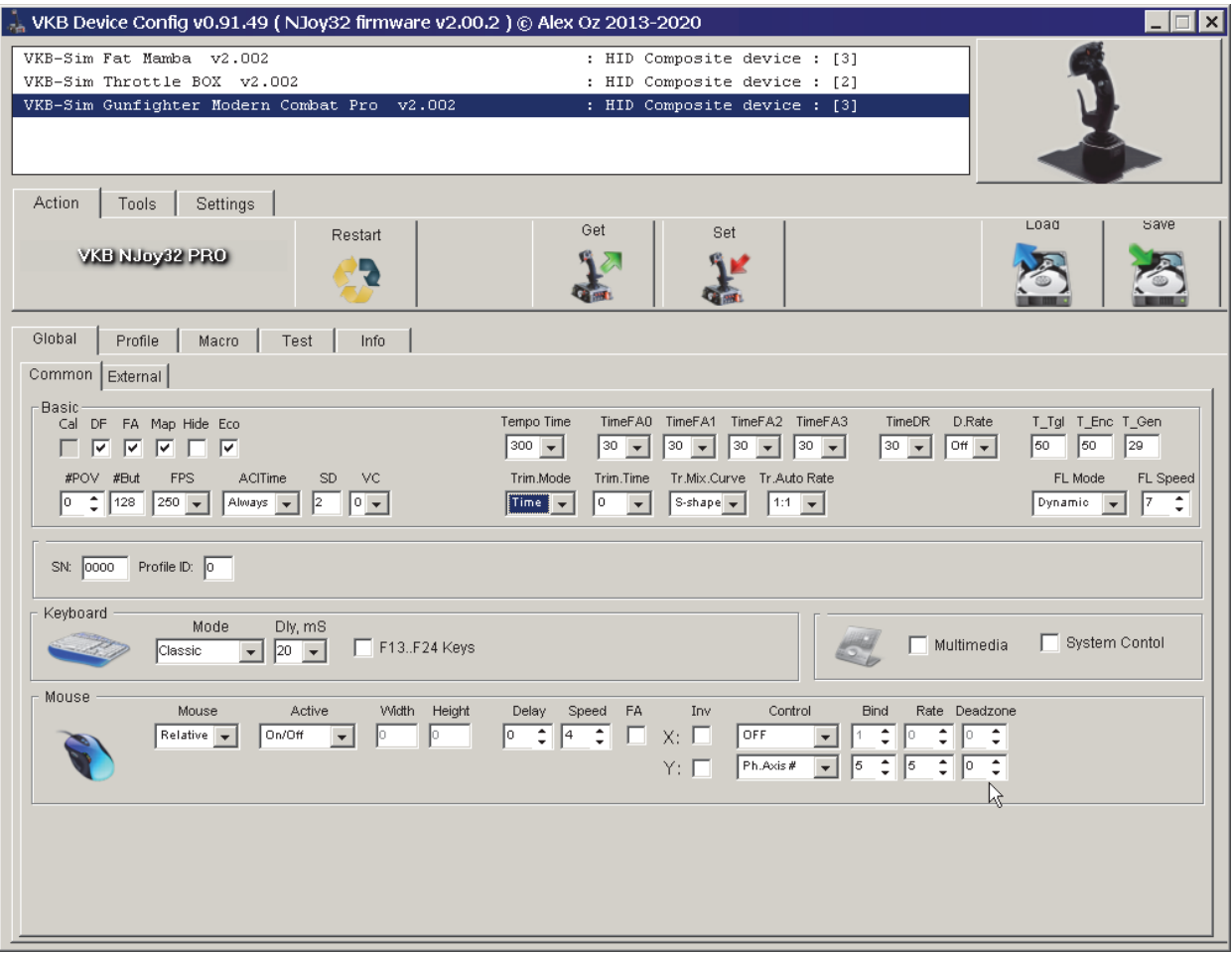

Fig. 2.1.

Connected VKB devices are listed in this window. To setup certain device you must select it in the list.

## <span id="page-15-2"></span>**2.1.1. Device info**

**Info** tab contains the following device data:

- $\bullet$  product name,
- $\blacktriangledown$  firmware version,
- $\bullet$  device mode (pro/light),
- ▼ T-Link support ready (for pedals controller).

<span id="page-15-4"></span>You can see an example of **Info** tab content on Fig[. 2.2](#page-15-4).

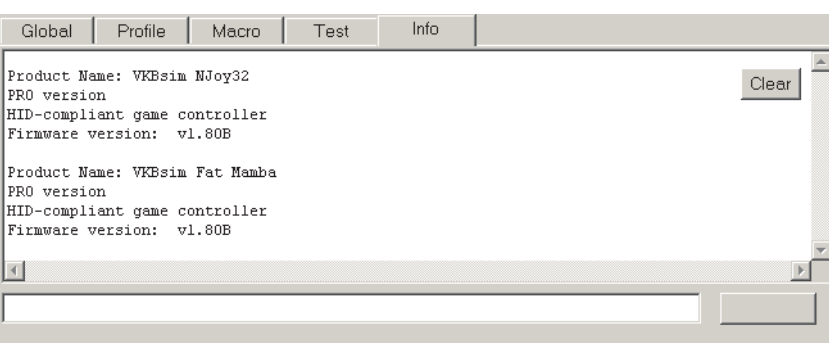

Fig. 2.2.

## <span id="page-16-0"></span>**2.2. Firmware upgrade**

#### <span id="page-16-1"></span>**2.2.1. Software activation**

Bootloader ĚĴ

Use firmware updating utility saved in *ZBootloader.exe* file. Execute the following actions to upgrade firmware.

- 1. Connect controller to the PC.
- 2. Run *VKBDevCfg-C.exe*, select joystick name in the list (fig. [2.1 on p. 16](#page-15-3)).
- 3. Press **Bootloader** button on **Tools** tab.

<span id="page-16-2"></span>You will see firmware upgrade utility window (fig. [2.3\)](#page-16-2)

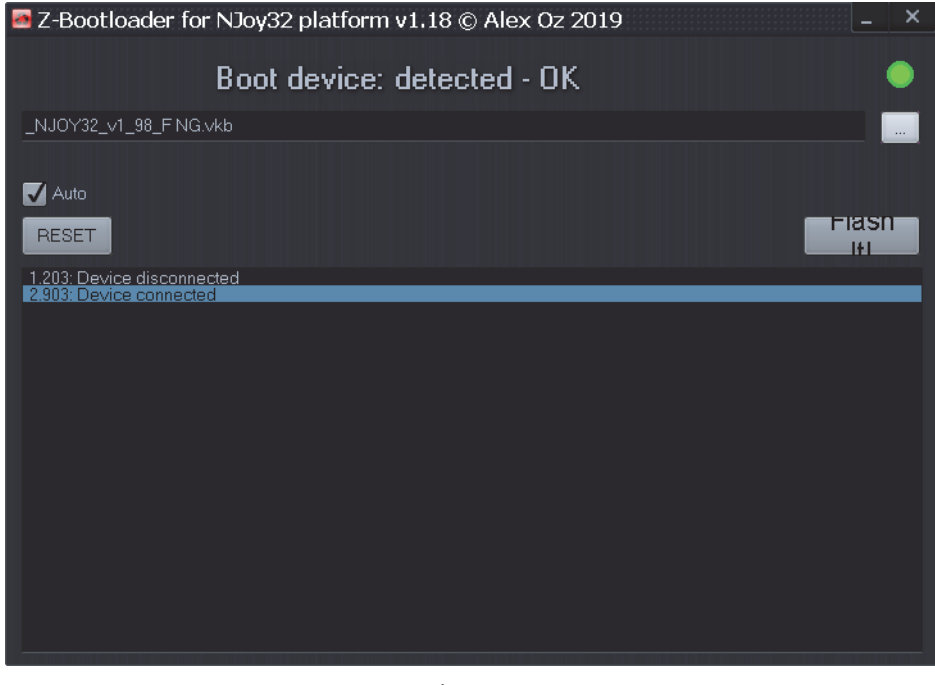

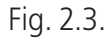

When *ZBootloader-C* runs, configurator window will be closed automatically. If it still for any reason runs, close it manually. Configurator and *ZBootloader-C* must NOT run simultaneously!

4. Press **Browse** button and select firmware file in standard Windows dialog.

You will see its name in dialog.

#### 5. Press **Flash It!** button.

Some information messages will appear in utility window. After successful upgrade completion z-bootloader window will be closed automatically. Launch *VKBDevCfg- C.exe*. You will see device name with new firmware version number.

Some versions of firmware reset controller parameters to default values. If you have made custom settings of controller parameters save you profile to file. After firm ware upgrade you can load your custom profile (see Chapter [8 on p. 114\)](#page-113-0).

#### <span id="page-17-0"></span>**2.2.2. Hardware activation**

In some circumstances software activation could not start as described above. For example operation system did not recognize joystick. In this case you even will not see joystick name in the list of connected devices. To activate controller execute the following actions.

- 1. Disconnect joystick from the PC.
- <span id="page-17-1"></span>2. Run ZBootloader.exe. You will see that device is turned out (Fig. [2.4](#page-17-1)).

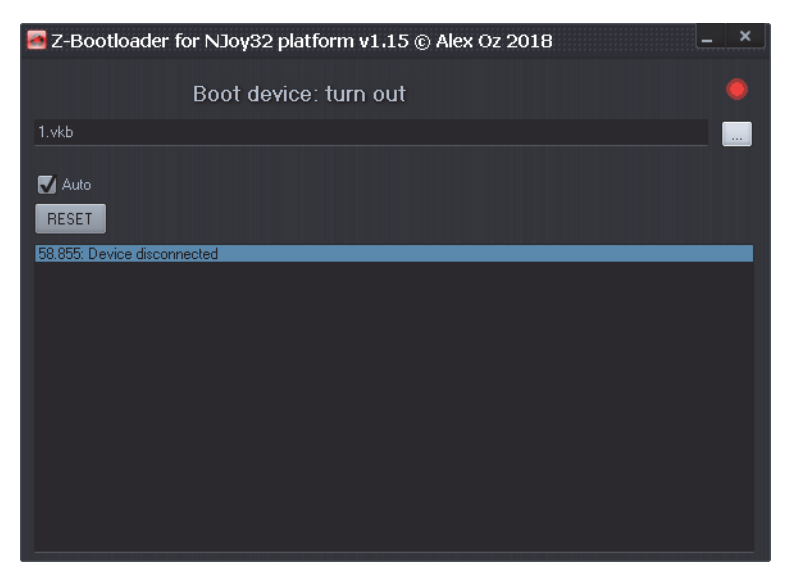

Fig. 2.4.

3. Short BOOT jumper on the controller plate (Fig. 2.5).

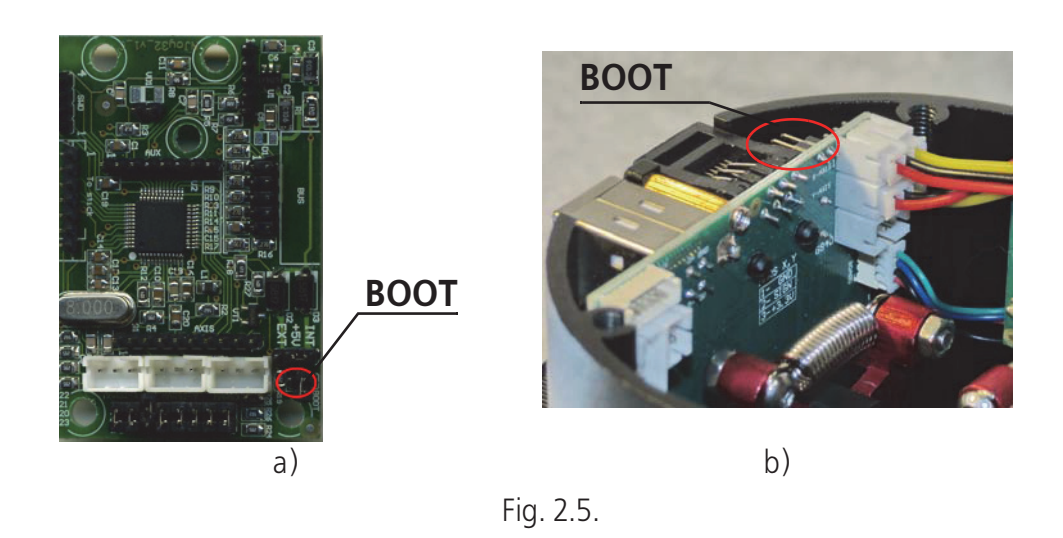

You can see BOOT jumper of Njoy32 1.1 (a) and VKB Mamba (b) controllers. Look for BOOT label on other controller PCBs. Press and hold down Eject and Rlaps buttons of Gladiator joystick, press Boot but ton on BlackBox Mk2 cover to activate firmware upgrade.

- 4. While BOOT jumper is shorten, connect joystick to the PC and then release jumper.
- 5. You will see that device is connected (Fig. [2.3 on p. 17](#page-16-2)). Further actions are the same as described in sect[. 2.2.1 on p. 17](#page-16-1).

#### <span id="page-18-0"></span>**2.3. Common parameters**

#### <span id="page-18-1"></span>**2.3.1. Global variables**

Open **Global** — **Common** tab to set global controller parameters. Table [2.1 on](#page-18-2) [p. 19](#page-18-2) contains control item descriptions.

<span id="page-18-2"></span>Table. 2.1. Global controller parameters

| Control name      | Description                                                                                                    |
|-------------------|----------------------------------------------------------------------------------------------------|
| <b>Checkboxes</b> |                                                                                                    |
| Cal               | Calibrate status. Device axes calibration status. Checks<br>automatically after calibration completion (see 3.8 on p. 46).          |
| DF                | Dinamic Filter. Switches dynamic axes response filter. You can<br>assign filtration rate for each axis separately see 3.2 on p. 31. |
| FA                | Fix Axes. Allows to fix axis state (see 4.3.20 on p. 82).                                                                           |
| <b>Map</b>        | Logical button mapping. Allows physical button mapping to<br>logical ones or keyboard.                                              |
| <b>Hide</b>       | Hides current device.                                                                                                    |
| Eco               | Allows to control virtual keyboard connection time.                                                                                 |

Table. 2.1. Global controller parameters

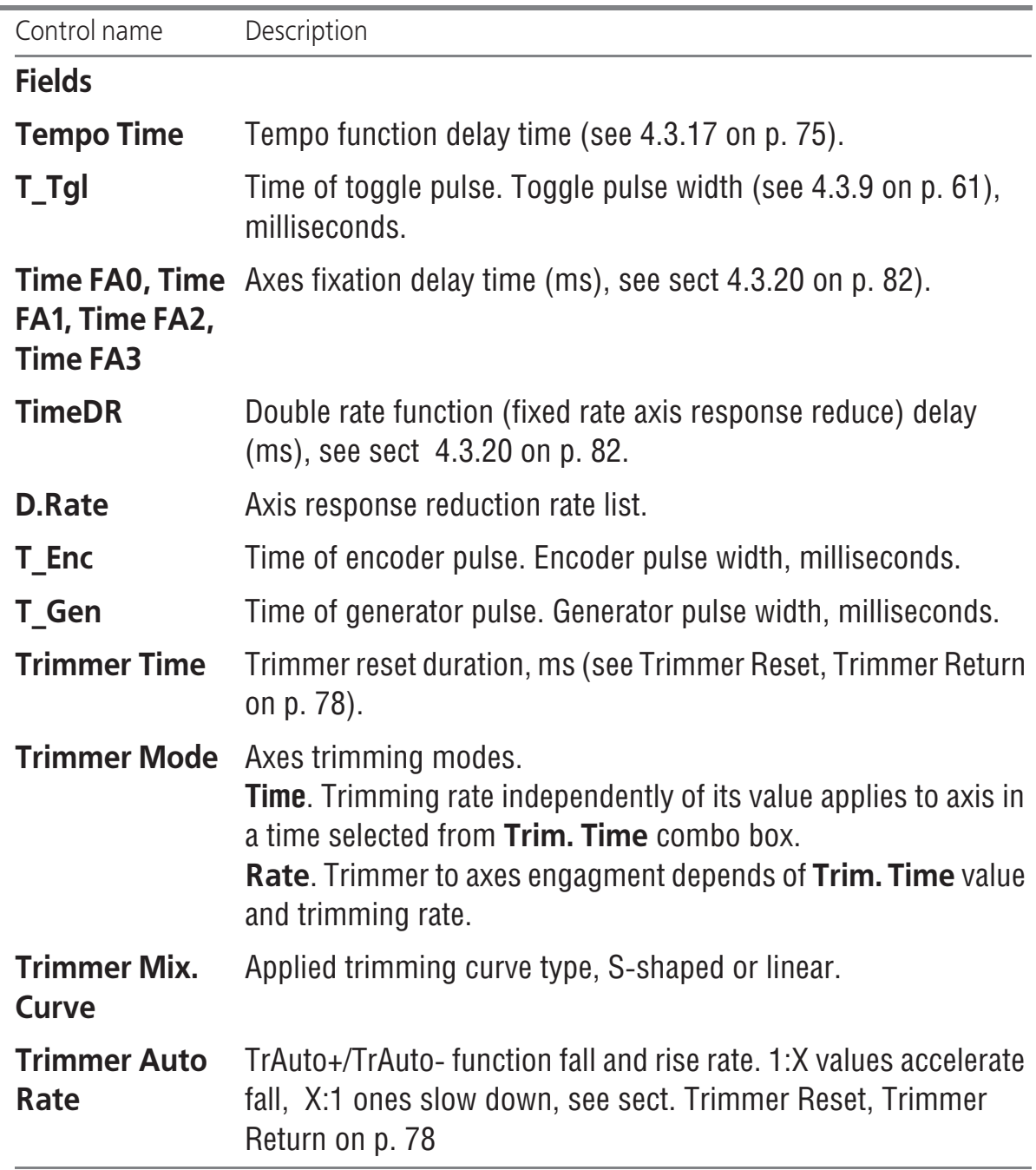

客 It is recommended to set **T\_Enc** value between 10 and 50 ms. If you use internal but ton mapper, set 10 - 20 ms. For external mappers use value not less than 20 ms.

## <span id="page-19-0"></span>**2.4. Additional parameters**

### <span id="page-19-1"></span>**2.4.1. Control item number**

**#POV** field allows to set Hat switch number up to 4.

If you do not use Hat view control, for example you use Natural Point Trackir, you can set this parameter equal to 0 and use Hat switch as four buttons.

**#But** field allows to set maximum button number. Maximum number is equal to 128. Do not forget about Windows DirectInput restrictions. You can see 32 buttons only using Windows applet. To see buttons above 32 use VKBjoytester tool.

## <span id="page-20-0"></span>**2.4.2. Sampling rate**

**FPS** combo box allows to choose controller polling sampling rate by USB (Gz).

## <span id="page-20-1"></span>**2.4.3. Automatic calibration time**

**AClTime** allows to set time of automatic joystick calibration. It is executed on every device connection. Automatic calibration measures extreme response values and fixes center position. Its result depends of initial axis position. Automatic calibration will be executed permanently if you choose **Always**. For other values it will be ex ecuted for chosen period only.

## <span id="page-20-2"></span>**2.4.4. Tempo Time**

Tempo function delay time, ms (see [4.3.17 on p. 75\)](#page-74-3).

## <span id="page-20-3"></span>**2.4.5. Fix axis delay**

**Time FA0**, **Time FA1**, **Time FA2**, **Time FA3** combo boxes allow to set delay time (milliseconds) before axis fixation will be applied (se[e 4.3.20 on p. 82](#page-81-0)).

## <span id="page-20-4"></span>**2.4.6. Axis sensitivity reduce**

Sometimes this is reasonable to reduce axis sensitivity. For example when you try to aim the enemy. **D.Rate** combo box allows to set reduce factor.

Set delay time (milliseconds) before sensitivity will be changed using **TimeDR** com bo box. You must assign joystick button to control this function (see [4.3.20 on](#page-81-0) [p. 82](#page-81-0)).

## <span id="page-20-5"></span>**2.4.7. Controller restart delay**

<span id="page-20-6"></span>Every time you have changed controller parameters you must save new settings in its memory. On some computers sequential parameter saving causes error. You will see error message (Fig[. 2.6\)](#page-20-6).

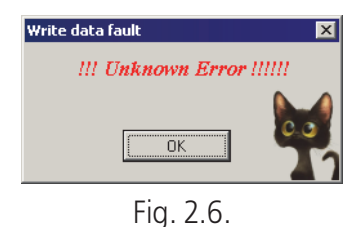

<span id="page-21-2"></span>This error is a result of specific interaction between Windows and USB devices. If you have such troubles try to set nonzero value in **SD** (Delay of Start Controller) field (Fig[. 2.7\)](#page-21-2).

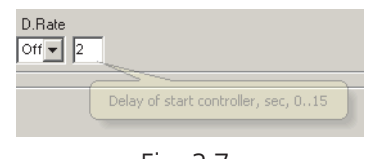

Fig. 2.7.

**VC**, Virtual HID controllers – virtual controllers count. Has practical meaning for Next Generation firmware.

#### <span id="page-21-0"></span>**2.4.8. View loaded profile name**

You can use specific profiles for different programs. Those profile names can be in dicated in configurator window. Create data set for this purpose. An example you can see in tabl[e 2.2.](#page-21-3)

<span id="page-21-3"></span>Table. 2.2. Profile parameters

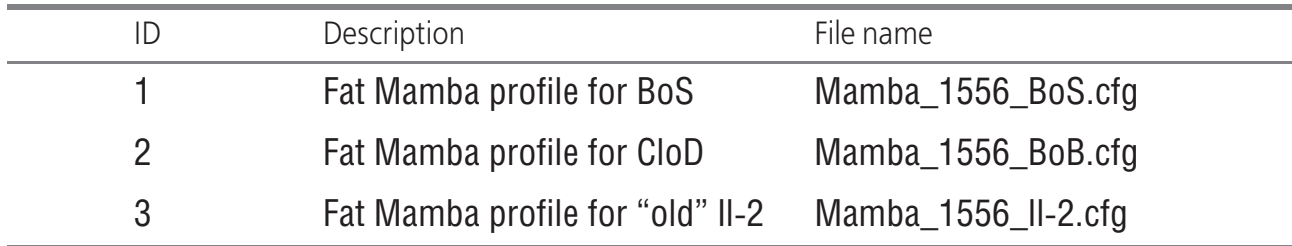

All parameters in this example are optional. Add the following lines to **[User]** section of *Zconfig.ini* configuration file (saved in the same folder with *VKBDevConfig.exe*):

[User]

*Profile 1= Fat Mamba profile for BoS*

*Profile 2= Fat Mamba profile for CloD*

*Profile 3= Fat Mamba profile for "old" Il-2*

<span id="page-21-4"></span>To see profile name enter its ID into **Profile ID** field (Fig[. 2.9](#page-21-4)).

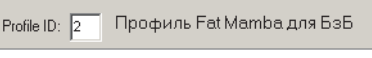

Fig. 2.9.

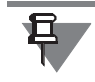

Appendix [I. on p. 131](#page-130-1) contains detailed description of *Zconfig.ini* file.

## <span id="page-21-1"></span>**2.4.9. Virtual devices**

You can map joystick buttons to keystrokes, use buttons to control system functions or multimedia applications. Control items of **Keyboard** group allow you to control those functions.

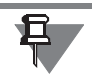

Do not forget to check **MAP** to allow keyboard mapping.

**Mode** combo box options allow to choose virtual keyboard mode.

- ▼ **Off** virtual keyboard disabled,
- ▼ **Classic** standard keyboard; simultaneously pressed virtual keys allowed.
- ▼ **Modified** simultaneously pressed virtual keys disabled; if you press some keys only the last pressed one will work. No combinations like <Ctrl+Z> are accessible.

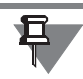

If **Map** checked and any virtual keyboard mode chosen new virtual device *HID Keyboard Device* will appear in device list.

An example of **Standard** mode use ClasterFire triggers of Mamba family joysticks. If first trigger fires gun and the second cannon, than when you press both triggers you will fire all weapons. With **Modified** mode cannon only.

## <span id="page-22-0"></span>**2.4.10. Virtual keyboard modifiers setting**

The Battle of Stalingrad simulator series use nonstandard processing of keyboard modificators such as Shift, Ctrl etc. if they are mapped to joystick buttons. For ex ample if you have mapped *Ctrl+A* combination to button, simulator randomly will process it right, i.e. *Ctrl+A*, or pure *A*. **Dly** parameter (milliseconds), resolves this issue. Value of 30 ms is recommended. Larger value can cause errors if you will press button with short intervals.

Check **F13**...**F24** to use corresponding functional keys.

**Multimedia** checkbox allows joystick buttons to control multimedia applications (see [5.8 on p. 103\)](#page-102-1).

**System** checkbox allows joystick buttons to control system functions of operating system (se[e 5.10 on p. 104](#page-103-3)).

## <span id="page-22-1"></span>**2.4.11. Virtual mouse**

Joystick buttons and axes can be used to control virtual mouse. Use control items of **Mouse** group to set up virtual mouse.

Choose mouse type from **Mouse** combo box.

- ▼ **Off** no virtual mouse.
- ▼ **Relative** mouse cursor moves relatively to current cursor position.
- ▼ **Absolute** mouse cursor moves from the center of the screen. It jumps to this point when you begin to move joystick axes or press buttons assigned to control mouse axes.

€.

You can move cursor to the screen center forced pressing button with assigned **Set Center Point** function (see [5.5.2 on p. 101\)](#page-100-4).

Virtual mouse switch mode depends on **Active** combo box items.

- ▼ **On/Off** To switch mouse on you must press assigned button (se[e 5.5.2 on](#page-100-4) [p. 101](#page-100-4)).
- ▼ **Always On** Virtual mouse is turned on permanently.

Be careful using virtual mouse always turned on. Wrong controller settings or even small axis jitter that is invisible while ordinary joystick use will cause spontaneous mouse cursor move. It may be very difficult to neutralize this move with physical mouse.

#### Set **Width** and **Height** values (pixels) for **Absolute** mode.

If you use buttons for axes control, choose automatic cursor acceleration delay val ue from **Delay** combo box. Acceleration rate set using field with counter **Speed**. If you assign <u>velocity rate</u> for control button then cursor velocity will be constant, without acceleration.

If you use physical joystick axes to control virtual mouse ones, you can control physical axes state. If **FA** is checked than joystick axes control mouse only. Other wise physical axes will control mouse and joystick axes simultaneously.

If virtual mouse is activated, corresponding event is generated, that can be used for LED indication (see [2.5 on p. 25\)](#page-24-0).

Set mouse axes parameters usin control units on **Profile** – **POVs** tab (see sect[. 6.3.4 on p. 108](#page-107-0)).

#### <span id="page-23-0"></span>**2.4.12. Communication ports**

Controller has serial communication ports used for connection with external devic es. Control items of **External** tab allow to set port modes.

**SPI1 port mode** combo box items allow to choose first port modes:

- ▼ **OFF** not used,
- ▼ **S-but** standard button registers connected.

Set register number in **RegN** field.

**SPI2 port mode** combo box items allow to choose second port modes:

- ▼ **OFF** not used,
- ▼ **S-but** standard button registers connected.
- ▼ **S-Led** RGB LEDs connected.

## <span id="page-24-0"></span>**2.5. Indication configuration**

### <span id="page-24-2"></span><span id="page-24-1"></span>**2.5.1. Overview**

## **Standard LEDs**

LEDs can be used to indicate joystick state. For example Mamba series joystick case has six LEDs, Gladiator has two LEDs.

## <span id="page-24-3"></span>**Additional LEDs**

You can use additional RGB LEDs WS2812 ([https://www.drive2.ru/b/1646666/\)](https://www.drive2.ru/b/1646666/) for joystick buttons and axis state indication. Leds are selled as bands and differ in LED number per one meter, 30 (Fig. 2.10), 60 or 144.

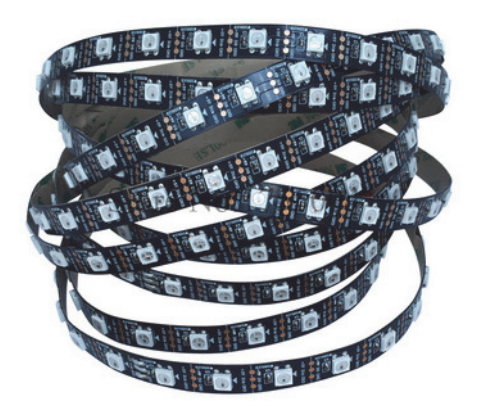

Other variant – panels with 8 LEDs (Fig. 2.11). Fig. 2.10.

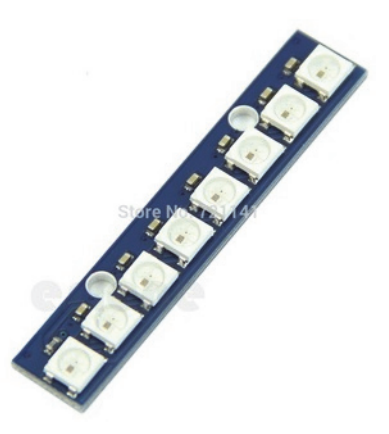

Fig. 2.11.

<span id="page-24-4"></span>Use fields of **Mode** group to configure using different LED types (fig. [2.12](#page-24-4)).

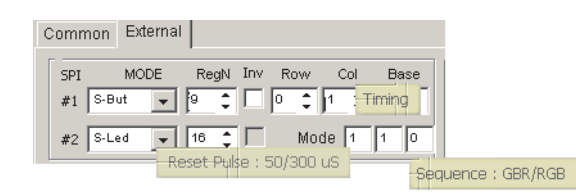

Fig. 2.12.

See configuration example in tabl[e 2.3](#page-25-3).

<span id="page-25-3"></span>Table. 2.3.

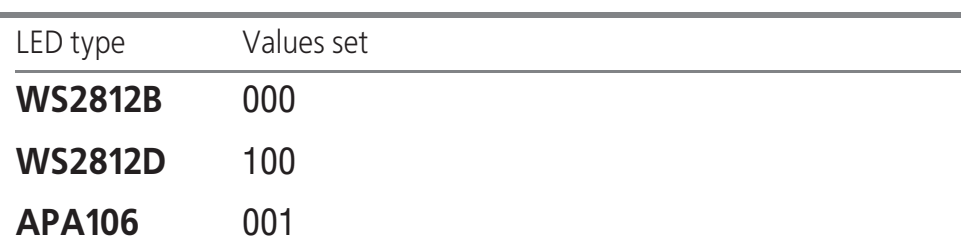

<span id="page-25-0"></span>Use BUS connector to connect LEDs to controller. Fig[. 2.13](#page-25-0) shows NJoy32 single plate controller connector.

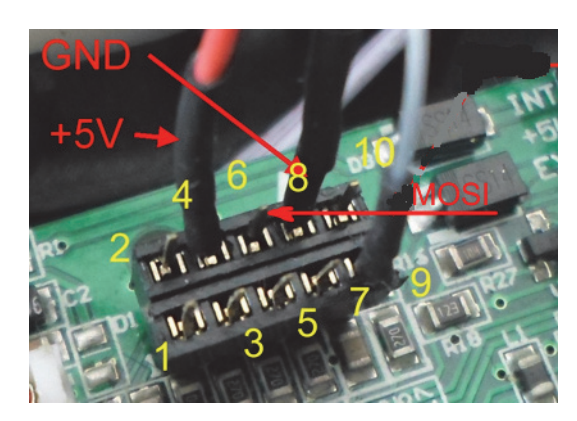

Fig. 2.13.

The following lines are used for LED connection:

- $\blacktriangledown$  4 VCC +5B,
- $\bullet$  6 MOSI,
- $\bullet$  8 ground.

LED band contacts have corresponding designations. NJOY32 can control up to 80 LEDs with external power supply. It is not recommended to connect more than 5 LEDs without power supply. LED band has 3 signal contacts and 2 for external pow er connection, for example cell phone charger. LEDs connection without external power is shown on Fig. [2.14.](#page-25-1)

<span id="page-25-1"></span>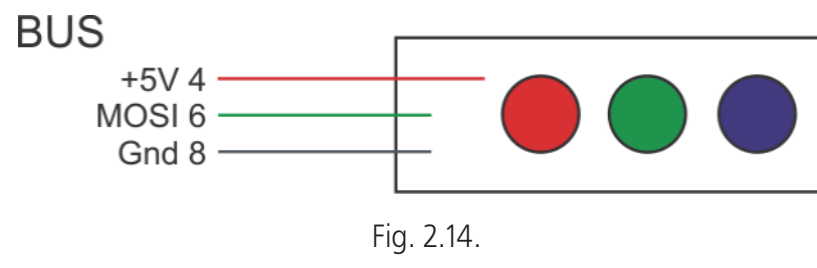

<span id="page-25-2"></span>LEDs connection with external power is shown on Fig[. 2.15](#page-25-2).

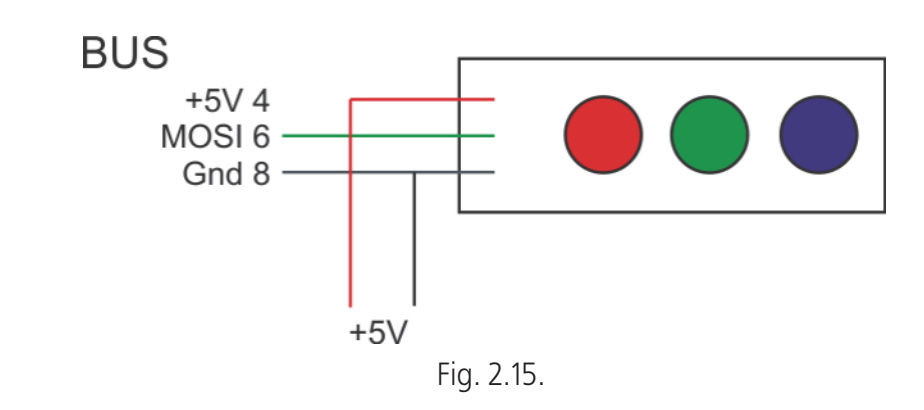

+5 V from power supply connect to LEDs only! Do not connect it to controller+5 V line.

Choose **WS2812** item from **#2** combo box to enable and control LEDs. Set count of additional LEDs using counter. Numbers of these LEDs begin from 8. An example of LED settings is shown on Fig. [2.16.](#page-26-1) The first additional LED with number 8 (the clos est to controller on LED band) will flash ultra fast using two colors, green and light violet when SHIFT button is pressed.

<span id="page-26-1"></span>

| External devices | EVENT                         | Invert                         | Alt<br>OP <sub>1</sub> | Ext | LED#<br>LED MODE                                                | COLOR MODE                         | COLOR 1 | COLOR 2 |    | ▲     |  |
|------------------|-------------------------------|--------------------------------|------------------------|-----|-----------------------------------------------------------------|------------------------------------|---------|---------|----|-------|--|
|                  | Zero event                    |                                |                        | ıο  | А.<br>Constantly<br>$\overline{\phantom{a}}$<br>÷               | Color2<br>$\overline{\phantom{a}}$ | 1:0:0   | 0:0:1   | C1 | 0:0:0 |  |
|                  | $\overline{2}$<br>Calibration |                                |                        |     | $\blacktriangle$<br>Ultra fast<br>$\overline{\phantom{a}}$<br>٠ | Color1<br>$\overline{\phantom{a}}$ | 1:0:0   | 0:0:1   | C2 | 0:0:0 |  |
|                  | 3<br>Mice Active              |                                |                        |     | ▴<br>Fast blink<br>$\overline{\phantom{a}}$<br>۰                | Color2                             | 1:0:0   | 0:1:0   | C3 | 0:0:0 |  |
| LEDS             | Logical Button<br>4           | 13                             |                        | 12  | ٠.<br>Ultra fast<br>$\overline{\phantom{a}}$                    | Color <sub>2</sub>                 | 1:0:0   | 0:2:0   |    |       |  |
|                  | 5 <sub>5</sub><br>External    |                                |                        |     | ÷<br>Ultra fast<br>$\overline{\phantom{a}}$                     | Color1<br>$\overline{\mathbf{v}}$  | 1:0:0   | 0:0:0   |    |       |  |
|                  | 6<br><b>BUS Error</b>         |                                |                        | l2  | ٠.<br>Fast blink<br>$\overline{\phantom{a}}$<br>٠               | Color <sub>2</sub>                 | 0:0:0   | 0:2:0   |    |       |  |
|                  | $\overline{7}$<br>External    | ∣⊽<br>$\overline{\phantom{a}}$ |                        | lз  | ÷<br>Constantly<br>$\overline{\phantom{a}}$                     | Color1<br>$\overline{\phantom{a}}$ | 2:0:0   | 0:0:0   |    |       |  |
|                  | 8<br><b>BUS Error</b>         |                                |                        | 13  | ÷<br>Ultra fast<br>$\overline{\phantom{a}}$                     | Color2<br>$\overline{\phantom{a}}$ | 0:0:0   | 0:1:0   |    |       |  |
|                  |                               |                                |                        |     |                                                                 |                                    |         |         |    |       |  |

Fig. 2.16.

## <span id="page-26-0"></span>**LED parameters**

The following parameters are used to control LED light:

- ▼ color,
- $\blacktriangledown$  frequency,
- $\bullet$  brightness.

To set up indication open **Global** — **External** — **LEDs** tab. Names of indicated controller states and corresponding **Event flag** combo box items are shown in table. 2.4.

Table. 2.4

| Event flag<br>item | Controller state | Note: |  |
|--------------------|------------------|-------|--|
| External           | No indication.   |       |  |

#### Table. 2.4.

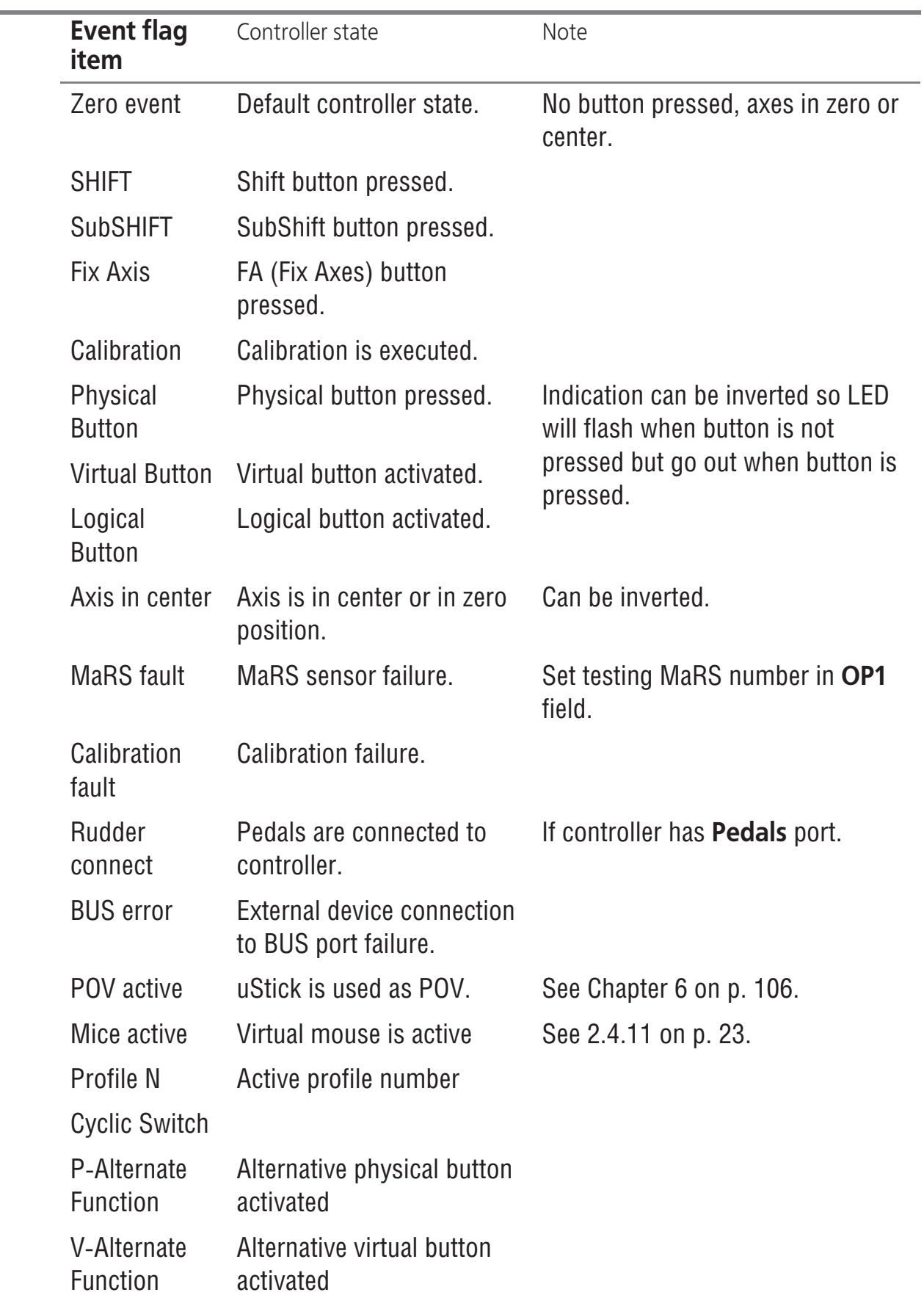

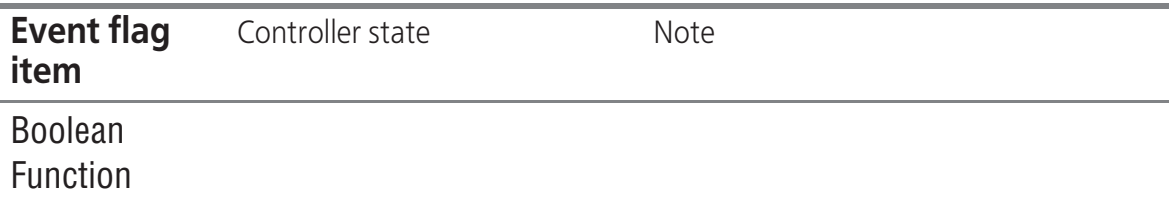

#### <span id="page-28-0"></span>**2.5.2. Indication settings**

Open **Global** — **External** — **LEDs** tab (Fig. 2.17).

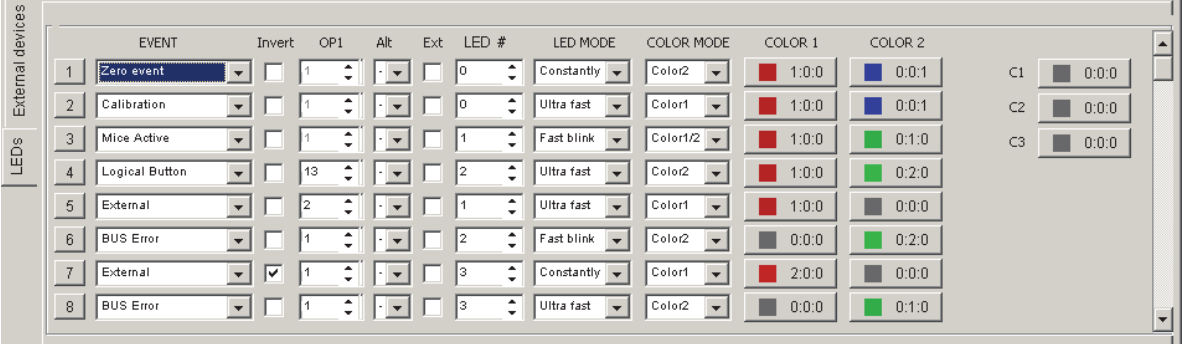

Fig. 2.17.

Choose desired event that you want to indicate from **Event** combo box. Use **Invert** checkbox to invert event. By default it is unchecked. For example if you have as signed LED to indicate axis central position than it will flash when axis is in its cen ter. If you check **Invert**, than LED will not flash when this axis is in center. It can be useful in some cases. For example axis #8 is used to trim Axis #2 (roll). **Invert** is checked. Corresponding LED will flash only if roll axis is trimmed.

Set additional parameter in **OP1** field (needed for some events, see table 2.5).

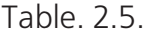

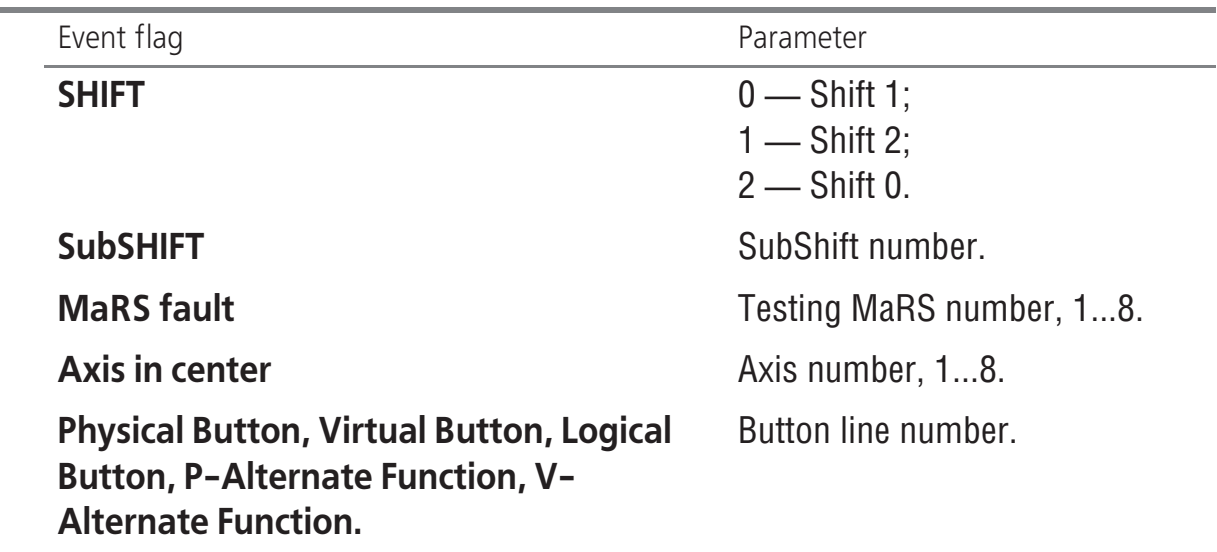

Alternative colour is used to indicate that its event NOT occurs. Select one of alternative colors C1, C2 or C3 from **Alternative Color** combo box. Configure selected color in **Color select** dialog. Press **Color 1** button to set corresponding col or parameters. You will see setup dialog (Fig. 2.18).

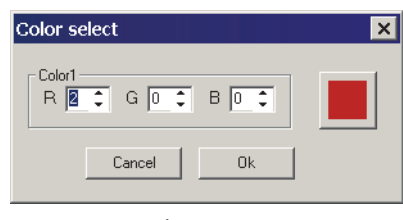

Fig. 2.18.

Using counters set up RGB components brightness. To complete setup close dialog. Set up the second color in the same manner.

Use **Alternative Color** for events with minimal index (priority) in order not to override other events for same LED. It shines in **LED mode Constantly** with chosen color.

Check **Ext**. to transmit LED state via network.

Set LED number for this event in LED# field. Single system LED has number 0. You can assign the same LED to indicate different events. In this case use different light parameters i.e. color, brightness, frequency. If some events assigned to single LED will occur simultaneously will be indicated event with greater number.

Choose the following LED light mode from **LED Mode** combo box:

- ▼ **Off** LED is off,
- ▼ **Constantly** constant light,
- ▼ **Slow Blink** slow blink,
- ▼ **Fast Blink** fast blink,
- ▼ **UltraFast** ultra fast blink,
- $\blacktriangleright$  **Flash** short flashes with wide period. Select the following LED color mode from **Color Mode** combo box:
- ▼ **Color1** color 1 only,
- ▼ **Color2** color 2 only,
- ▼ **Color1/2** colors in sequency beginning from 1,
- ▼ **Color2/1** colors in sequency beginning from 2,
- ▼ **Color1+2** mixed color,
- ▼ **Color1+** flashing brightness of color 1,
- ▼ **Color2+** flashing brightness of color 2.

## <span id="page-30-0"></span>**Chapter 3.Axes setup**

## <span id="page-30-1"></span>**3.1. Overview**

Maximum axes number that controller can process is eight. The following rotation sensors can be used:

- ▼ digital D\_MaRS sensor,
- ▼ A\_MaRS sensor (Gladiator family, 4-wired),
- ▼ V\_MaRS (virtual, Gladiator yaw axis),
- $\bullet$  analog sensors, potentiometers,
- $\bullet$  encoders,
- ▼ buttons.

Encoders and buttons are used for virtual axes.

<span id="page-30-4"></span>Open **Profile — Axes** tab (Fig. [3.1\)](#page-30-4) to configure axes.

| Axes<br>   Buttons   <br><b>POVs</b><br>Boolean                                                                                                    |                              |  |
|----------------------------------------------------------------------------------------------------|------------------------------|--|
| En Vs<br>$Cn - R$<br>In<br>AxID<br>2D<br>FL<br><b>HID Usage</b><br>AxX<br>FA3 val<br>RMpl<br>Dz Hi<br>Combine<br>#Axis<br>%<br>Mode<br><b>TCurve</b><br>Precis<br>Dz Lo<br>Sign                                                                                                    |                              |  |
| ∣⊽<br>⊡ष<br>$1\sqrt{2}$<br>÷<br>÷<br>÷<br>٠<br>÷<br>ľ0.<br>12<br>$\times$<br>٠<br>Off<br>[0, 5]<br>Abs $\rightarrow$<br>Lin<br>$1 \times -$<br>ю<br>٠<br>$\rightarrow$<br>۰<br>$\overline{\mathbf{v}}$<br>٠                                                                                                    |                              |  |
| $2$ $\triangledown$ $\triangledown$ $\triangledown$ $\triangledown$<br>÷<br>l2<br>÷<br>¢<br>٠<br>÷<br>lo.<br>12<br>$\overline{\phantom{a}}$<br>٠<br>Abs $\rightarrow$<br>Lin<br>Υ<br> 0,5 <br>Off<br>$1\times -$<br>$\sim$<br>٠<br>ю<br>٠                                                                                               |                              |  |
| $\sqrt{2}$<br>३ स्रि<br>÷<br>÷<br>÷<br>÷<br>$\hat{\cdot}$<br>÷<br>ľз<br>z<br>$\overline{\mathbf{v}}$<br>llo.<br>Abs $\rightarrow$<br>$2x -$<br>$Sq_1 =$<br>11<br>10<br>Off<br>lз<br>٠<br>ю<br>$\overline{\mathcal{M}}$                                                                                                    | axes                         |  |
| 4 <sup>1</sup><br>÷<br>Ī4<br>¢<br>$\overline{\mathbf{v}}$<br>٠<br>¢<br>٠<br>¢<br>lo.<br>Abs $\rightarrow$<br> 2x <br> 11<br>Rot X<br>$Sq_1 =$<br>10<br>ľЗ<br>Off<br>$\overline{\phantom{a}}$<br>$\overline{\mathcal{M}}$<br>٠                                                                                                    | 2Buttons                     |  |
| I⊽⊟I<br>$5\sqrt{v}$<br>15<br>÷<br>٠<br>÷<br>٠<br>$\hat{\cdot}$<br>$\hat{\cdot}$<br>50<br>$Rel -$<br>$4x -$<br>$Sq_1$ $\rightarrow$<br>Rot Y<br>$\overline{\mathbf{v}}$<br>ŀз<br>11<br>10<br>Off<br>٠<br>$\overline{\mathcal{M}}$<br>٠                                                                                                   | Logical:<br>Axes.            |  |
| ∣⊽<br>$6\sqrt{2}$<br>Iв<br>¢<br>¢<br>÷<br>÷<br>RotZ<br>¢<br>¢<br>llo.<br>Abs $\rightarrow$<br>Lin<br>11<br>$\overline{\phantom{a}}$<br>Iз<br>Off<br>$1 \times \frac{1}{2}$<br>I20<br>$\overline{\mathbf{v}}$<br>$\overline{\phantom{a}}$                                                                                                |                              |  |
| ⊽<br>⊲⊽ि<br>l7.<br>÷<br>÷<br>¢<br>٠<br>÷<br>÷<br>lto.<br>$Also \rightarrow$<br>Lin<br>Slider<br>$1x -$<br>11<br>Off<br>$\overline{\mathbf{v}}$<br>ю<br>$\overline{\phantom{a}}$<br>$\rightarrow$<br>$\overline{\mathbf{v}}$                                                                                                    |                              |  |
| $\overline{\phantom{a}}$ $\overline{\phantom{a}}$ $\overline{\phantom{a}}$ $\overline{\phantom{a}}$<br>$\sqrt{8}$<br>÷<br>÷<br>÷<br>÷<br>÷<br>÷<br>lo.<br>$Also -$<br>Dial<br>$\overline{\phantom{a}}$<br>Lin<br>$\overline{\mathcal{F}}$<br>111<br>Off<br>$\overline{\phantom{a}}$<br>$\overline{\phantom{a}}$<br> x <br>10<br>10<br>ю |                              |  |
|                                                                                                    |                              |  |
|                                                                                                    |                              |  |
| ACn ACI<br>R.<br>Eq<br>Dir<br>Ext<br>HF<br>Base<br>MPL<br>KdHi<br>KdLo<br><b>Bias</b><br>Trimmer<br>Mode<br>Filter<br>Thr<br>Input                                                                                                    |                              |  |
| 1∽<br>⊽<br>÷<br>$-2 - 7$<br>V_MaRS<br>÷<br>٠<br>174<br>188<br>Trim +<br>100<br>5996<br>6<br>I1<br>l9<br>11.<br>$\overline{\mathbf{v}}$<br>$\overline{\phantom{a}}$                                                                                                    |                              |  |
| $\overline{2}$<br>1ज<br>⊽<br>÷<br>$-2 - 7$<br>¢<br>٠<br>187<br>lз.<br>V_MaRS<br>210<br>989<br>Trim +<br>100<br>$\overline{\phantom{a}}$<br>l6<br>l9.<br>٠                                                                                                    | ß<br>ω                       |  |
| з<br>⊽<br>☞<br>⊽<br>÷<br>lo.<br>$-2 - 4$<br>÷<br>٠<br>V_MaRS<br>I٦<br>200<br>I2<br>l9<br>198<br>255<br>7945<br>Trim +<br>$\overline{\phantom{a}}$<br>÷                                                                                                    | Š                            |  |
| 4<br>⊽<br>⊽<br>$-2 - 4$<br>÷<br>÷<br>٠<br>200<br>l2.<br>255<br>255<br>lo.<br>Virtual<br>l9.<br>lo.<br>Trim +<br>$\overline{\phantom{a}}$<br>$\overline{\phantom{a}}$                                                                                                    | Axes<br>$\omega$<br>$\omega$ |  |
| 5<br>☞<br>⊽<br>$-2 - 7$<br>÷<br>÷<br>÷<br>llo i<br>200<br>I2<br>55<br>53<br>8128<br>Trim +<br>Virtual<br>17<br>l8<br>$\overline{\phantom{a}}$<br>÷                                                                                                    |                              |  |
| 6<br> ⊽<br>⊽<br>⊽<br>⊽<br>$-2 - 7$<br>÷<br>÷<br>¢<br>$D\_MARS$<br>l2<br>172<br>255<br>5283<br>17<br>200<br>l9<br>Trim +<br>$\overline{\phantom{a}}$<br>$\overline{\phantom{a}}$                                                                                                    | Physical<br>cods:            |  |
| ⊽<br>⊽<br>I2.<br>÷<br>÷<br>÷<br>$-2 - 4$<br>I2.<br>D_MaRS<br>200<br>10<br>67<br>60<br>2380<br>Trim +<br>lб<br>$\overline{\phantom{a}}$<br>$\overline{\phantom{a}}$                                                                                                    | 宧                            |  |
| 8<br>区□<br>区□□<br> ⊽<br>÷<br> 2 <br>÷<br>11.<br>$-2 - 7$<br>D_MaRS<br>÷<br>255<br>5987<br>$\overline{\mathbf{v}}$<br>16<br>200<br>lэ<br>185<br>$\overline{\phantom{a}}$<br>Trim +                                                                                                    |                              |  |

Fig. 3.1.

Every axis has a set of parameters, physical, logical etc.

## <span id="page-30-2"></span>**3.2. Fhysical axis parameters**

## <span id="page-30-3"></span>**3.2.1. Parameter description**

**Physical Axes** tab (Fig. [3.1\)](#page-30-4) contains control items to configure physical parame ters. See their description in Table 3.1.

## Table. 3.1. Physical axis parameters

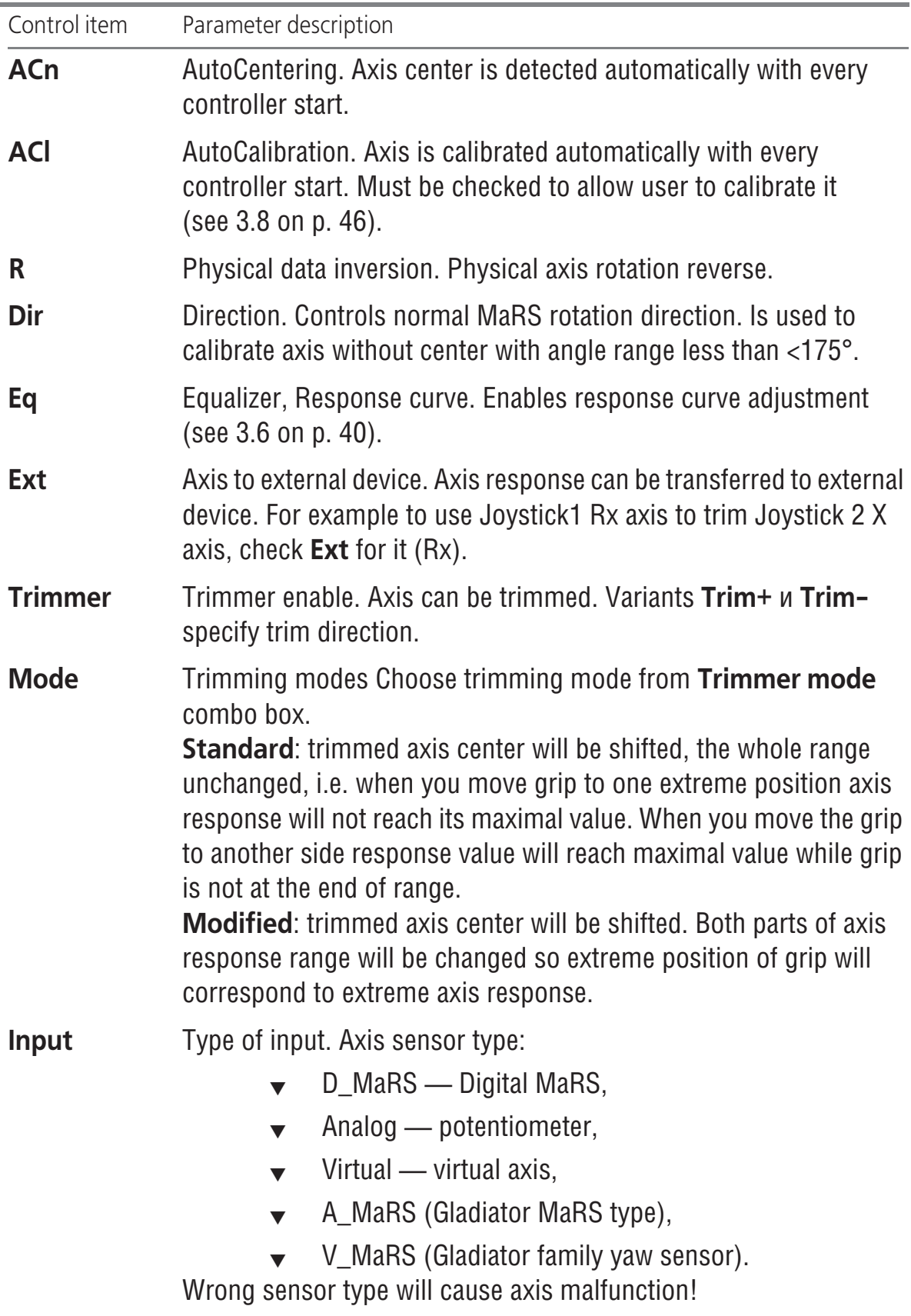

Table. 3.1. Physical axis parameters

| Control item  | Parameter description                                                                                                    |
|---------------|----------------------------------------------------------------------------------------------------|
| <b>Filter</b> | Filter grade. Sensor filtering level for dynamic filtration. Default<br>value for $D_MARS$ is equal to 5, for analog sensors $-6$ . If filter value<br>$= 0$ than Manual filtering is used instead of dynamic.                                                                                                    |
| <b>Thr</b>    | Threshold of dynamic filter. Dynamic filter operation threshold. DF<br>checkbox enables dynamic filter (see 2.3 on p. 19). You can set<br>threshold level value in range from 0 to 255. Default value for<br>D_MaRS is equal to 33, for analog sensors - 55. If Trh>0 than MF<br>field value is used as upper dynamic filter value. |
| HF            | H-Filter. Filter is named by Hruks (newView author), dynamically<br>moving filter. Additional filtration for tremor compensation. It is<br>advisably to use for analog axes especially with «noisy»<br>potentiometer.                                                                                                    |
| <b>MPL</b>    | Multiplier. Binary multiplier for sensor response normalization.<br>Value range is -15+15. Default value for D_MaRS is 9, for analog<br>$sensors - 8.$                                                                                                    |
| <b>KdHi</b>   | Coefficient of gain high. Factor specifying (together with MPL)<br>upper level of axis response. Value range is 0255. Default value for<br>D_MaRS is 190, for analog sensors - 255.                                                                                                    |
| <b>KdLo</b>   | Coefficient of gain low. Factor specifying (together with <b>MPL</b> ) lower<br>level of axis response. Value range is 0255. Default value for<br>D_MaRS is 190, for analog sensors - 255.                                                                                                    |
| <b>Bias</b>   | Bias zero point. Specifies sensor initial position for automatic<br>calibration at the controller start. Is used for manual calibration.                                                                                                    |
| <b>Base</b>   | Base quadrant. D_MaRS sensor base quadrant for automatic<br>calibration at the controller start. Reference parameter.                                                                                                    |

## <span id="page-32-0"></span>**3.2.2. Axis response filtering**

High sensitivity of sensors and gimbal precision make significant hand tremor. Re sponce filtering allows to compensate this noise. Static or dynamic filtering can be used.

#### <span id="page-32-1"></span>**Static filtration**

Uncheck **DF** to use static filtration (see [2.3 on p. 19\)](#page-18-0). Use **MF** field with counter to set filtering factor. Filtering factor for static filtering is constant in all gimbal moving range.

### <span id="page-33-0"></span>**Dynamic filtration**

Check **DF** to use dynamic filtration. Filtering factor for dynamic filtration depends of gimbal deviation. Upper factor value (filter threshold) is equal **Trh** field value.

By default it is equal to 18 for 8000 counts of one way sensor response value or ~0,2% of gimbal rotation. This means that for small deviations less than 0,2% of maximum angle filtering is maximal. If deviation exceeds specified value filtration rate very rapidly falls to minimal value. If difference between sensor response counts is less than **Trh** field value, filtration factor value will gradually grow to spec ified value.

Set **Thr** field value equal to 0 for specific axis to disable dynamic filtering for it. Static filtering will be used instead.

皂

The more filtration grade you set, the more inert will be axis response. If you want maximal sharp response set **DFT**=0, **Filter**=1.

#### <span id="page-33-1"></span>**3.3. Logical axes**

Use control items of **Logical Axes** tab (Fig[. 3.1 on p. 31\)](#page-30-4), to configure logical axes parameters. See parameters description in Tabl[e 3.2.](#page-33-2)

<span id="page-33-2"></span>Table. 3.2. Logical axis parameters

| Name          | Description                                                                                                    |
|---------------|----------------------------------------------------------------------------------------------------|
| <b>En</b>     | Enabled, on/off axis. Enables axis. Axis parameters are calculated<br>even if it is invisible (Vs unchecked). This mode you can use to<br>convert axis rotation to button press sequence without axis<br>response.                                                                                                    |
| <b>Vs</b>     | Visible in HID. Makes enabled axis visible. Thus to use any axis you<br>must set it as enable and visible!                                                                                                    |
| $\ln$         | Logical inversion of axis. Inverts axis rotation. Instead of physical<br>inversion (see 3.2.1 on p. 31, $\bf{R}$ checkbox), that is applied to axis<br>response at the beginning of output signal processing logical<br>inversion is applied at the end. In most cases the result will be the<br>same but sometimes inversion mode can be significant. |
| Cn            | Axis with center. Locates lower deadzone position – in the middle<br>of axis range for axis with center (checked) or by extreme positions<br>(unchecked). MUST be checked for analog sensors.                                                                                                    |
| R             | Physical data inversion. Inverts physical layer axis response.                                                                                                    |
| <b>AxisID</b> | ID of binded physical axis. Binds logical axes to physical ones.<br>Single physical axis can be binded to several logical axes.                                                                                                    |

Table. 3.2. Logical axis parameters

| Name             | Description                                                                                                    |
|------------------|----------------------------------------------------------------------------------------------------|
| <b>Mode</b>      | Absolute/Relative mode of axes input. Axis mode, absolute or<br>relative (see 3.4 on p. 35).                                                                 |
| <b>RMpl</b>      | Relative mode multiplier. Multiplier for relative axis.                                                                                                    |
| <b>TCurve</b>    | Relative mode response curve type. Response curve type for<br>relative axis.                                                                                 |
| FL               | Forced limit. «WEP limit switch».                                                                                                    |
| <b>Precis</b>    | Precision of axis. Axis response digital capacity, bits.                                                                                                    |
| <b>HID Usage</b> | HID axis name. It is NOT recommended to change default names.<br>Wrong name can cause axis malfunction.                                                      |
| Dz Lo            | Deadzone in center or bottom of axis. Size of deadzone in the center<br>of response range (axis with center) or by lower limit (axis without<br>center).     |
| Dz Hi            | Deadzone in top of axis. Size of two deadzones by upper and lower<br>limits of response range (axis with center) or by upper limit (axis<br>without center). |
| <b>Combine</b>   | Type of combine Axis. Combining axes type (see 3.5 on p. 36).                                                                                                |
| Sign             | Sign of combine axis. Axes combining direction (see 3.5 on p. 36).                                                                                           |
| #Axis            | Number of the axis that forces on current one.                                                                                                    |
| %                | Maximum combining effect.                                                                                                    |
| FA3 val.         | Fixed value for FA3 mode. Fixed axis response value on button with<br>FA3 function (see 4.3.20 on p. 82).                                                    |

## <span id="page-34-0"></span>**3.4. Relative axes**

#### <span id="page-34-1"></span>**3.4.1. Overview**

Response of common **absolute** axes corresponds to grip position. Usually absolute axes are used to control plane (roll, pitch, yaw, brakes), engine (RPM, throttle, ra diators) etc. It is reasonable to use **relative** axes for ministicks. The rules for relative axes response are:

- $\bullet$  Grip move direction determines response direction.
- ▼ Grip deviation value determines response speed. The more deviation the more speed.

When you release grip it returns to the center automatically under the impact of springs, but response remains in the last point. You must use separate control unit

(**RARst** button, see [4.3.22 on p. 87](#page-86-0)) to reset axis instantly or move grip to opposite side.

#### <span id="page-35-1"></span><span id="page-35-0"></span>**3.4.2. Relative axis parameters**

#### **Common parameters**

Select **Rel** from combo box **Mode** on **Logical axes** tab. Select response multiplier from **Rmpl** combo box. **Lin** and **Sqr** variants of **Tcurve** combo box specify re sponse curve type, linear or square-law. Use control units of **Response curve** tab (see [3.6 on p. 40\)](#page-39-2) for fine tuning.

## <span id="page-35-2"></span>**Forced limit configuration**

If **FL** is checked, than when you quickly move the grip to its limit response value in stantly will be set to maximum. As opposed to absolute axis response of relative one does not depend of stick position directly. Even if you moved it to extreme position very fast, response will grow with constant speed. Checking **FL** you can maximize it

<span id="page-35-5"></span>instantly. Configure FL using controls of **Global** – **Common** tab (Fig. [3.2\)](#page-35-5).

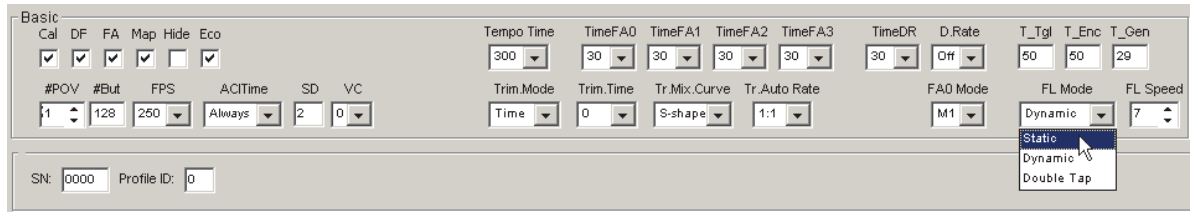

#### Fig. 3.2.

**Static** mode from **FL Mode** combo box ignores stick movement velocity, it works with any. If **Dynamic** mode selected, FL behaviour depends of **FL Speed** value. If **FL Speed** = 0 FL works as in **Static** mode. If **FL Speed** > 0 instant jump to maximum occurs on quick stick movement. The greater **FL Speed** value selected, than faster stick must be moved. It is usable to put stick to the center and throw it aside. Smooth movement won't cause FL work. Use double stick jump to engage FL in **Double tap** mode.

## <span id="page-35-3"></span>**3.5. Axes combining**

## <span id="page-35-4"></span>**3.5.1. Overview**

Axes combining allows to «rotate» one axis using another one. There is a difference between this kind of axis control and using button (se[e 4.3.18 on p. 78](#page-77-0)) or encoder (see [4.3.10 on p. 64](#page-63-1)) as axis trimmer. Using buttons or encoders you must not cre ate an axis to change response of existing one. When you combine axes you must have forcing axis, physical or virtual.

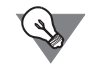

You can trim aircraft axes which can not be trimmed in reality. Cheat detected)))
### **3.5.2. Combi modes**

Problem definition: how to trim axis  $#1$  (roll) using axis  $#8$ ? To resolve this problem do the following actions.

- 1. Open **Profile Common-n-Axes Logical Axis** tab.
- 2. Choose **Combi1** item from **Combine** combo box for axis #1.
- 3. Enter number of forcing axis, 8 in this example, using **#Axis** counter.
- 4. Set maximum combining effect using **%** counter. This value determines trimmed ax is center shift if forcing axis will be moved to its extreme position. 50% moves cen ter to range limit. It is recommended to use 20-25%.
- <span id="page-36-0"></span>5. Set center shift direction choosing item + or - from **Sign** combo box (Fig[. 3.3\)](#page-36-0).

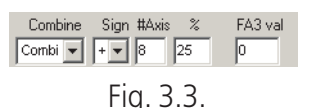

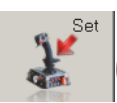

# 6. Press **Set** button to save settings to controller memory.

7. Check axes combining using VKBJoytester.

<span id="page-36-1"></span>Fig[. 3.4](#page-36-1) shows axes #8 (pink) and #1 (black) response if axis #8 is rotated. Physi cally axis#1 is idle.

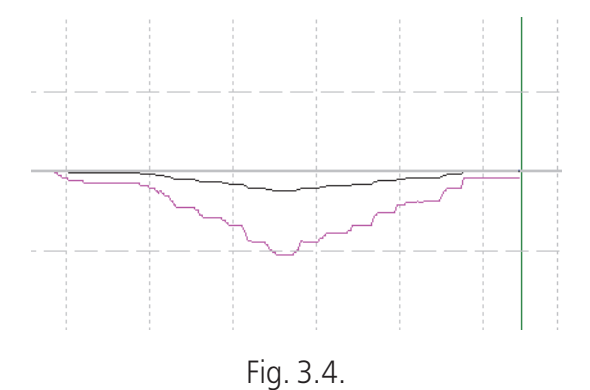

### **3.5.3. Dir modes**

<span id="page-36-2"></span>**Dir1** and **Dir2** items of **Combine** combo box allow to align centers of two combined axes. Combined axes work is shown on Fig[. 3.5.](#page-36-2)

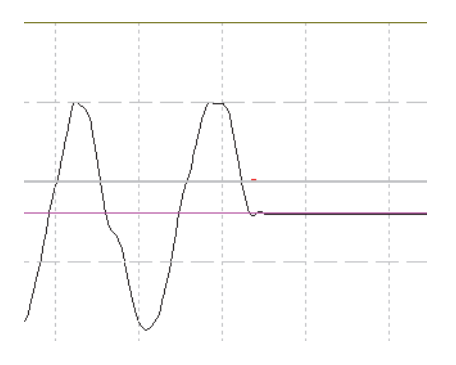

Fig. 3.5.

<span id="page-37-0"></span>**Dir1** and **Dir2** items differ by response sign (shift direction). Fig. [3.6](#page-37-0) a) and b) show response directions for **Dir1** and **Dir2** items. Physically both combined axes were rotated in the same directions.

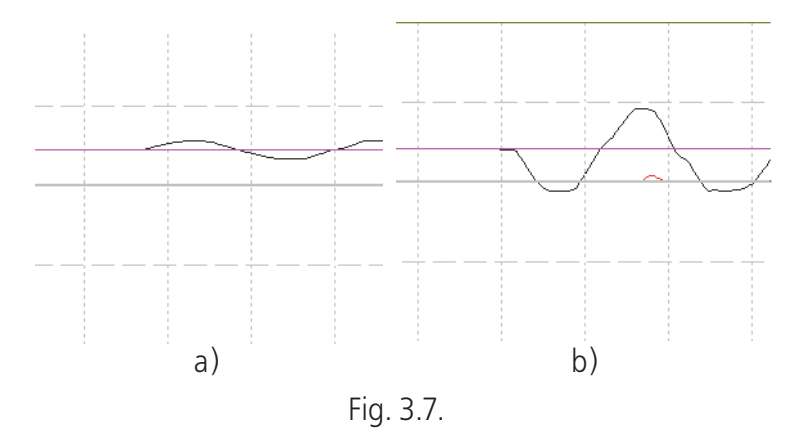

#### **3.5.4. BrakeV modes**

#### **BrakeV**

This combining mode is used for toe brakes. Default mode for TinyBox controller is shown on Fig[. 3.8](#page-37-1).

<span id="page-37-1"></span>

| Cn <sub>R</sub><br>En.<br>Vs.<br>-In-       | <b>HID Usage</b><br>AxID.<br>Precis                                      | Dz Hi<br>Dz Lo<br>Combine     | %<br>#Axis<br>Sign | FA3 val |              |
|---------------------------------------------|--------------------------------------------------------------------------|-------------------------------|--------------------|---------|--------------|
| $1. \nabla \cdot \nabla \cdot \nabla$<br>⊠Γ |                                                                          | Off<br>3.0<br>÷<br>÷<br>15,0  | ÷                  | M       |              |
| $2. \nabla \nabla \nabla \nabla$            |                                                                          | ÷<br>÷<br><b>BrakeV</b>       |                    |         |              |
| $3. \nabla \nabla \nabla \nabla$            | 10                                                                       | ÷<br>÷<br><b>BrakeV</b>       | ÷<br>▼             | axes    | Axes2Buttons |
| $4 \nabla \Box$                             | ÷<br>10<br>IRx                                                           | ÷<br>÷<br>Off<br>10,0<br> 0,0 | ÷                  |         |              |
| $5. \square$<br><b>DD</b>                   | ÷<br> Ry<br>10                                                           | ÷<br>÷<br>Off<br>10,0<br> 0,0 | ÷                  | leaigo. |              |
| $6. \Box$                                   | Rz<br>10                                                                 | ÷<br>÷<br>Off<br>10,0         |                    | ᆜ       |              |
| $7. \Box$ $\Box$ $\Box$ $\Box$              | ÷<br>$\div$<br>Slider<br>10                                              | ÷<br>÷<br>Off<br>10,0<br> 0,0 | ÷                  |         |              |
| 8. 0 0 0 0 0 0                              | $\Rightarrow$<br>$\div$<br>l8<br>110<br>Dial<br>$\overline{\phantom{a}}$ | ÷<br>÷<br>Off<br>10,0<br> 0,0 | ÷                  |         |              |
|                                             |                                                                          |                               |                    |         |              |

Fig. 3.8.

<span id="page-37-2"></span>T-Rudder single axis is X, yaw. Virtual axis #4 is controlled by virtual button (use T- Link program to control this button). One of another joystick physical buttons is transferred to Tiny Box as virtual one. TrA+ function (see [4.3.18\)](#page-77-0) is assigned to this button (Fig[. 3.9](#page-37-2)).

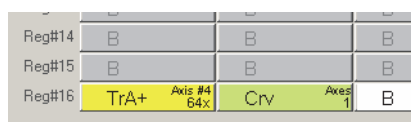

Fig. 3.9.

Axes #2 and #3 have the same **AxID** as #4. So when you press button all three axes will response. Axis#4 is invisible (**Vs** is unchecked). Thus right and left brakes are realized (if you assign corresponding axes in simulator). Brake axes  $#28#3$  are combined with axis #1 (physical yaw axis) using **BrakeV** mode and 8% of range. If button is pressed both brakes work simultaneously. If you move rudder pedal, and its response will exceed 8% corresponding brake will be released immediately. Thus using single axis pedals you can control three axes.

See result in Fig. 3.13.

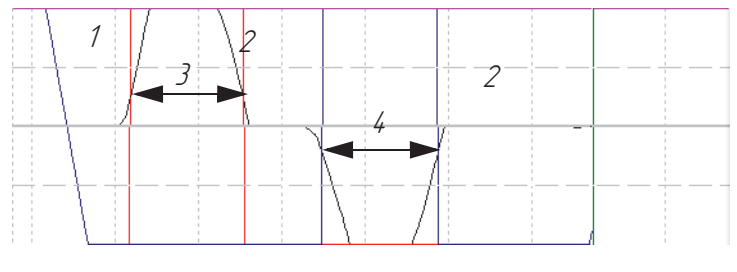

Fig. 3.10.

- 1 response curves of both virtual brake axes (coincide).
- 2 rudder axis response.
- 3 first brake response alteration.
- 4 second brake response alteration.

#### **BrakeV1**

Virtual brake axes combined with rudder with BrakeV1 mode. On rudder pedal moving differential brake of corresponding direction is engaded. It begins when rudder axis response exceeds value of **%** field (Fig. 3.11).

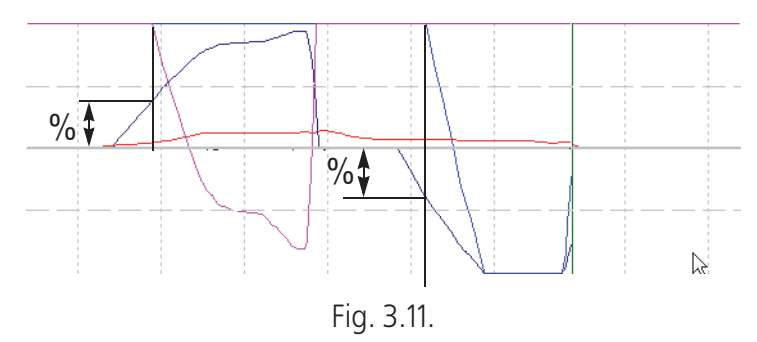

On brake button press both differential brakes work. On rudder moving idle axis will reach engaged then they will move together.

On brake button release both axes will be released. Idle to zero engaged to value dspsnding on rudder pedal response value.

#### **BrakeV2**

BrakeV2 combining mode is similar to BrakeV. But on brake axis moving both virtual brake axes will be engaged with dead zone. Response of two different combining modes, BrakeV2 and BrakeV, use is shown on Fig. 3.12.

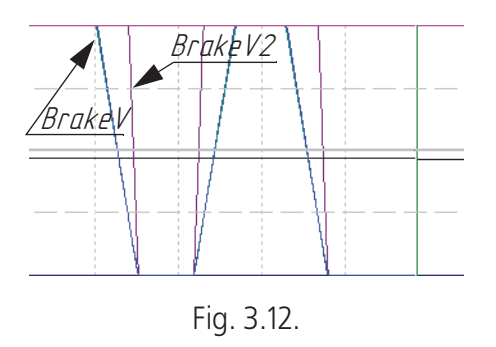

#### **BrakeV3**

Like in previous section when you press button all three virtual axes will response. Axis#4 is invisible (**Vs** is unchecked). If you move rudder pedal, and its response will exceed specified value (8%) corresponding brake axis response will not be re leased immediately. It will decrease according with rudder axis. See result in Fig. 3.13.

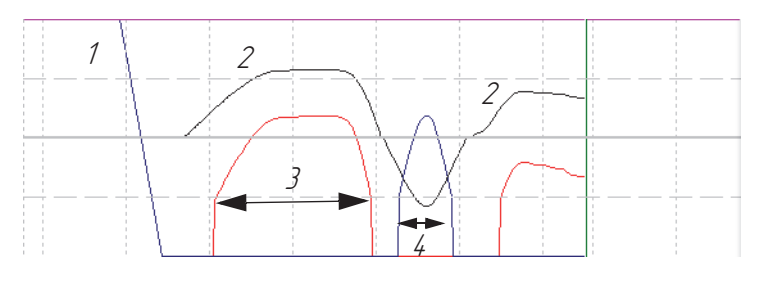

Fig. 3.13.

- 1 response curves of both virtual brake axes (coincide).
- 2 rudder axis response.
- 3 first brake response alteration.
- 4 second brake response alteration.

#### **3.6. Responce curves**

<span id="page-39-0"></span>Use control items of **Response curve** tab to customize axes response curves (Fig[. 3.14](#page-39-0)).

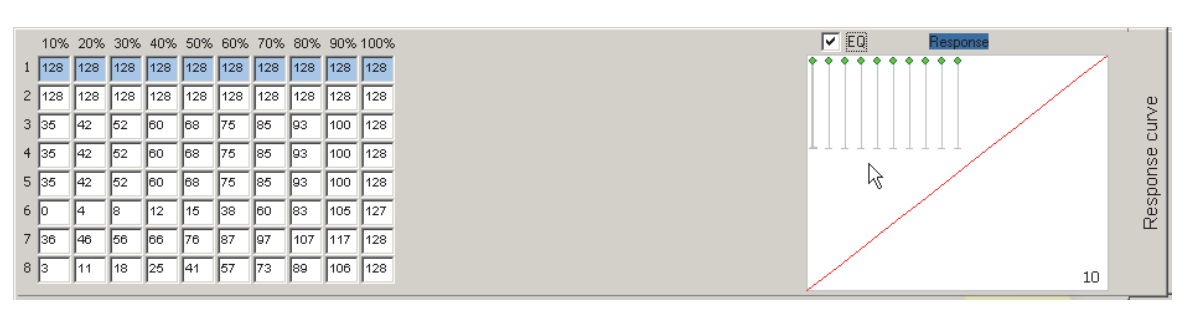

Fig. 3.14.

Make the following actions to customize axis response curve. Check **EQ** to show equalizer. Select (click) desired axis. Click curve panel. **Curve wizard** dialog ap pears (Fig[. 3.15](#page-40-0)).

<span id="page-40-0"></span>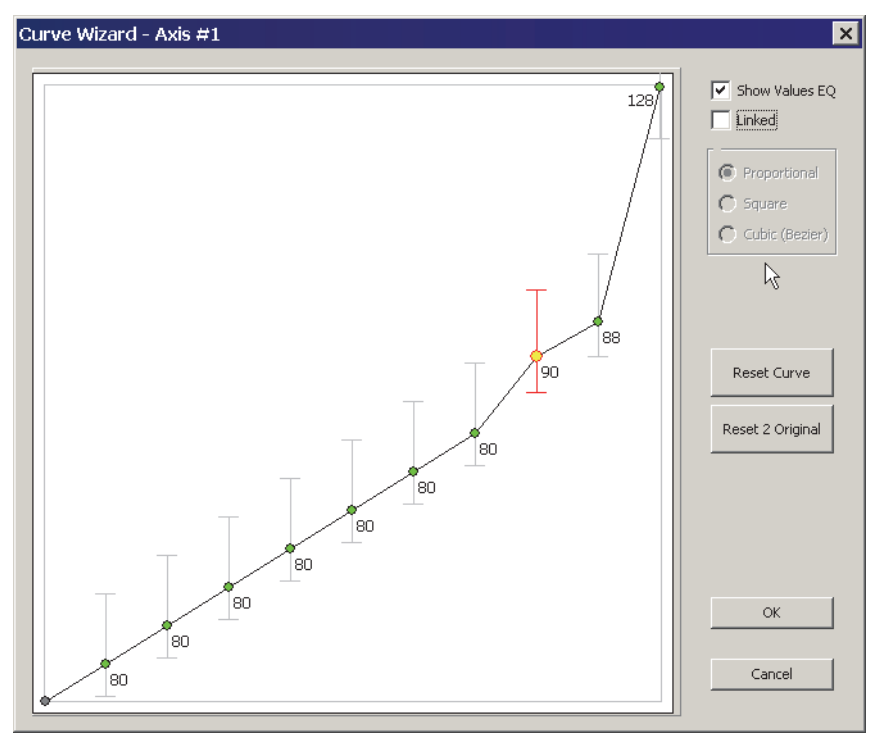

Fig. 3.15.

<span id="page-40-1"></span>Check **Show Values EQ** to show equalizer values. Check **Linked** to link sliders (disabled in this example). **Proportional** item (enabled if **Linked** checked) allows to move sliders separately (Fig[. 3.16](#page-40-1)).

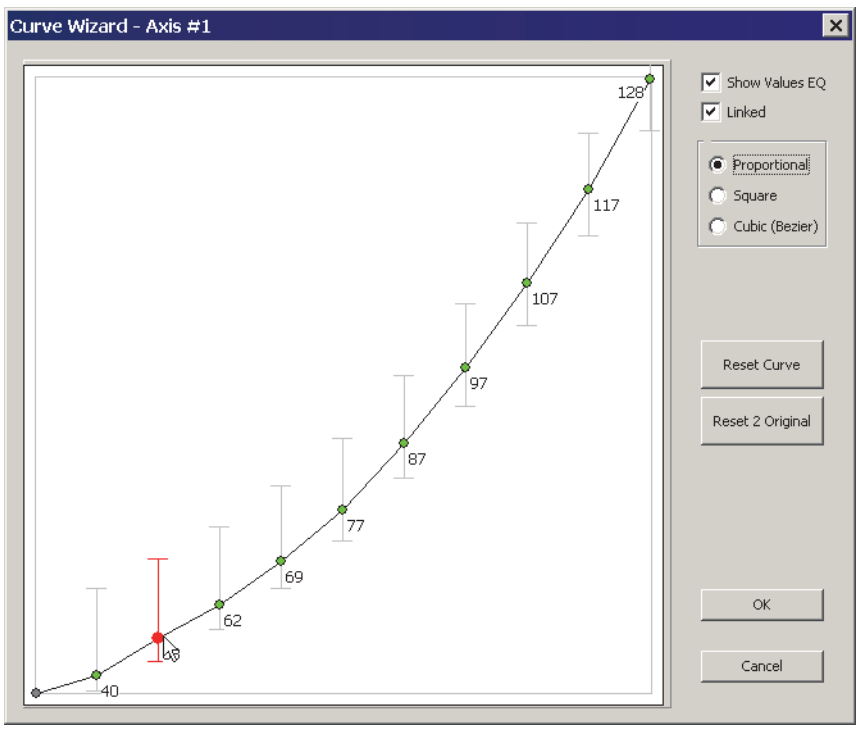

Fig. 3.16.

<span id="page-41-0"></span>On **Square** item chosen middle slider enabled for moving. The rest will move after it, forming smooth curve (рис[. 3.17](#page-41-0)).

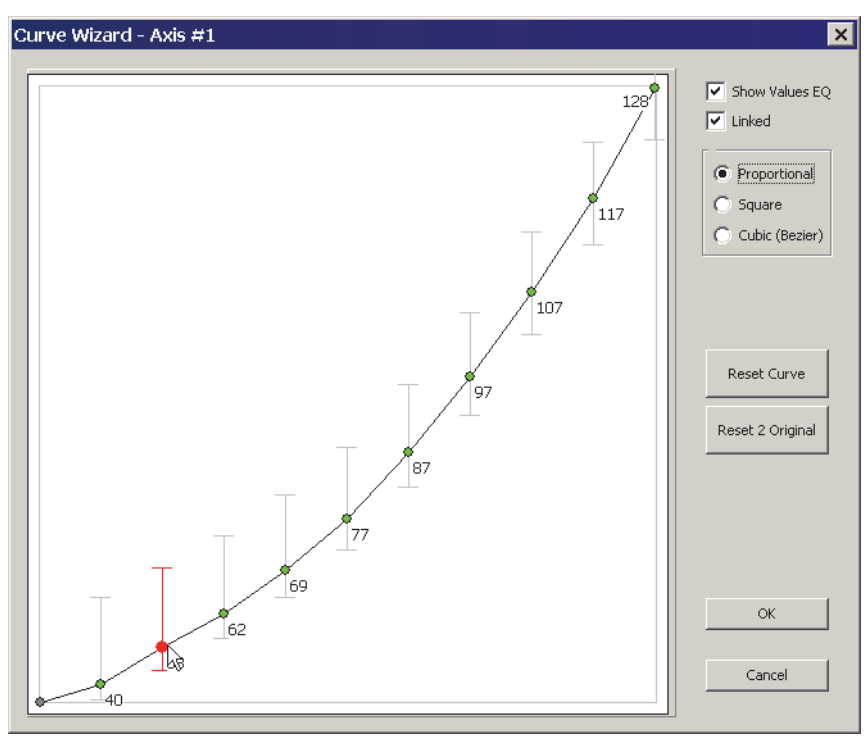

Fig. 3.17.

On **Cubic (Bezier)** item chosen sliders will form Bezier spline (Fig. 3.18).

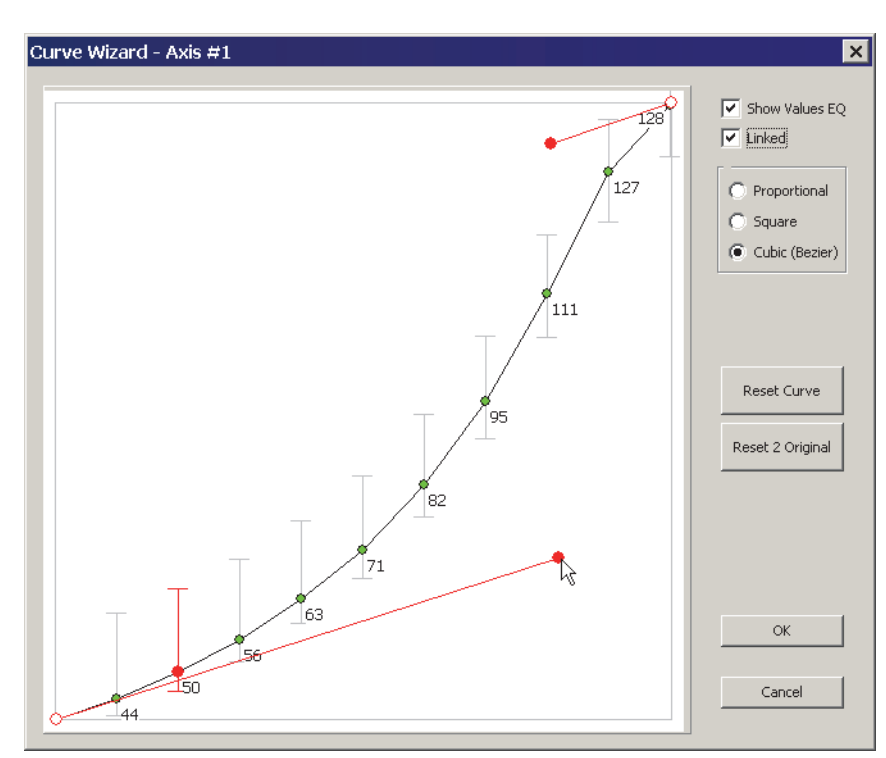

Fig. 3.18.

Press **Reset curve** to reset curve to default shape of straight line. Press **Reset 2 original** to return curve to previously configured shape.

Press **OK** button to complete configuring. Resulting response curve will be shown on the curve panel. Press **Cancel** to cancel results and close dialog.

To permanently apply customized curve to an axis check **Eq** for it (se[e 3.2.1 on](#page-30-0) [p. 31](#page-30-0)).

To apply curve temporary use button with **CrV** (**CrVa**) function (see [4.3.11 on](#page-66-0) [p. 67](#page-66-0)).

Also you can use simplified axis response control with fixed reducing rate.

- ▼ Choose reducing rate from **D.Rate** combo box (see [2.4.6 on p. 21](#page-20-0)),
- ▼ Assign **DR** function to a button (se[e DR on p. 83\)](#page-82-0). When you will press this button (aiming, for example) axis response will be de creased.

# **3.7. Conversion axis rotation to button press sequence**

### **3.7.1. Common parameters**

<span id="page-42-0"></span>You can convert any axis rotation to the sequence of button pressings. The whole axis response range is divided to some zones. Every zone will have corresponding button. While you move the grip axis response varies. When it comes to one of the zones, corresponding button will be virtually pressed. Control items of Axes2Buttons tab (Fig[. 3.19](#page-42-0)) allow to configure axes-to-buttons conversion.

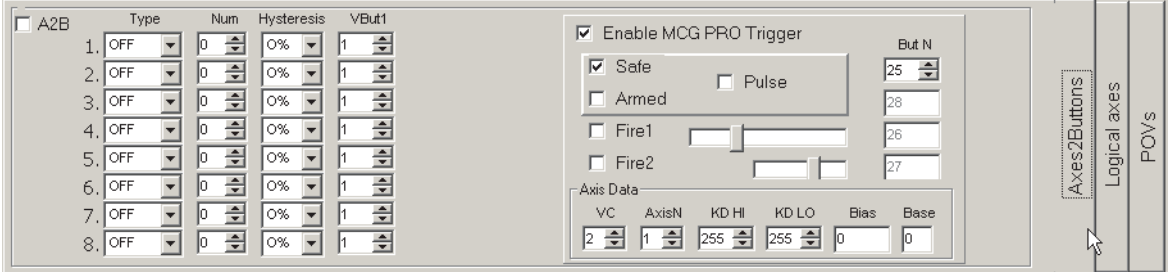

Fig. 3.19.

Choose axis response range division type from **Type** combo box.

- ▼ **OFF** no conversion.
- ▼ **Edges1** single button press on bound zone cross.
- ▼ **Edges2** pair of buttons from both sides of zone bound will be pressed with bound cross.
- ▼ **Zones** button is pressed while axis response belongs to the zone.

Set zone number using counter **Num**. 0 an 1 allow to use trailers. Button will be pressed at extreme axis positions. If **Num** = 0, lower trailer will work, if **Num** = 1, than upper.

If you set **Num** = 1 for **Edges2** then **both** trailers, upper and lower will work. If you use this function for throttle axis, when you move throttle lever to zero position, but ton for ignition or fuel pump stop and so on will be virtually pressed. Maximal posi tion of this lever will press WEP button.

**Histeresis** combo box sets width of button actuation in percents of the whole re sponse range. This parameter removes uncertainty of button work near boundary. If **Histeresis** = 0, the button will be pressed exactly at the boundary. Set the first but- ton number of sequence using **Vbut1** field. The following button numbers will in- crease to **Num** field value. For example four zones were created (**Num** = 4), **VBbut1** = 89 and **Zones** type was chosen. When you will rotate axis without center between extreme positions buttons 89, 90, 91, 92 will be pressed consequently. You can map keys to these buttons. If **Num** = 0 or 1 (trailers) in both cases will be pressed button with number equal to **VBut1** field value.

For throttle control axis you can stop engine automatically when throttle will be down. Set **Num** = 0 and assign button with stop engine function to **VBut1** field val ue. Be careful not to stop engine in flight when you throttle down diving your «Stu ka».

### **3.7.2. MCG Pro folding trigger settings**

MCG Pro folding trigger is a lever on axis with MARS sensor. It has two stable po sitions, folded forward (safe) and down directed (armed). If you press trigger firmly,

physical button is activated. On trigger pass up to four virtual buttons can be acti vated too.

Check **Enable MCG PRO trigger** to enable virtual buttons. Check **Safe**, **Armed**, **Fire1**, **Fire2** to control specific virtual buttons. **Safe** button corresponds to folded position, **Armed** – down directed. **Fire1** and **Fire2** will be activated on trigger pass.

Assign **Safe** button line number using **But N** counter. Line numbers of other but tons will follow. Check Pulse to generate short pulse when button is virtually pressed and even stays in this position (**Safe** or **Armed**). Pulse duration is equal to **T** Tgl parameter value (see [2.3.1 on p. 19\)](#page-18-0).

Sliders **Fire1** and **Fire2** allow to set trigger position for corresponding buttons acti vation. Left limit of **Fire1** slider roughly corresponds to **Armed** position. Physical button will be activated near right limit. It is reasonable to distribute virtual buttons evenly by trigger pass. **Axis data** group control units allow to set up trigger axis similarly to other ones.

It is not recommended to change axis default settings.

### **3.7.3. MCG Pro Brake lever setup**

<span id="page-44-0"></span>MCG Pro Brake lever works as axis with contactless MARS sensor. Also virtual buttons can be assigned to its race. Controls shown in Fig. [3.20](#page-44-0) allow to setup these buttons similarly but easier to usual Axis To Buttons function.

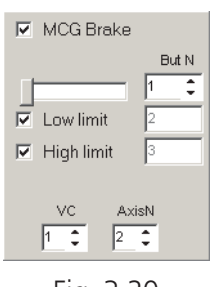

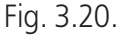

Check **MCG brake** to enable virtual buttons. Checkboxes **Low limit** и **High limit** allow to control virtual buttons and corresponding to extreme lever positions. As sign lever position for button intermediate button using slider. Set number of con troller physical button that will correspond to intermediate button using **But N** counter. Buttons #2 and #3 will have sequent numbers.

**VC** counter allows to choose virtual controller of brake lever axis, by default **VC**=1. **AxisN** counter allows to choose brake lever axis number, by default **AxisN**=8.

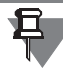

You can set virtual buttons connected to other axes similarly.

# **3.8. Axis calibration**

### **3.8.1. Autocalibration**

### **Common parameters**

Usually you can calibrate joystick axes automatically. Do the following actions.

1. Check **Cl** option on **Profile — Common-n-Axes — Physical Axes** tab for axes which must be calibrated.

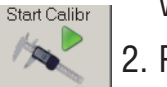

2. Push **Start Calibr** button on **Tools** tab.

<span id="page-45-0"></span>If zconfig.ini file contains *PartialCalibration=1* string, you will see **Partial Calibra tion Settings** dialog (Fig. [3.21\)](#page-45-0).

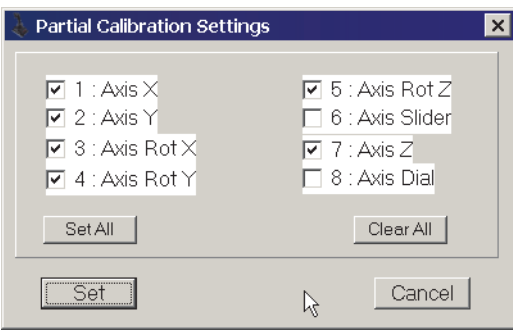

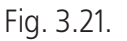

Check desired axes calibration and press **Start** button.

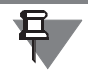

Lightning mode of LED indicator will be changed (Se[e 2.5 on p. 25](#page-24-0)), if you have made this setting.

3. Rotate every calibrating axis between extreme positions.

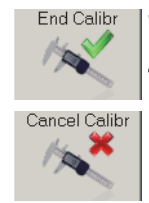

4. Push **End Calibr** button.

If for some reason you want to cancel calibration without saving results, push **Can cel Calibr** button.

#### **MCG Pro folding trigger calibration**

MCG Pro folding trigger is an axis. Before you begin to calibrate it, fold it forward (safe position) then return to down directed (armed). To calibrate trigger, after you press **Start calibr** button fold it forward then rotate back and press firmly. That is all.

### **3.8.2. Manual calibration**

#### **Overview**

In some cases the results of autocalibration may be insufficient. For example values of **KdHi** и **KdLo** may be equal to 255. Such values are too great and desensitize axis precision (best results are with values about 120 — 180). Or neutral position of the grip does not correspond with the middle of the response range. In this case it is

recommended to perform manual calibration. To make this operation it is reasonable to use VKB Joytester program. Download it from VKB site [http://ftp.vkb](http://ftp.vkb-sim.pro/Programms/VKB_JoyTester.zip)[sim.pro/Programms/VKB\\_JoyTester.zip.](http://ftp.vkb-sim.pro/Programms/VKB_JoyTester.zip) Unpack downloaded archive in the same folder with other VKB utilities.

### **Joytester interface**

Run *VKB\_JoyTester.exe* file. The window of this utility is shown in Fig[. 3.22.](#page-46-0)

<span id="page-46-0"></span>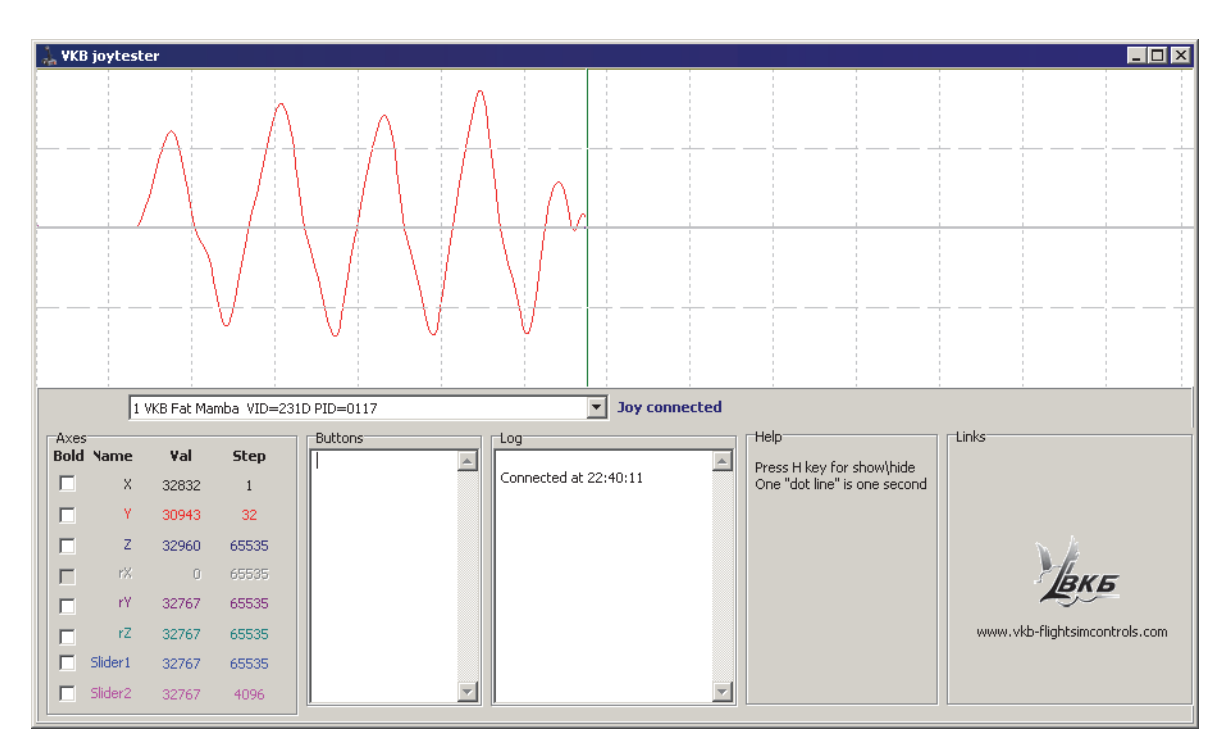

Fig. 3.22.

Select joystick name in **Joy connected** combo box. The most window area occu pies axes response diagram. When you move grip, you will see graphic response and its digital value. Check **Bold** to draw axis response with bold line.

When you push buttons you see their numbers in **Buttons** field.

If special function (i.e. Shift or Fix Axes etc.) assigned to the button, you will not see its number.

### **Axis center correction**

₽,

If an axis has centerpoint, then when you release it response value of this axis must be equal to 32767 (one half from 65535, maximal value). Inaccuracy in some digits or even tens are acceptable. But if it is too big and centerline of the axis does not match with graph center line, you must correct calibration. **Bias** parameter allows to compensate magnet and MARS positions for digital axis or potentiometer center ing for analog one. Try to change **Bias** value about 100 — 150 units with + or - sign and press **Set** button on **Action** tab. Centerline position will be changed. Select such **Bias** value that when the grip stays in the center position response value is about 32767. Do not forget to push **Set** button every time you have changed **Bias** value.

### **Axis response range correction**

Setup axis response range so in pedals extreme positions response value will be equal to 0 and 65535. **KdHi** and **KdLo** values must be in range 100 ... 180. This will provide optimal dynamic range.

Move axis between extreme positions. If response value is greater then 0 or less then 65535 or, on the contrary, the pedal is not in the extreme position but response value already is equal to 0 or 65537, you must correct the range.

Change **KdHi** value, press **Set** button, move the grip and check how axis response value in the extreme position has been changed. Select such **KdHi** value that when the grip is in extreme position response has extreme value too. If you change **KdHi** value but can not reach a goal (value is out of range 100 ... 180), try to change **MPL** value and repeat setup. Then you must setup the other range limit with the same manner, changing **KdLo** value.

While you setup response range, centerpoint can be moved. In this case setup it again.

Calibrate all axes (if it is needed) in the same manner. Calibration results can be saved to file (se[e 8.3 on p. 115](#page-114-0)).

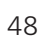

# **Chapter 4.Physical buttons**

### **4.1. Overview**

When we describe joystick we use common term *Button*. Really it can be any device that can close two contacts. For example it can be tact switch, toggle switch, HAT switch, rotary switch, encoder etc. Every pair of button contacts is represented as single *line*. So simple button occupies one line, toggle switch On-Off-On – two lines, 4-way HAT — 4. Njoy32 controller can process up to 128 lines.

Speaking about joystick controls we must distinguish *input*, that is button, HAT etc. and *output* – the result of physical controls conversion, that is virtual axes, genera tors, trimmers, modifiers and even simple buttons too.

<span id="page-48-0"></span>Control items of **Profile** — **Buttons** tab (Fig[. 4.1](#page-48-0)) allow to set up joystick buttons.

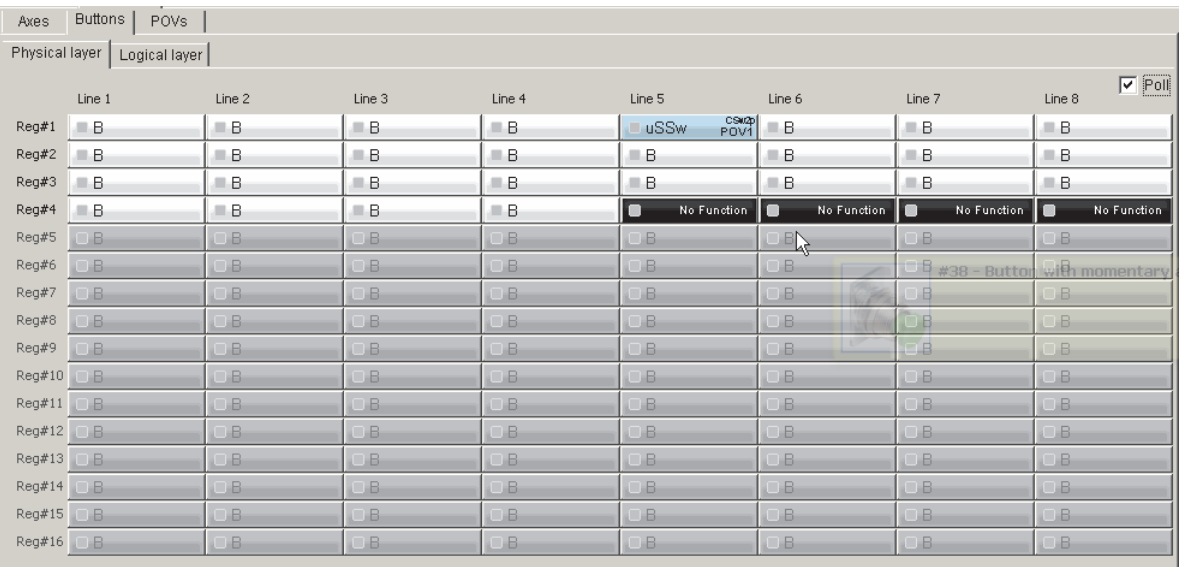

#### Fig. 4.1.

Every eight lines are grouped to registers, *Reg#1...Reg#16*. Lines have consequent numbers.

# **4.2. Physical button functions**

Regardless of contact maker physical realization of its line can execute the following functions.

- $\bullet$  Button simple button,
- $\bullet$  Button alternative button with fixation,
- $\blacktriangledown$  Radiobutton button one of group,
- ▼ ButtonS button under control of subshifts ##1-6,
- $\bullet$  ButtonX button under control of subshift #7,
- $\blacktriangleright$  Shift button modifier,
- $\bullet$  SubShift subshift, additional button modifier,
- $\blacktriangledown$  Toggle toggle switch,
- $\bullet$  Encoder encoder,
- ▼ POV switch HAT switch,
- $\bullet$  uStick switch POV mode switch,
- $\bullet$  Generator generator,
- $\blacktriangledown$  Tempo two-function-button; output depends of pressing time,
- $\blacktriangleright$  Fix\_Axes axes modifier,
- $\blacktriangleright$  AuxAxes axes mapping,
- $\bullet$  RelAxes relative axis mode control,
- ▼ Boolean Boolean functions for buttons (OMG!!!),
- $\bullet$  Cyclic Switch cyclic switch,
- $\blacktriangledown$  Trimmer axis trimmer,
- $\bullet$  Curves dynamic axis response curve switch,
- $\bullet$  Sync toggle synchronizer,
- $\blacktriangleright$  RPB button replicator,
- $\bullet$  OFF expulsion button from the processing,
- ▼ NoF no function.

### **4.2.1. Button mapping wizard dialog**

Control items of **Button mapping wizard** dialog (Fig. 4.2) allow to assign any function to chosen physical button line.

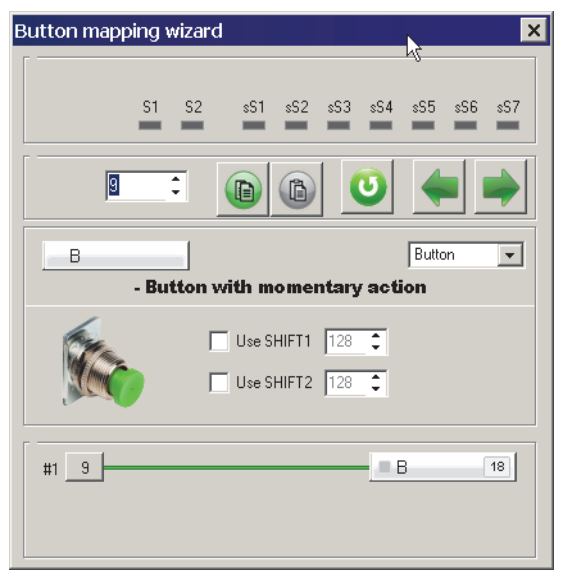

Fig. 4.2.

This dialog appears after left mouse button click on button cell.

### **Line (input control) choice**

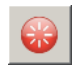

Parts of the string in **Physical layer** group show current line number, its register number and position in the register. Fig. 4.2 shows that current line is #9. It belongs to the first line of the second register. Press **Capture** button to check line and but ton correspondence (se[e 4.2.2 on p. 53\)](#page-52-0).

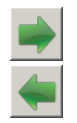

Counter value shows line number too and allows to go to another button to set it up. **Next** and **Previous** buttons allow to go to corresponding lines. When you go to next button settings for current one will be fixed. Thus to go to distinct button you can close **Button mapping wizard** dialog and click desired button cell directly or use controls of this dialog.

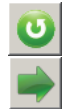

耳

耳

**Cancel** buttons disables any current settings changes. For example you set but ton#9 as Shift and pressed **Next** button to setup next line. Current assignment for button #9 (*Shift*) will be fixed. Then you return to button #9 and choose *BA* function. Press **Cancel** button to restore previous (*Shift*) function.

**Copy cell** button allows to copy current line parameter set to clipboard.

**Paste cell** button allows to apply parameter set from clipboard to current line.

### **Output function choice**

Choose output function for current line from combo box. Additional control items for this function will appear in dialog. Some functions, for example, simple button, allow alternatively using with Shift modifier. For those functions checkboxes *Use Shift 1* и *Use Shift 2* will be enabled.

You can use two independent modifiers *Shift 1* and *Shift 2.*

If for example *Use Shift 1* is checked, you can select the second line number that will be pressed if you press physical button simultaneously with Shift.

Example. Current button line number is 9. For shifted button you can choose 28.

Assigning additional line be careful. This number must NOT be the same with exist ing physical button line. But you CAN assign such (occupied) number. If this button line number was reassigned too. For example, gun trigger occupies physical line number 17. If you want to use it with «beautiful» number reassign it to 1.

#### **Free line choice**

<span id="page-50-0"></span>To make sure that desired line number is free, double click line number counter with left mouse button. Dialog **Virtual layer** (Fig[. 4.3](#page-50-0)) will appear. Red colored numbers are occupied, black – free. To choose number click it.

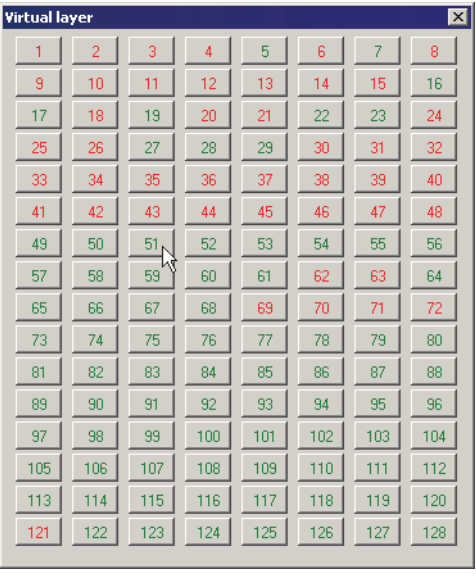

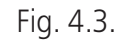

### <span id="page-51-2"></span>**Logical (output) function choice**

<span id="page-51-0"></span>Almost all functions have subfunctons. Additional control items allow to customize parameters. Click current function field to see these controls (1 , Fig[. 4.4\)](#page-51-0).

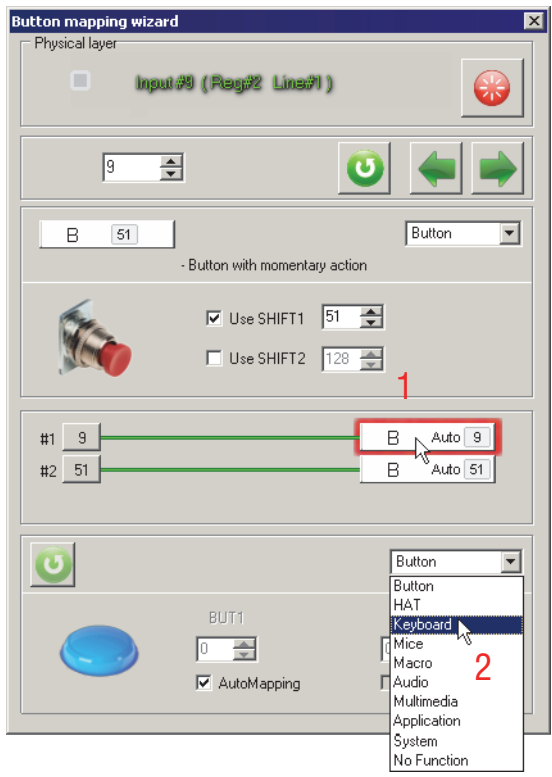

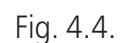

<span id="page-51-1"></span>Subfunction names are listed in combo box (2 , Fig[. 4.4](#page-51-0)). Another way to get subfunction list is shown on Fig[. 4.5](#page-51-1)).

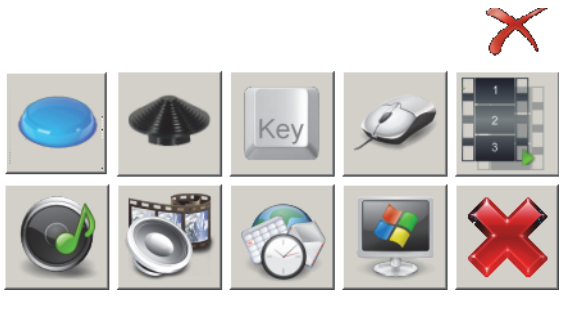

Fig. 4.5.

Detailed description of logical functions you can find in Chapter [5 on p. 96.](#page-95-0)

#### <span id="page-52-0"></span>**4.2.2. Line number check**

To see line number of any joystick control check **Poll** on **Physical layer** tab. After that if you press button, HAT, rotate encoder etc. cell of its line will flash.

Polling does not work if **Button mapping wizard** dialog is opened.

If **Button mapping wizard** dialog is opened you can check pressing too. If you press corresponding button it will be indicated.

### **4.3. Button customization**

#### <span id="page-52-2"></span>**4.3.1. Button**

R,

Simple button

#### **Description**

<span id="page-52-1"></span>When you press button by default output logical line number will correspond with physical one. To reassign logical number click current function name field (1 on Fig[. 4.4 on p. 52\)](#page-51-0). Additional control items will appear. **BUT1** field contains logical (output) line number. To remap button uncheck **Automapping**. **BUT1** counter will be enabled. Set desired output number (Fig[. 4.6](#page-52-1)).

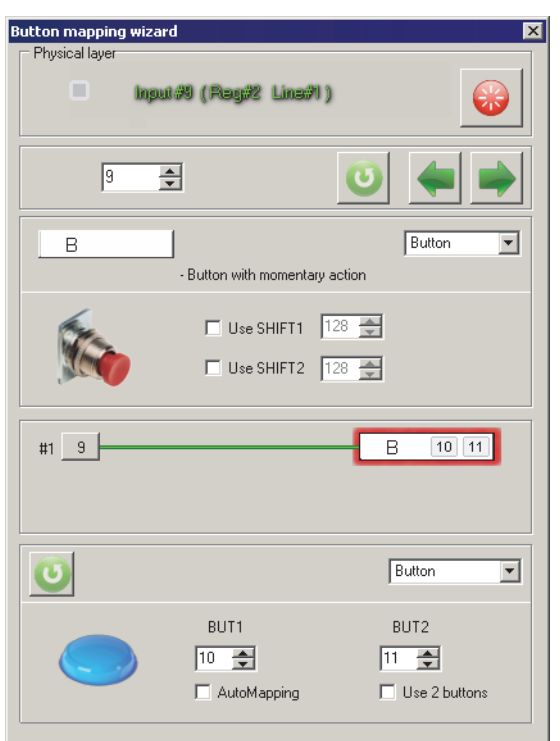

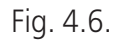

When remapping will be useful? Let's assume the current button number is greater than 32. Some games does not recognize button numbers upon this value. You can map your button to key or remap to line of available range.

Check **Use 2 buttons** to «press» two logical buttons simultaneously with physical one and set second line number using counter **BUT2**. See Fig[. 4.6](#page-52-1). When you press button with number 9 (Toggle switch Batt on the left side of Fat Black Mamba case) buttons 10 and 11 will work.

Modifier *Shift* can be used with simple button.

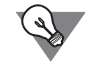

Physical button pressing can be indicated using LEDs (se[e 2.5.2 on p. 29\)](#page-28-0).

#### **Example.**

<span id="page-53-0"></span>Line 32 is shown on Fig[. 4.7](#page-53-0). It corresponds to the first trigger of HOTAS Warthog grip on Fat Black Mamba case.

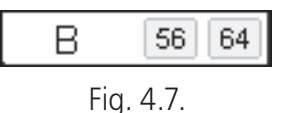

It is used as simple button (sign **B**). If you press trigger with Shift1 line 56 will work. For Shift 2 it will be line 64.

#### **Restrictions:**

NJoy32 controller can process up to 128physical buttons.

### **4.3.2. ButAlt**

Button with fixation

### **Description**

After you press and release button (input) BA will stay depressed (on hold) until you will press it again (output). You can assign another logical number for BA.

### **Restrictions:**

*Shift* function not allowed.

### **4.3.3. RadioButton**

Radio button, Selector

# **Description**

Radio button allows to select only one line from specified group.

**Button mapping wizard** dialog for Radiobutton function is shown on Fig. 4.8.

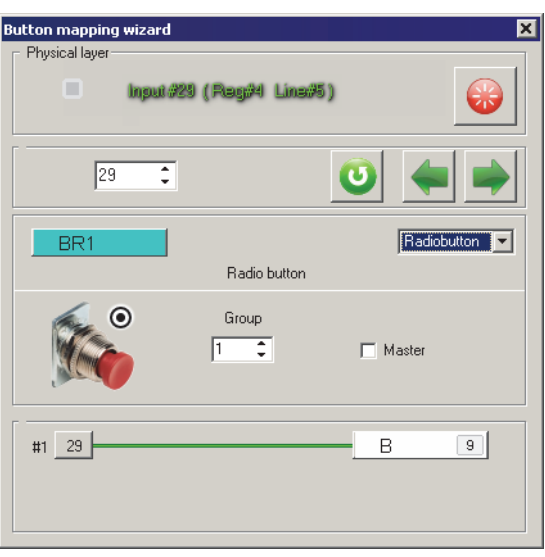

Fig. 4.8.

Set number of the group, to that belongs this button, using **Group** counter. If no group with this number exists, it will be created. Check **Master** to use this button as default. It will be «pressed» automatically on joystick start. If there are several master buttons in a group, only last assigned will be work as master.

You can assign logical functions to Radiobutton (se[e Logical \(output\) function](#page-51-2) [choice on p. 52](#page-51-2)).

# Example

Gladiator family joysticks have only one trigger. You can create a group of buttons, that will directly assign specific weapon to trigger. The first button allows machine gun, the second – gun and the third, Master, i.e. default button, safety lock.

Assign weapon #1 toggle. Open **Physical Layer** tab, click desired cell, for example #48. Assign **RadioButton** function to it in group #1. Assign weapon #2 toggle for cell #49.

Assign safety lock for cell #50 in the same group and check **Master** in **Button Master wizard** dialog. Set logical function No function for this cell on **Logical lay er** tab. By default your weapons will be locked.

#### <span id="page-55-1"></span>**4.3.4. ButtonS**

Button controlled by subshifts 1...6

#### **Description**

Button controlled by SubSHIFT #1...6.

Set number of subshift that will control this button using **SubSHIFT #** counter and logical line number using counter **Button** (Fig. [4.9\)](#page-55-0). By default it is physical one +1.

<span id="page-55-0"></span>Logical line functions are the same with simple button.

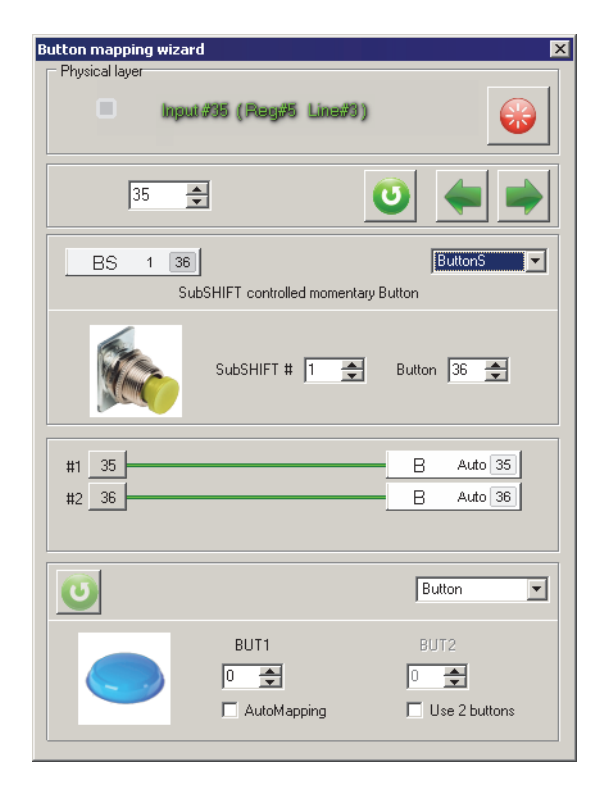

Fig. 4.9.

Subshift settings see in [4.3.8 on p. 60](#page-59-0).

#### <span id="page-55-2"></span>**4.3.5. ButtonX**

Button controlled by subshift  $# 7$ 

### **Description**

Button controlled by SubSHIFT #7.

The number of output line depends on combination of global Shift modifier and Sub- Shift local modifier.

if this button is not controlled by global Shift (Fig[. 4.10](#page-56-0), а), than output line number will correspond to physical one (Fig. [4.10,](#page-56-0) б). If you press button depressing Sub- SHIFT 7, output line number will be equal to counter **subShift Button** value (Fig. [4.10,](#page-56-0) в).

<span id="page-56-0"></span>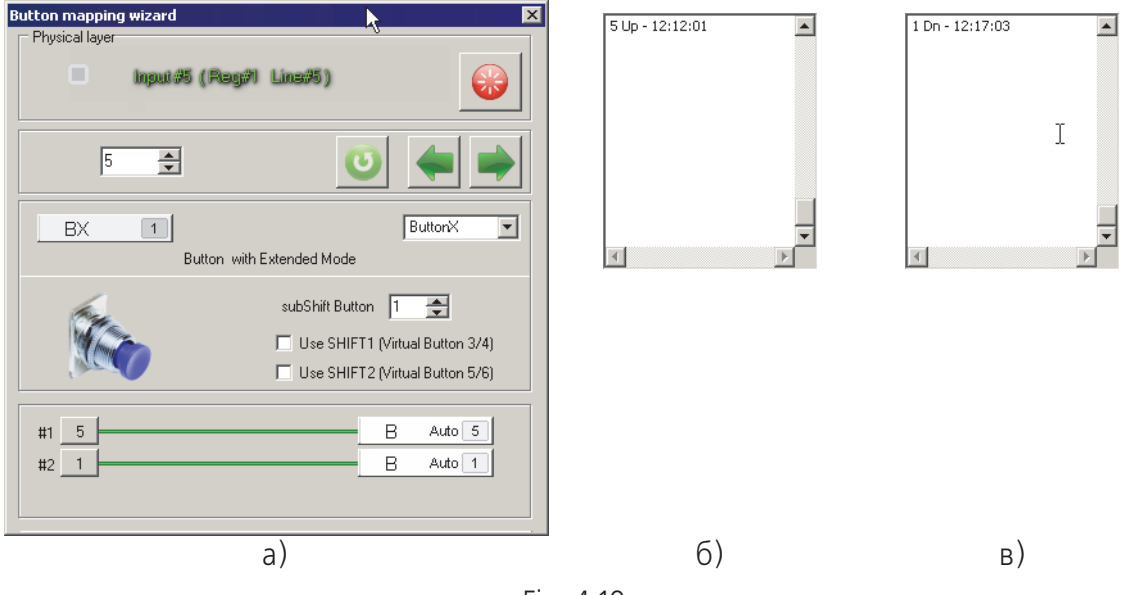

Fig. 4.10.

<span id="page-56-1"></span>If this button is controlled by global Shift (**Use SHIFT1 (Virtual Button 3/4)** checked, Fig. [4.11](#page-56-1)), than output line numbers will depend of Shift 1 и SubSHIFT 7 states and by default will go after line number assigned in **subShift Button** counter. 4.11.

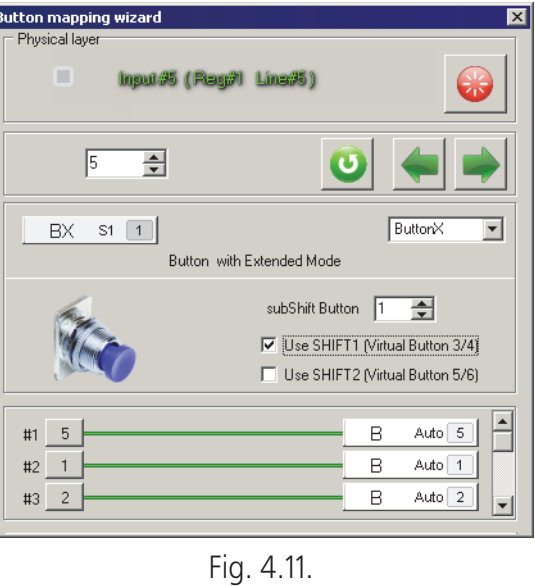

You can see an example of line numbers depending of modifiers state in table 4.1(for described figure).

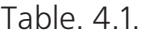

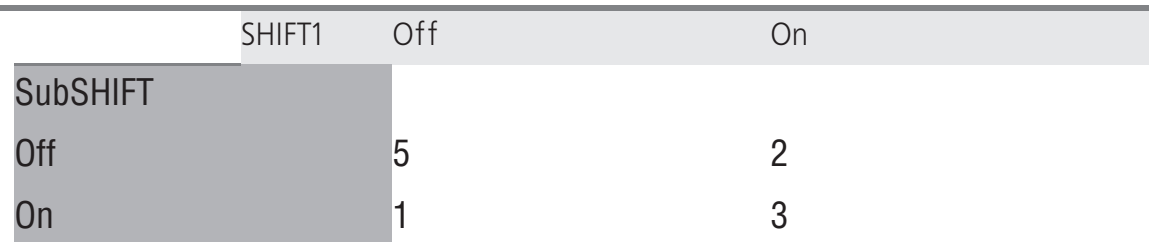

#### **4.3.6. ButtonD**

#### **Description**

Button is pressed if linred button i.e. master button is released. May be used for example for two-stage trigger. When the second stage trigger becomes depressed, the first one will be released automatically. Button master wizard for dependent button is shown on fig.

Set Master button line number using **Master Button** field (Fig. 4.12).

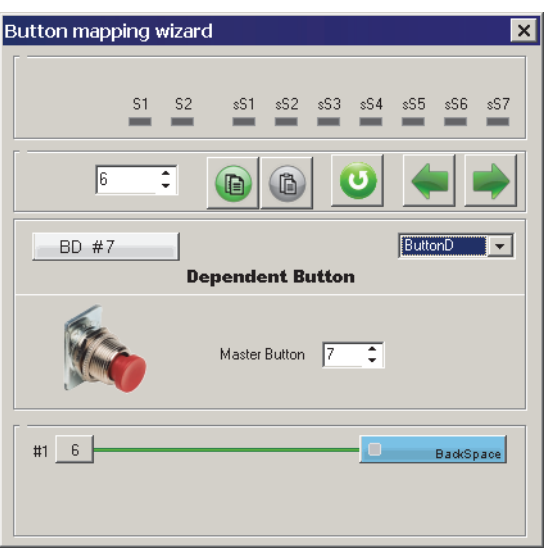

Fig. 4.12.

#### **4.3.7. Shift**

SHIFT1 / SHIFT2 / SHIFT0 modifiers

#### **Description**

Modifiers allow to multiply button number similarly to keyboard modifiers Shift, Ctrl, Alt.

#### **Parameters**

Modifier parameters are shown in **Button Mapping Wizard** dialog (Fig. 4.13).

**Track as button** checkbox allows to use button with **Shift** function as simple but ton too. In this case its parameters will be the same as for simple button (see [4.3.1](#page-52-2) [on p. 53](#page-52-2)). If checked then when you press SubShift it will modify dependent buttons AND work as joystick button too.

Select shift mode from combo box (Fig. 4.13, 1). Controller can process up to two shifts, so one input line can have three output ones. *Shift0* allows output signal if no other Shift (1 or 2) is pressed.

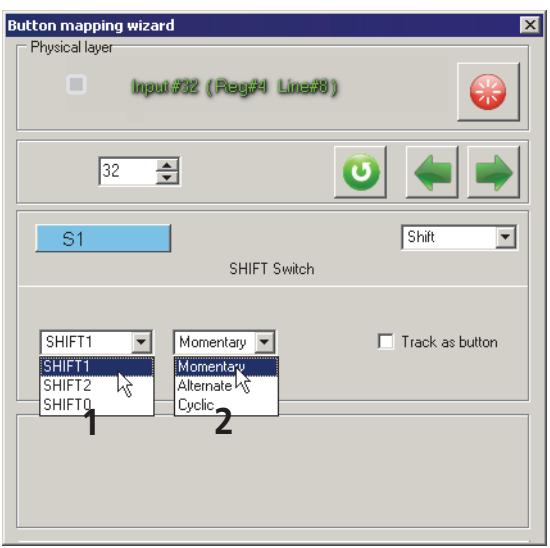

Fig. 4.13.

With *Shift0* you can, for example, use middle position of three-position slider on the Mamba family grip. Physically it is ON-OFF-ON toggle switch. It has no signal in the middle position. Assign *Shift1* and *Shift2* functions to both ON positions. Assign *Shift0* function to any button. **Track as button** will be checked automatically.

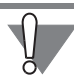

DO NOT map *Shift0* button to keystroke! It will work if no *Shift1* or *Shift2* are pressed that is practically permanent. Simple button even depressed generates continues but single output signal. Keystrokes will repeat thus flood system keyboard buffer. In this case you must disconnect joystick.

*Shift1* and *Shift2* modifiers can be indicated by LEDs (see [2.5 on p. 25\)](#page-24-0). *Shift1* и *Shift2* modes:

- $\blacktriangledown$  Momentary common, analog to Shift modifier,
- ▼ Alternate with holding, analog to CapsLock modifier,
- $\bullet$  Cyclic cyclic.

Select mode from combo box (Fig. 4.13, 2).

In **Cyclic** mode every button press changes modifier type (**Shift 1** and **Shift 2**). For example button #9 was mapped to following keystrokes:

- $\bullet$  without modifier a.
- $\blacktriangledown$  Shift 1 b,
- $\bullet$  Shift 2 c.

Press Shift button and button #9. You will get letter  $\langle b \rangle$ . Release buttons. Press Shift once again and button #9. You will get letter *<c>*.

### <span id="page-59-0"></span>**4.3.8. SubSHIFT**

SubSHIFT modifier

### **Description**

When you press *Shift* button, it affects all buttons that have checked **Use SHIFT**. *SubShift* function is intended to affect limited number of buttons.

**Button Mapping Wizard** for **SubSHIFT** function has additional control items (Fig. 4.14).

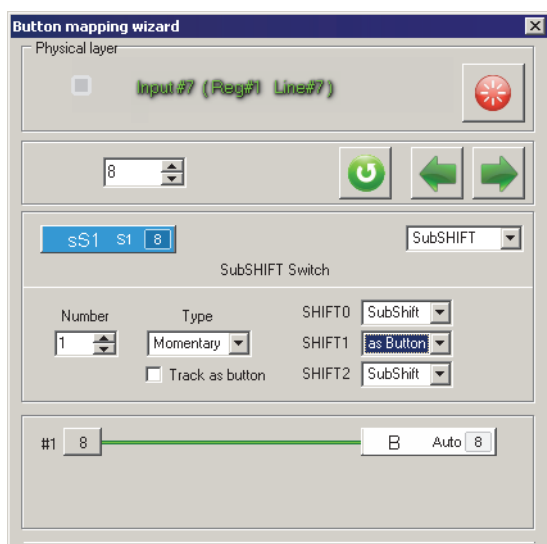

Fig. 4.14.

Set subshift number with **Number** counter. Maximum subshift number is equal to seven.

*SubShift* modes:

- ▼ Momentary common, analog to Shift modifier,
- $\bullet$  Alternate with holding, analog to CapsLock modifier.

Button with **SubSHIFT** function may depend of **Shift** modifier. Select button mode from combo box for every Shif1 (0...2). When Shift is pressed SubShift button can work as simple button (shifted), or stay **SubShift**.

**Track as button** checkbox allows to use button with **SubShift** function as simple button too. In this case its parameters will be the same as for simple button (see [4.3.1 on p. 53\)](#page-52-2). If checked than when you press SubShift it will modify depen dent buttons AND work as joystick button too.

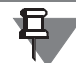

If **Track as button** is checked than button does not depends of global **Shift**.

Assign *ButtonS* function for buttons depending of SubShifts 1...6 (se[e 4.3.4 on](#page-55-1) [p. 56](#page-55-1)).

Assign *ButtonX* function for buttons depending of SubShift 7 (se[e 4.3.5 on p. 56\)](#page-55-2).

### **4.3.9. Toggle**

Toggle switch

### **Description**

When you close control with **Toggle** function a short pulse will be generated even if the line stays closed. Pulse length is specified by **Time of toggle pulse** global parameter (se[e 2.3.1 on p. 19\)](#page-18-0). When you open control line with another number can work. By default this number is greater by 1 but can be changed. If you assign the same number than when you press and release control two pulses with identical numbers will be generated.

<span id="page-60-0"></span>Button mapping wizard dialog for Toggle function is shown on Fig[. 4.15](#page-60-0).

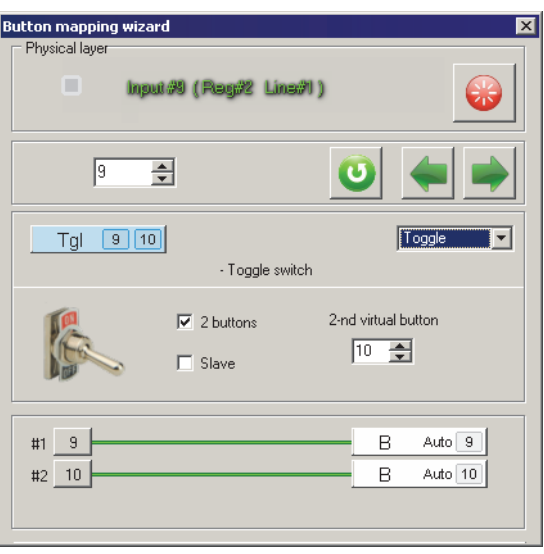

Fig. 4.15.

**2buttons** checkbox controls the ability of the second line work with opening con trol. If it is checked assign the second line number (for opening pulse) using **2nd virtual button** counter.

### **Three-position (On-Off-On) Toggle switch features** Synchronization

You can see three-position toggle switch on the back side of Fat Black Mamba case. It is named as **Flaps**. We use this switch to control flaps. When you push toggle stick down flaps go down, Upper position will retract flaps. Middle position does nothing. As it was mentioned above toggle signal is generated at a switch moment. When stick stays stable It does not know about its state. **Sync** function (se[e 4.3.26 on](#page-92-0) [p. 93](#page-92-0)) allows to synchronize toggle switches state. When you press button with this 皂

function all toggle switches will be polled and controller will get there state. So if Flaps toggle was in the lower position in this time flaps will go down. There is an issue with middle toggle stick position. **Slave** function allows to get this position.

Lower position of Flaps toggle switch of Fat Black Mamba joystick corresponds to line number 13 and upper position to #14. For example assign line #15 to middle position.

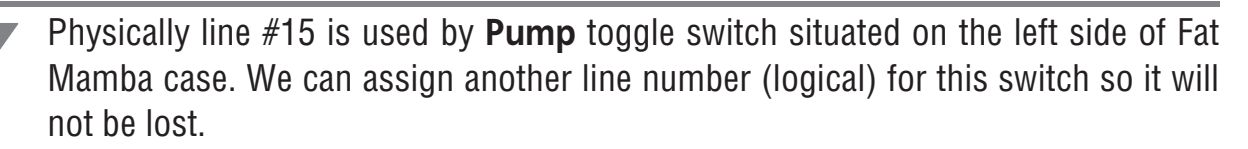

<span id="page-61-0"></span>Click cell #13. You will see **Button Mapping Wizard** dialog. Choose **Toggle** item from combo box. Check **2 buttons** and **Slave**. Set **Master Toggle** counter to 14 (Fig[. 4.16](#page-61-0)).

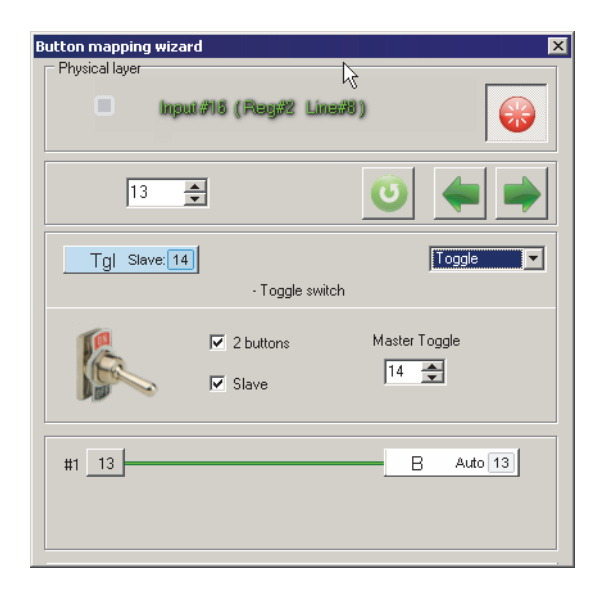

Fig. 4.16.

<span id="page-61-1"></span>Go to next line settings. Check **2 buttons** and set **2-nd virtual button** counter to 15 (Fig[. 4.17](#page-61-1)).

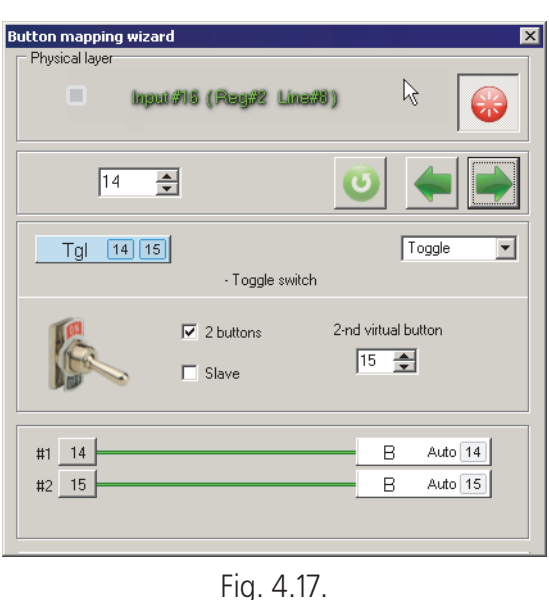

After you apply these settings pressing **Set** button Flaps toggle switch will generate the following signals:

- $\bullet$  switching down line #13,
- $\bullet$  switching to the middle from any position —line #15,
- $\bullet$  switching up line #14.

### **Physical button as toggle switch**

Simple button can be configured as toggle switch. For what? Battle of Stalingrad simulator. You must press button to see briefing. Then you must press it again to canсel viewing. Using button as toggle switch you can use single press. You will see briefing while button is depressed. Release button and return to cockpit view.

<span id="page-62-0"></span>How to? Choose any button and assign **Toggle** function to it. Check **2 buttons** and assign the same line number to **2-nd virtual button** counter (Fig. [4.18](#page-62-0)).

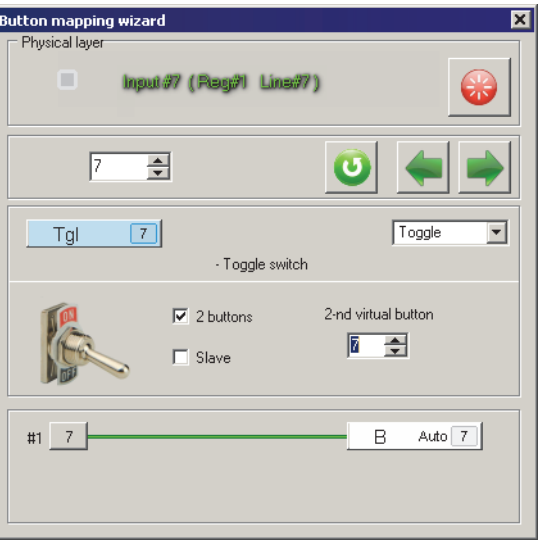

Fig. 4.18.

<span id="page-63-0"></span>When you physically press button virtually it will be «pressed and released». When you release button its line will be «pressed and released» once again (Fi[g 4.19\)](#page-63-0).

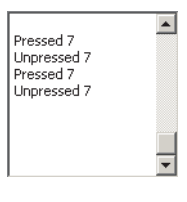

Fig. 4.19.

#### **Restrictions**

Controller can process up to 64 toggle switches. *Shift1* and *Shift 2* modifiers do not affect toggle switches.

### **4.3.10. Encoder**

Encoder

#### **Description**

Encoder converts axis rotation to pulse sequence. Mouse wheel is an example of en coder. Encoder looks like potentiometer. Encoders of VKB joysticks are presented as three lines. Two of them generate signals when you rotate encoder wheel and the third works when you press wheel axially.

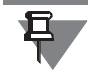

Some encoders have no axial button

For some objects or processes (zoom view, trimmers) significant is not absolute but reference position. And vice versa for example you always must know throttle or RPM lever position. Instead of potentiometer encoder has no extreme positions. En coder occupies two lines for axis and one line for axial button if it exists. Physical encoder can be configured in the following modes:

- $\bullet$  discrete encoder wheel rotation is converted to pulses of two lines referenced to rotation direction.
- $\bullet$  analogue encoder works similarly to physical axis; this virtual axis can be considered as independent axis or be used to trim existing one.

#### **Discrete encoder**

Choose **Discrete** item from **Type** combo box. See Button mapping wizard dialog for discrete encoder on Fig. 4.20.

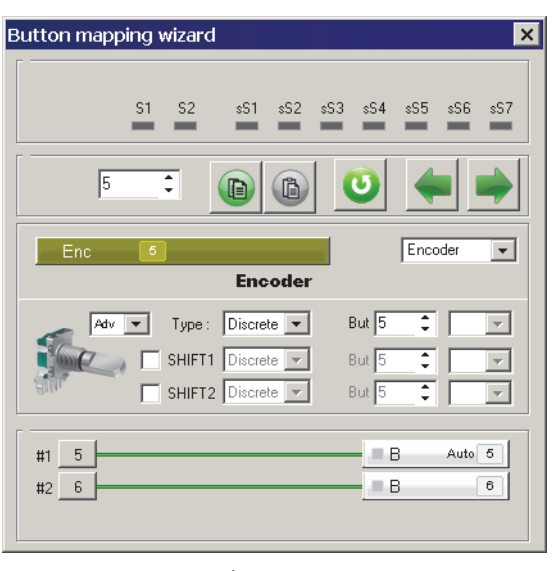

Fig. 4.20.

<span id="page-64-1"></span>Encoder wheel is rotated discretely with clicks. Select number of pulses that will be generated for every click:

- $\blacktriangledown$  1/4 four pulses,
- $\bullet$  2/4 two pulses,
- $\blacktriangleright$  4/4 single pulse.

<span id="page-64-0"></span>When you assign **Encoder** function to a line adjacent one will be reserved automat ically. Current line generates pulses on rotation to one direction, next for another di rection. The first encoder line must be odd. If you try to assign encoder function to even line warning message appears (Fig. [4.21](#page-64-0)).

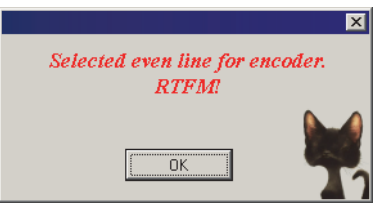

Fig. 4.21.

The number of the first encoder physical line on Fig. 4.20 is 23. By default the next line #24 is reserved. You can remap logical (seen in game) line to another number using **But** counter. You can assign logical functions to encoder lines. Encoder lines can be modified (added additional line numbers) with *Shift1* and *Shift2* modifiers. To use shifts check corresponding control items and choice line numbers using **But** counters. Modified (virtual) encoders can be set as discrete or analogue similarly to physical one.

Encoder pulse time is equal to **T\_Enc** global parameter value (ms). It is recommend ed to set this value not less then 15 ms. You can set encoder axial button similarly to simple button (se[e 4.3.1 on p. 53\)](#page-52-2). It is recommended to assign **Trimmer reset** function to it.

You can use single button to reset several trimmers simultaneously.

#### **Analog trimmer**

 $\mathbb{Q}$ 

<span id="page-65-0"></span>Select **Trimmer** item from Type combo box to use encoder as analog device. **But ton mapping wizard** dialog for this mode is shown on Fig. [4.22](#page-65-0).

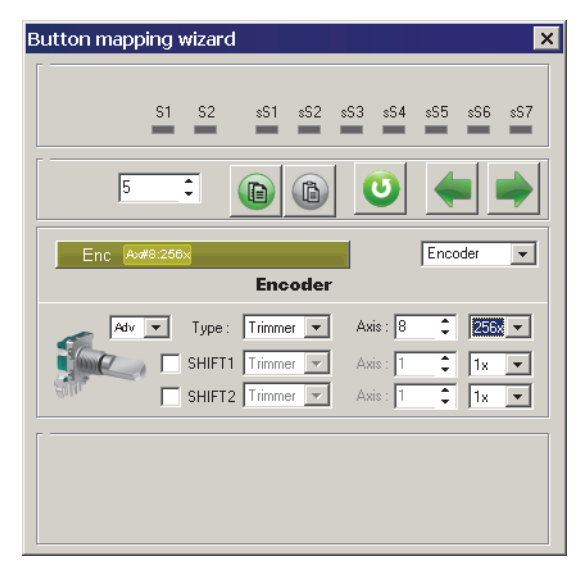

Fig. 4.22.

<span id="page-65-1"></span>Encoder wheel rotates discretely with clicks. Number of output pulses per one click you can select from [combo box.](#page-64-1) This parameter together with **Multiplier**, specifies the shape of axis response curve. See examples of response curve on Fig. [4.24](#page-65-1)[, 4.25](#page-65-2)[, 4.26](#page-66-1).

<span id="page-65-2"></span>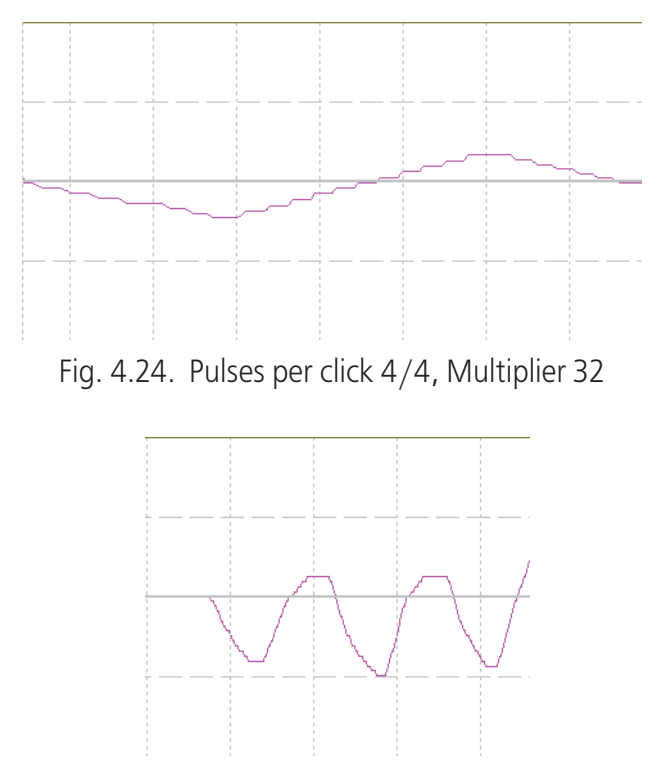

Fig. 4.25. Pulses per click 4/4, Multiplier 256

<span id="page-66-1"></span>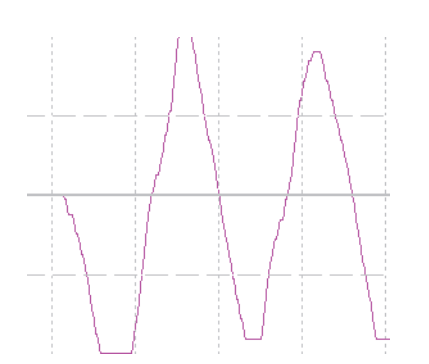

Fig. 4.26. Pulses per click 1/4, Multiplier 32

Assign number of the axis that will be controlled by encoder using **Axis** counter. If existing axis has this number it will be trimmed by encoder. If no axis has this num ber, new one will be created.

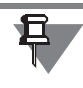

Do not forget to enable this axis and make it visible (check **En** and **Vs** on **Profile** — **Common-nAxes** — **Logical axes** tab). Set this axis as **Virtual** on **Physical Axes** tab.

#### **Restrictions**

Total of encoders must not be more than 64.

#### <span id="page-66-0"></span>**4.3.11. Cycliс switch**

Cyclic Switch

#### **Description**

Sequential single button pressing virtually presses some adjacent lines. Button mapping wizard dialog for Cyclic switch function is shown on Fig. 4.27.

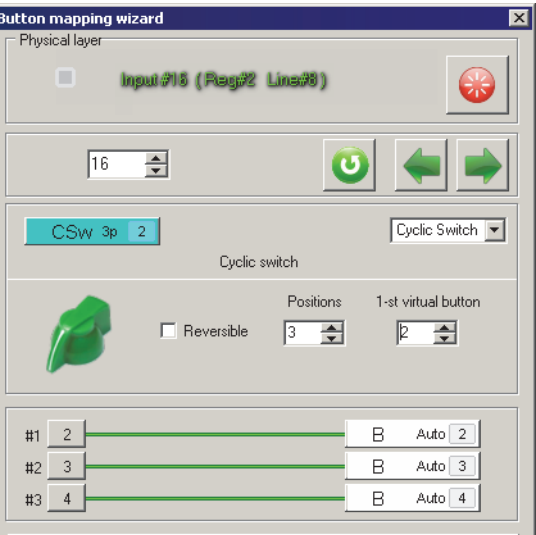

Fig. 4.27.

**Positions** counters sets virtual line number. **1-st virtual button** counter sets number of the first virtual line that will be pressed with the first pressing of cyclic switch button.

For example shown on Fig. 4.27 first press of button #16 (**Start** button on the right side of Fat Black Mamba case) will switch line  $# 2$ . The second  $-#3$ , the third  $- $4$ . Next press will switch line #2 again and so on. If **Reversible** is checked then lines will be switched in the following sequence: 2 3 4 3 2.

Virtual lines of Cyclic switch can use logical functions.

### **4.3.12. POV Switch**

Discrete POV Switch

### **Description**

Physically discrete HAT is four-position switch. It consists of four pushbutton switches with shaft. HAT uses four lines. Virtually HAT can be represented as eight position switch. Intermediate positions are generated by software.

HAT position names are:

- $\bullet$  HR to right,
- $\blacktriangledown$  HD down,
- $\bullet$  HL to left,
- $\blacktriangledown$  HU up.

Check **ALPS** to enable HAT pushbutton.

<span id="page-67-0"></span>**Button mapping wizard** dialog for HAT is shown on Fig. [4.28.](#page-67-0)

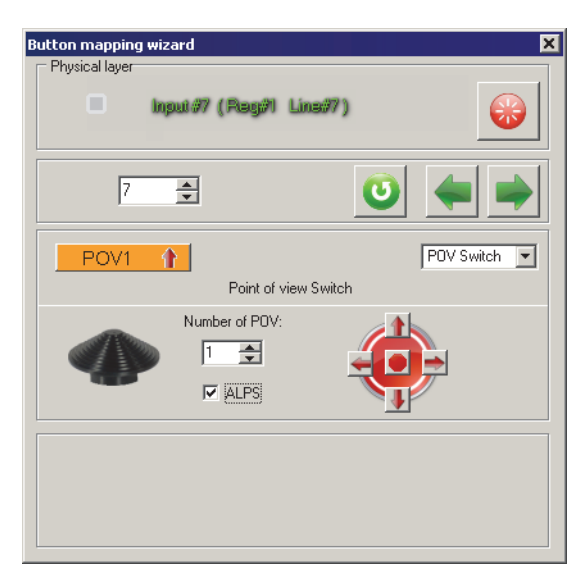

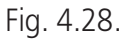

Set current HAT index using **Number of POV** counter. Set HAT position for current line pressing corresponding arrow pr central button on HAT image.

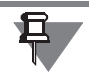

Usually HAT is used for viewing (if you do not use NaturalPoint TrackIR or other sim ilar device). If you do not need HAT as view controller you can configure it as four simple independent buttons. In this case you must configure lines of HAT as buttons (see [4.3.1 on p. 53](#page-52-2)). Thus you can add up to twelve buttons (using *Shift1* and *Shift2* modifiers).

### **Restrictions**

Total of HATs must not be more than 4. Global parameter **#Hat** (see [2.4.1 on p. 20](#page-19-0)) specifies maximum HAT number for current configuration.

# **4.3.13. uStick Switch**

Ministick mode switch

### **Description**

<span id="page-68-0"></span>Switches analog ministick between HAT and two axes modes. Button master wizard is shown on fig. [4.29.](#page-68-0)

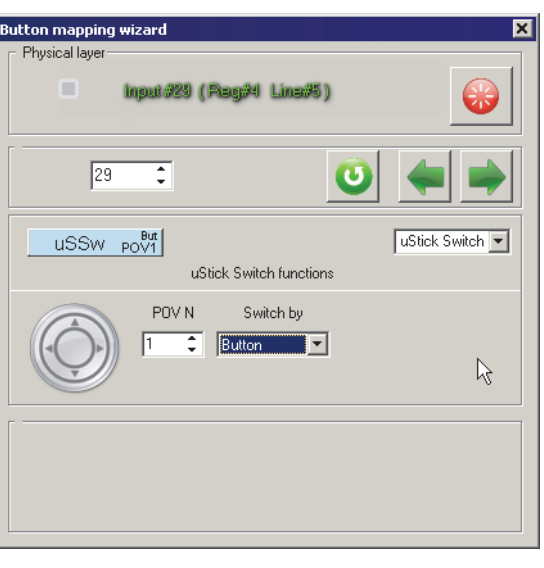

Fig. 4.29.

Set ministick number using **POV N** counter. Choose switch mode from combo box **Switch by** (table. 4.2).

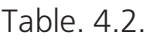

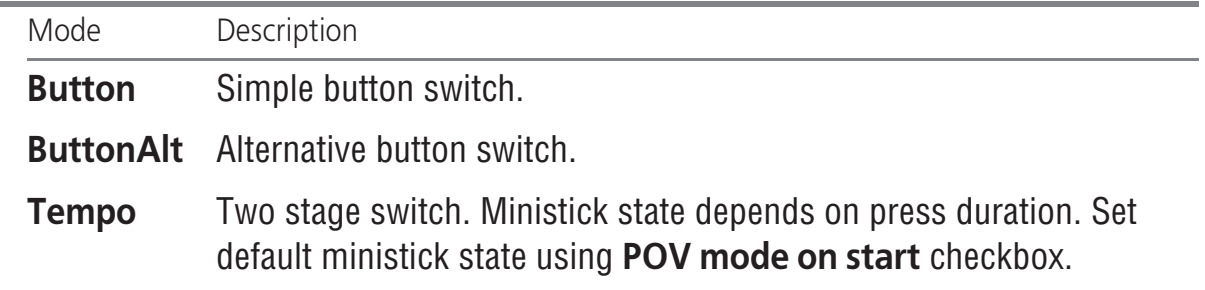

#### Table. 4.2.

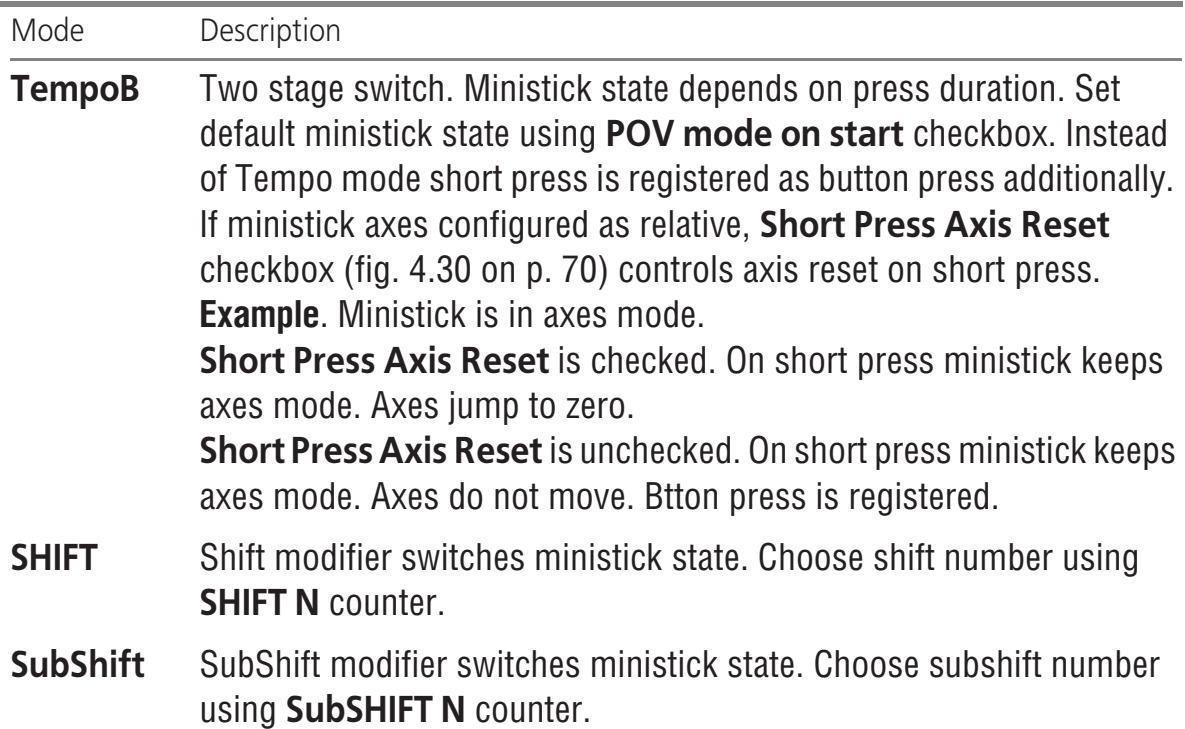

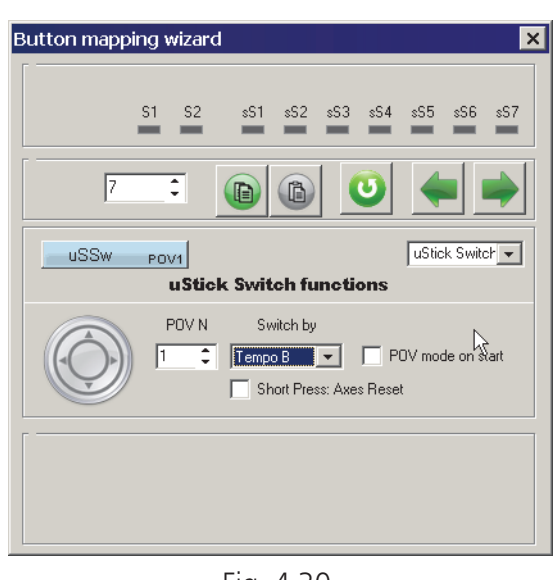

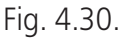

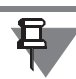

To use uStick switch choose **Always** activity mode (**Active** combo box on **POV** tab).

#### **4.3.14. uPOV Switch**

Active POV switch

#### **Description**

Switches ativity between POV switches. Button master wizard is shown on fig. 4.31.

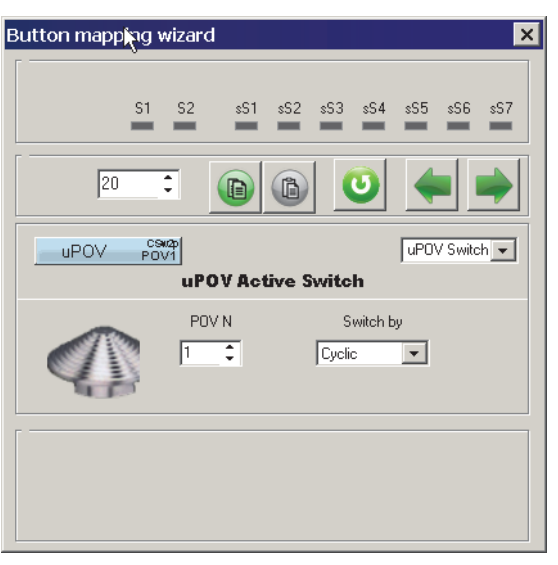

Fig. 4.31.

Choose first active POV using **POV N** counter. Choose switch mode from combo box **Switch by** (table. 4.3).

Table. 4.3.

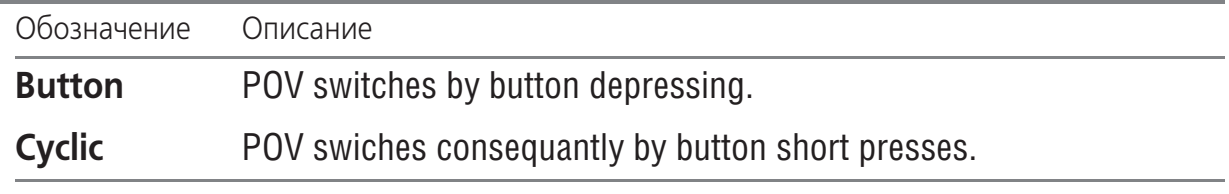

#### **Example.**

Gunfighter SCG joystick. Two POVs enabled. They use same axes. **On/Off** POV activity mode is chosen (fig. 4.32.).

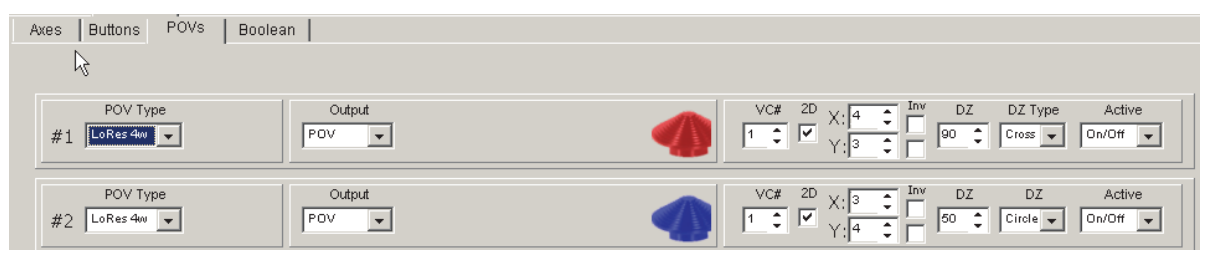

Fig. 4.32.

On joystick start POV №1 is active. uPOV button press activates POV №2. If **Mouse** output mode is selected for this POV, virtual mouse will work.

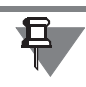

On uPOV use uStick MUST be disabled. No one button with this function.

### **4.3.15. SwitchCB**

Complementary button

#### **Description**

Several buttons included into a group. Complementary button is pressed if all other buttons of the group are released. Button master wizard is shown on fig. 4.33.

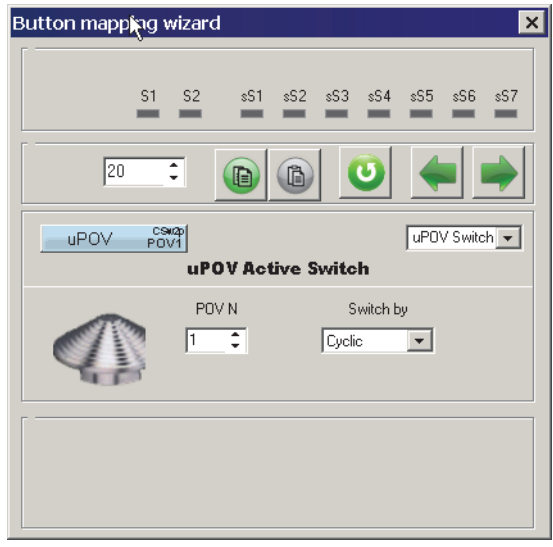

Fig. 4.33.

Set lines of group number using **N** counter. Select complementary line number using **Compl.BUT** counter. It is the first line of the group. Line №20 will be pressed if lines 21, 22, 23 will be released.

Switch CB is usable for 3-position rotary switch. If  $N = 1$ , button with additional inversed output is created.

### **4.3.16. Generator**

Pulse generator

#### **Description**

When you press button with this function pulse sequence will be generated. Global parameter **T\_Gen** (se[e 2.3.1 on p. 19](#page-18-0)) specifies pulse frequency. The following gen erator types can be used:

- $\blacktriangledown$  G1,
- $\blacktriangledown$  G8.
- $\blacktriangledown$  GT,
- $\blacktriangledown$  GT<sub>+</sub>,
- $\bullet$  GTE,
- $\bullet$  GTE+.
- $\blacktriangledown$  GTR,
- $\blacktriangledown$  GTR2,

<span id="page-71-0"></span>**Button mapping wizard** dialog for generators is shown on Fig[. 4.34](#page-71-0).
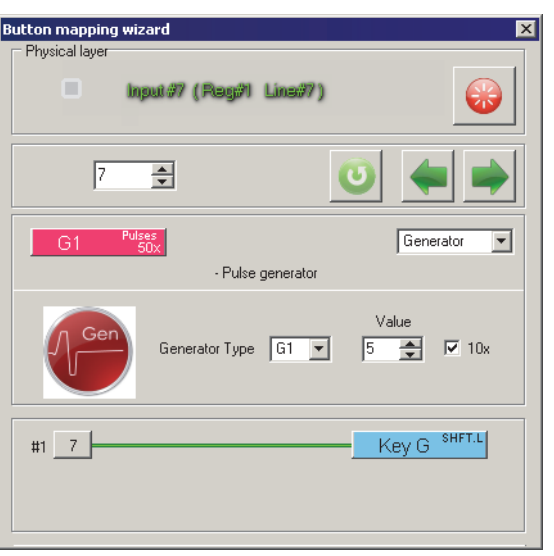

Fig. 4.34.

Choose generator type from **Generator Type** combo box. You can use logical func tions for generator pulses. If generator line is used as joystick button than single pulse with specified parameters will be generated. If his line is mapped to keyboard than series of keystrokes will be generated for specified pulse length (or pulse num ber). Keystroke frequency corresponds wits operation system settings.

# **G1**

Generates specified number of pulses with single button press. Set this number us ing **Value** counter. Checking **x10** you can multiply specified number to 10. Example. **Value** is equal to 7, **x10** checked. 70 pulses will be generated.

Flaps toggle switch (Fat Black Mamba) settings are shown on Fig[. 4.34](#page-71-0). It is used for manual gear retract. Keystroke *<Shift>+<G>* is mapped to lower toggle switch posi tion. When you lower handle this keystroke will be generated 50 times. It guarantied retracting gear of Polikarpov I-16 in Il-2 Sturmovik.

# **G8**

Generates pulse batches with specified frequency all the time button is pressed. Set number of pulses in a single batch using **Value** combo box.

<span id="page-72-0"></span>H4U button of CMS HAT (HOTAS Warthog grip with Fat Black Mamba case) settings are shown on Fig. [4.35](#page-72-0).

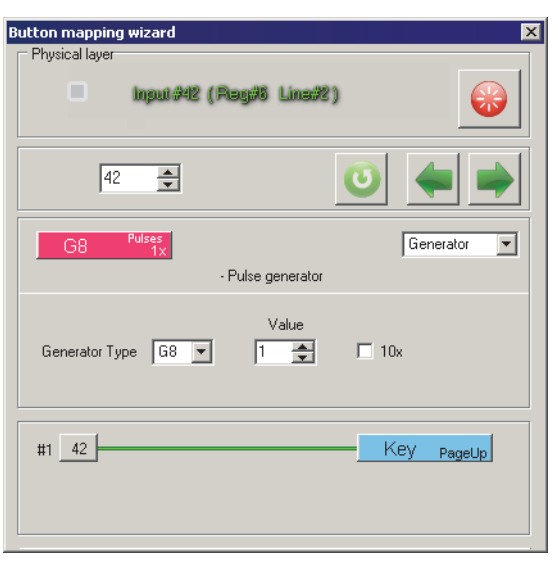

Fig. 4.35.

This button is used to zoom in. *<Page Up>* keystroke is mapped to this button. H4D button of this HAT is specified as G8 too and mapped to keystroke *<Page Down>*. Buttons control zoom in and out.

# **GT**

Generates single pulse of specified length on button press. No matter to button state - will it stay depressed or released.

Set pulse length in **Value** field, 0,01 s, from 1 to 127. Checking **x10** you can multiply specified length to 10. Example. **Value** is equal to 20, **x10** checked. 2 s pulse will be generated. Thus GT pulse length range is 10 ms to 12,7 s.

# **GT+**

Generates single pulse of specified length on single button press. If the button will stay depressed more than pulse length, it will be generated until you release button.

Set pulse length in **Value** field, 0,01 s, from 1 to 127. Checking **x10** you can multiply specified length to 10. Example. **Value** is equal to 20, **x10** checked. 2 s pulse will be generated. Thus GT pulse length range is 10 ms to 12,7 s.

If you press **GT+** several times pulse periods will be summarized.

# **GTE**

Generates single pulse of specified length on button press. No matter to button state - will it stay depressed or released.

Set pulse length in **Value** field, 0,01 s, from 1 to 127. Checking **x10** you can multiply specified length to 10. Example. **Value** is equal to 20, **x10** checked. 2 s pulse will be generated. Thus GT pulse length range is 10 ms to 12,7 s.

# **GTE+**

Generates single pulse of specified length on single button press. If the button will stay depressed more than pulse length, it will be generated until you release button.

Set pulse length in **Value** field, 0,01 s, from 1 to 127. Checking **x10** you can multiply specified length to 10. Example. **Value** is equal to 20, **x10** checked. 2 s pulse will be generated. Thus GT pulse length range is 10 ms to 12,7 s.

If you press **GT+** several times pulse periods will be summarized.

# **Differences between GT and GTE**

GT generators are independent. One generated pulse can not be interrupted. If your generator assigned to extend gear it will work the whole time. GTE pulse can be in terrupted by another one! For example keystroke F assigned to extend flaps of LaGG-3. Button has GTE function with time equal to 10 seconds. You have pressed button and flaps began to go down. Keystroke V assigned to retract flaps and its but ton has GTE function too.

You need to retract flaps before full extending. When you press GTE with V key stroke it will interrupt the first generator and flaps will be retracted.

# **GTR**

Generates single pulse of specified length on button press. The second press inter rupts pulse.

Set pulse length in **Value** field, 0,01 s, from 1 to 63. **Multiplier** combo box allows to select multiplication factor. **x10** will multiply specified length to 10. Example. **Value** is equal to 2, **100x** selected. 2 s pulse will be generated.

# **GTR2**

Generates pair of short pulses divided by specified period on button press. The sec ond press generates the second pulse of pair before period ends. Short pulse length is specified by **T\_Gen** parameter (se[e 2.3.1 on p. 19\)](#page-18-0).

Set period between pulses length in **Value** field, 0,01 s, from 1 to 63. **Multiplier** combo box allows to select multiplication factor. **x10** will multiply specified length to 10. Example. **Value** is equal to 2, **100x** selected. Period length will be equal to 2 s.

# **4.3.17. Tempo**

Two stage button

# **Description**

Button output depends on button depressing time. The short press will cause signal of one line but more long one – another one. Such function is used in real modern planes. **Tempo Time** global parameter (se[e 2.3.1 on p. 19](#page-18-0)) specifies depressing period. Select function type from **TEMPO Type** combo box.

# **Tempo1 and Tempo2**

2-position switches.

<span id="page-75-0"></span>Button mapping wizard dialog for Tempo1 and Tempo2 functions is shown on Fig. [4.36.](#page-75-0)

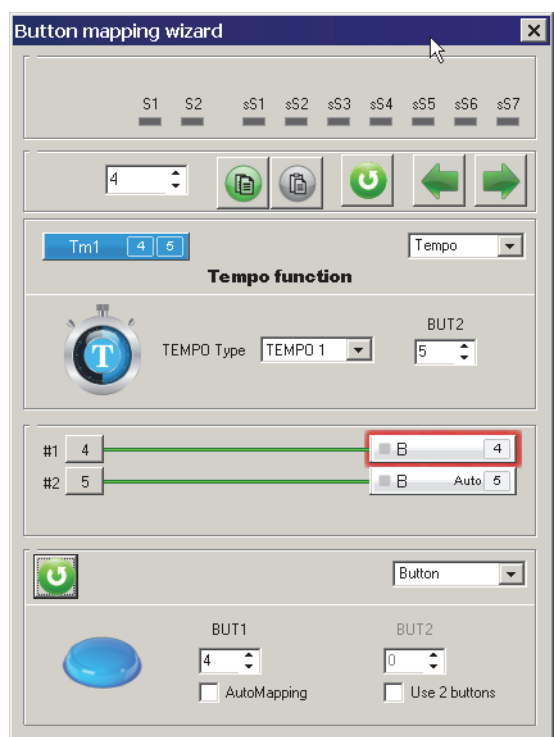

Fig. 4.36.

Use **BUT2** counter to choose the second line number (se[e Free line choice on p. 51](#page-50-0)). Both lines of TEMPO can use logical functions. If button depressing time is less than **Tempo Time** value, than first line pulse time will be equal to **T\_Tgl** value (se[e 2.3.1](#page-18-0)) [on p. 19\)](#page-18-0). If depressing time exceeds **Tempo Time** value the result depends on **TEMPO Type** parameter.

- ▼ **Tempo 1** second line pulse length is equal to **T\_Tgl** value in no matter to real de pressing time.
- ▼ **Tempo 2** second line pulse length is equal to button depressing time.

**Tempo 3** 3-position switch.

Button mapping wizard is shown onfig. 4.37.

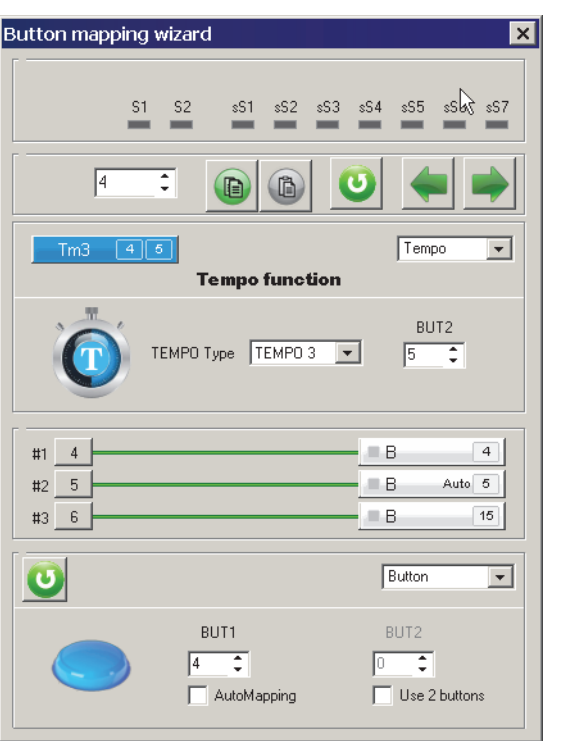

Рис. 4.37.

Double click switch mode is added for Tempo 3. For configuration shown on fig. 4.37 short press switches to line 4, long – 5. Double click enables line 15.

#### **Tempo 3s**

3-position Shift modifier.

Button master wizard is shown on fig. 4.38.

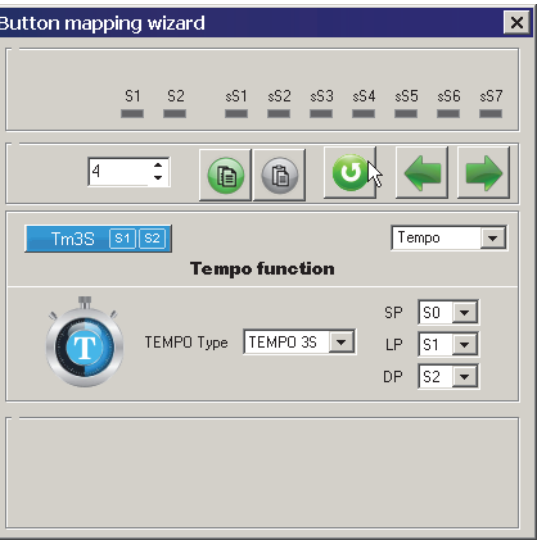

Рис. 4.38.

Associate shift modifiers with every Tempo mode (Short / Long / Double). Do not use other shiht modifiers if you use TEMPO 3s function.

#### **Tempo 3A**

Static 3-position switch.

Button mapping wizard is shown on fig. 4.39.

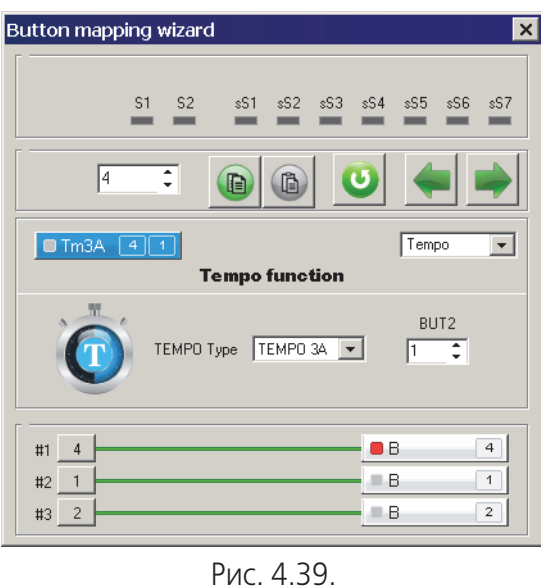

One of lines is «pressed» permanently. Lines are selected in the same manner as for Tempo 3.

For configuration shown on fig. 4.39 line 4 is pressed by default. Short press switches to the same line 4, long – 1. Double click enables line 2.

### **4.3.18. Trimmer**

Trimmer

### **Description**

Controls axes (physical or virtual) with buttons. Function modes:

- ▼ **Trimmer Reset** Resets trimmer(s) to default condition. Returns axis with center to the central position and axis without center to zero. Also stores current axes trim value. It can be reapplied to axes using Trimmer Return function.
- ▼ **Trimmer Return** Reapplies trim value, stored with Trimmer Reset function to selected axes.
- ▼ Trimmer+, Trimmer- Trimming of existing axis or creation of virtual one. Axis response is changing until button is pressed. When you release button axis stops. + or - defines trimming direction.
- ▼ **Trimmer Auto+**, **Trimmer Auto-** Alternative trimming. When you release but ton axis response falls to center or zero regarding to axis type. + or - defines trim ming direction.
- ▼ **Trimmer SET+**, **Trimmer SET-** Sets axis response to specified value. Choose desired mode from **Function** combo box.

### **Trimmer Reset, Trimmer Return**

**Button mapping wizard** dialog for Trimmer Reset function is shown on Fig. 4.40.

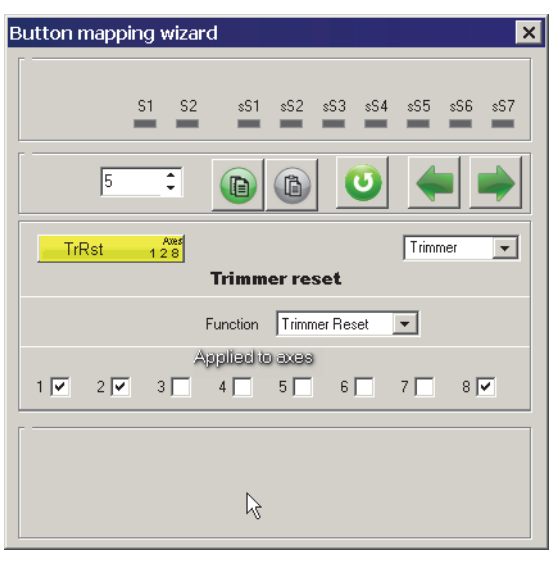

Fig. 4.40.

Check axis numbers that will be reset in **Applied axes** group. Axes 1, 2 and 8 will be reset in this example. Virtual axis  $# 8$  (encoder as trimmer, se[e 3.5 on p. 36](#page-35-0)) is combined with axis #2. Single button will reset both axes simultaneously.

Global parameter Trimmer Time defines duration of trimmer reset process. If **Trim mer Time**=0, then trimmer reset will be instant. (Fig. 4.41, a). Fig. 4.41, b) shows trimmer reset if **Trimmer Time**=300.

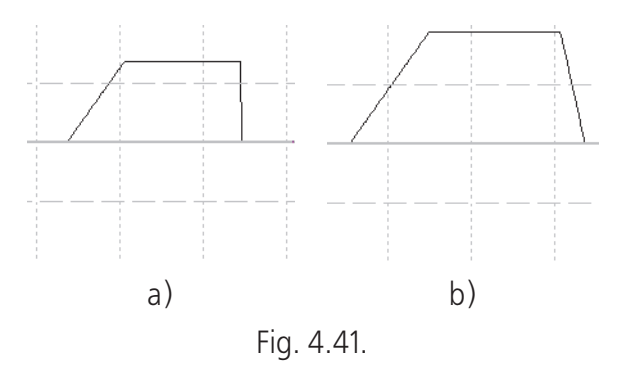

**Button mapping wizard** dialog for Trimmer Return function is similar to one for Trimmer Reset and is shown on Fig. 4.42.

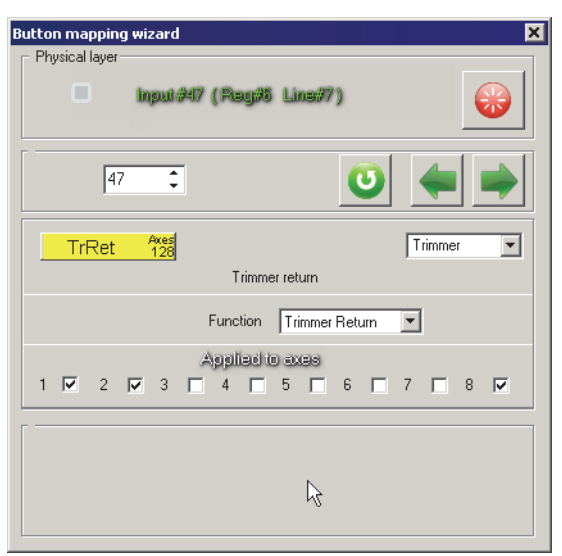

Fig. 4.42.

Check axis numbers that will be retrimmed with values, stored while resetting with Trimmer Reset function in **Applied axes** group. Trimming of axes 1, 2 and 8 will be restored in this example.

# **Trimmer+, Trimmer-, Trimmer Auto+, Trimmer Auto-**

**Button mapping wizard** dialog for these trimmers is shown on Fig. 4.43.

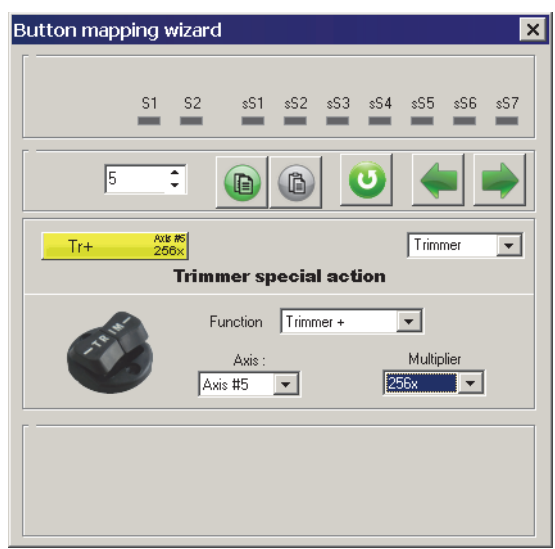

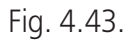

Signs of **Trimmer+**, **Trimmer-**, **Trimmer Auto+**, **Trimmer Auto-** specify trim ming direction. Axis response for **Trimmer+** and **Trimmer-** will be fixed after but ton is released. Axis response for **Trimmer Auto+** and **Trimmer Auto-** will return to the center (axis with center) or zero (without center).

Choose trimmed axis number from **Axis** combo box. If there exists an axis with specified number it will be trimmed. If an axis does not exist it will be created. **Mul tiplier** combo box value specified response speed. This parameter is analogous to Multiplier for encoder-trimmer (see [Analog trimmer on p. 66\)](#page-65-0).

### **Trimmer SET+, Trimmer SET-**

**Button mapping wizard** dialog for these trimmers is shown on Fig. 4.44. Signs of **Trimmer SET+** and **Trimmer SET-** specify trimming direction. After button press axis response will be equal to specified value.

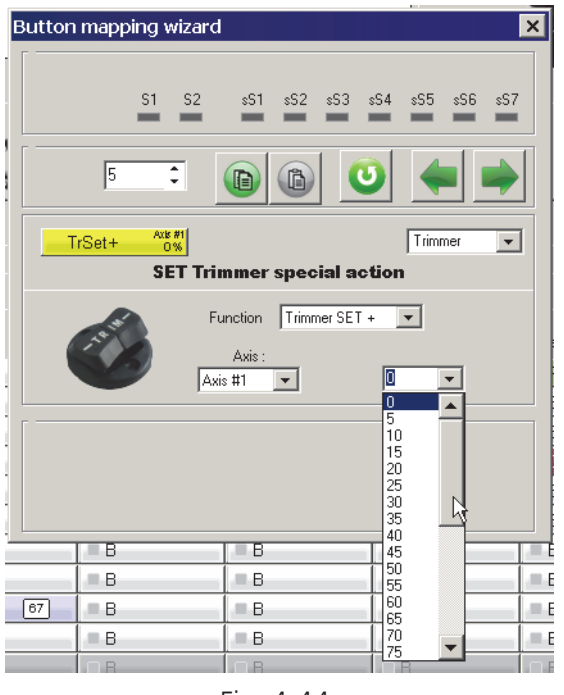

Fig. 4.44.

Choose trimmed axis number from **Axis** combo box. Choose trimmed axis number from **Axis** combo box. If there exists an axis with specified number it will be trimmed. If an axis does not exist it will be created. Items of expanded combo box allow to specify response value.

### **Global parameters**

In order to use listed functions choose **Trimmer+** or **Trimmer-** for desired axes from **Trimmer** combo box on **Profile** — **Common-n-Axes** — **Physical Axes** tab.

If function creates new axis check **En** and **Vs** for it on **Profile** — **Common-** 旦 **nAxes** — **Logical axes** tab. Set this axis as **Virtual** on **Physical Axes** tab.

### <span id="page-80-0"></span>**4.3.19. Curves**

且

Dynamic equalizer

### **Description**

Allows temporary apply custom response curve (se[e 3.6 on p. 40](#page-39-0)) to chosen axes. This function is similar to **DR** (se[e DR on p. 83\)](#page-82-0). Button mapping wizard dialog for Curves is shown on Fig. 4.45.

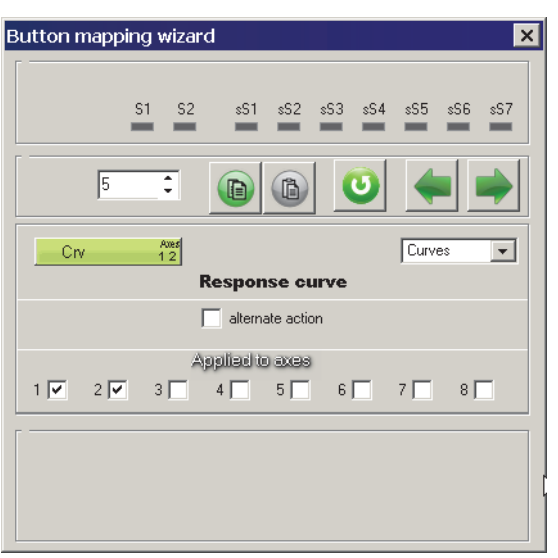

Fig. 4.45.

Check customized axis numbers in **Applied axes** group. UNCHECK **Eq** for these ax es on **Profile** — **Common-n-Axes** — **Physical Axes** tab.

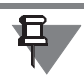

If **Eq** is checked custom curve is applied to an axis permanently.

If **alternate action** is checked function works as a trigger. The first press enables custom mode and the second one disables it.

### **4.3.20. Axes fixation**

Fix Axes

# **Description**

Axis modifiers allow to set specified axis response value.

# **FA0**

Allows to set current axis position as its center («helicopter trimmer»). Fig. 4.46 shows response of axes X and Y with **FA0** function enabled depending on **Trimmer mode** parameter (see on p. 32).

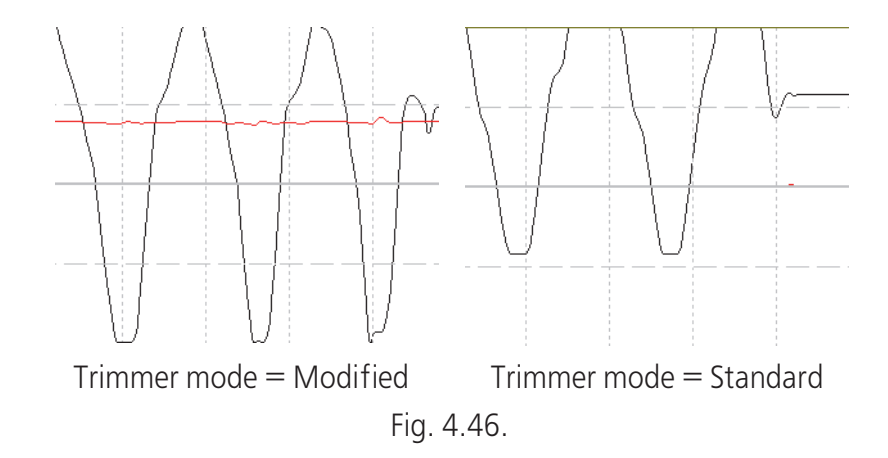

### **FA1**

Fixes axis without center (throttle, for example) in zero position and axis with center (pitch, yaw etc.) in central position. Axis is fixed until button with FA1 function will be released.

### **FA2**

Fixes axis in the current position. Axis is fixed until button with FA2 function will be released.

### **FA3**

Sets axis response to specified value. **FA3 val** variable specifies response value in percents of the whole response range. This parameter for each axis you can find on **Profile — Common-n-Axes** tab. Fig. 4.47 shows X and Y axes response when FA3 button is pressed four times. **FA3 val** is equal to 45.

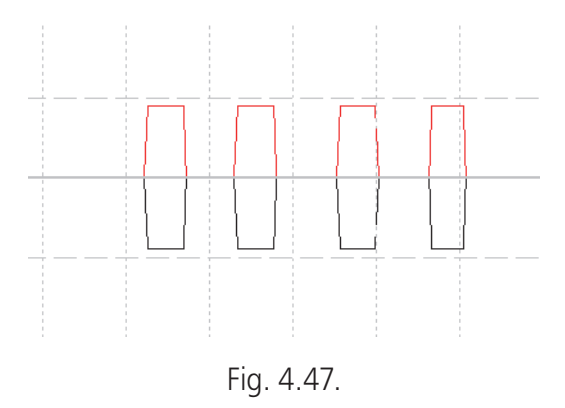

Indeed joystick grip stayed in the center.

# <span id="page-82-0"></span>**DR**

Reduces axis response in specified rate. **D.Rate** (**Global** — **Common** tab) param eter specifies rate value in percents of the whole range. This function can be useful when you aim the target. It is similar to *Curves* function (see [4.3.19 on p. 81\)](#page-80-0). Fig. 4.48 shows *DR* button work. This button was depressed for some time and then released. Joystick grip was moved by the same manner within the whole range.

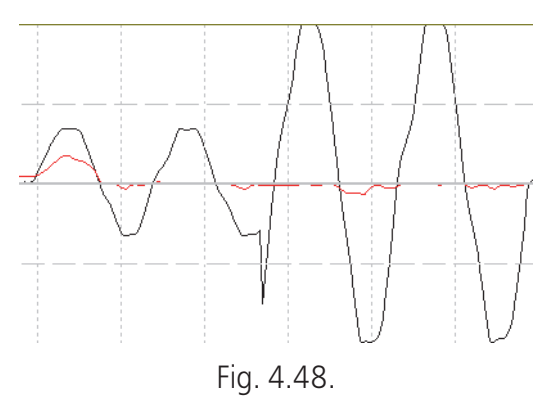

FA2, FA3, DR modifiers have **alternate action**. If it is checked modifier works as trigger that is the first press enables axis fixation and the second disables it.

**Button mapping wizard** dialog for axis fixation functions is shown on Fig. 4.49.

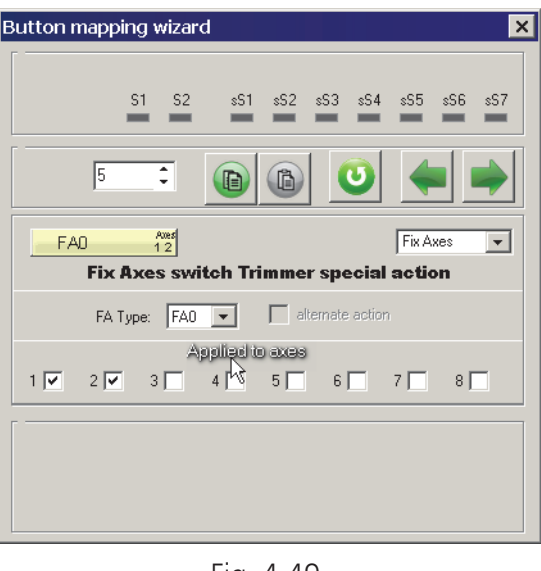

Fig. 4.49.

Choose fixation mode from **FA Type** combo box. Check axis numbers that will be affected in **Applied to axes** group.

Modification parameters:

- ▼ **FA** on **Global Common** tab —enables modification.
- ▼ **FA0**, **FA1**, **FA2**, **FA3** variables (ms) specify transition time for corresponding function (modifications are applied to axis response not immediately).

### **4.3.21. AUX Axes**

Auxiliary axis

#### **Description**

<span id="page-83-0"></span>Functions of this group allow «swap» axes. **Button mapping wizard** dialog for AUX axes is shown on Fig. [4.50.](#page-83-0)

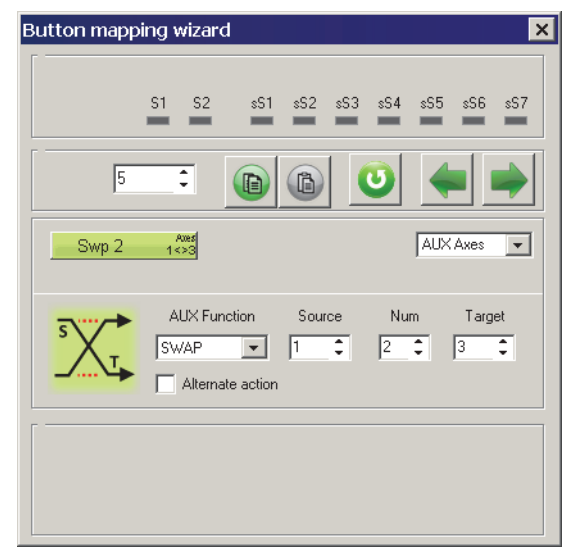

Fig. 4.50.

Choose function from **AUX Function** combo box.

### **SWAP**

<span id="page-84-0"></span>Allows to rotate physical axis (source) but get response of another one (target) if **SWAP** button is pressed. Source axis response in this case will be equal to zero for axis without center or goes to the center for axis with it. Target axes response will be equal to source one on the moment of button pressing (Fig. [4.51,](#page-84-0) а). If target axis is inverted, than response value will be inverted too (Fig. [4.51,](#page-84-0) б).

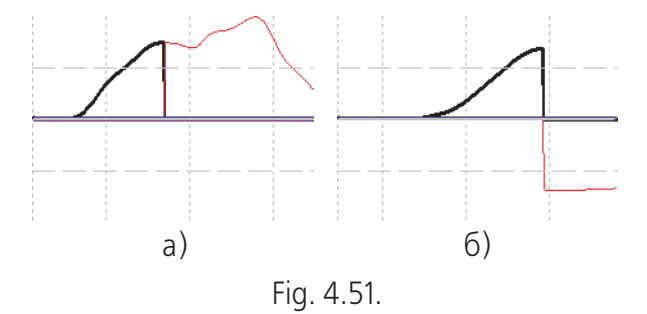

Select source axis number from **Source** combo box and target one from **Target** combo box. For example shown on Fi[g 4.50 on p. 84](#page-83-0) when you will rotate  $X$  (#1) axis with pressed SWAP button Z (#3) axis response will vary. SWAP button can affect several axes. **Num** field value specifies modified axes number. If **Num**=2, than for this example when you press SWAP button and rotate X  $(\#1)$  axis than Z  $(\#3)$  axis will be «rotated». Y (#2) axis rotation will «rotate» Rx (#4) axis.

### **REMAP**

Allows rotate several axes linked with source axis. An example is shown on Fig[. 4.52](#page-84-1).

<span id="page-84-1"></span> $X$  (#1) axis is source, Z (#3) is target. Fig. [4.52](#page-84-1), a) – REMAP button released. When you rotate each of these axes they work. X (#1) axis response is drawn by bold line. Fig[. 4.52](#page-84-1), b) – REMAP button is pressed. When you rotate  $X$  (#1) axis it does not response. When you rotate Z (#3) axis than X axis «rotates» too.

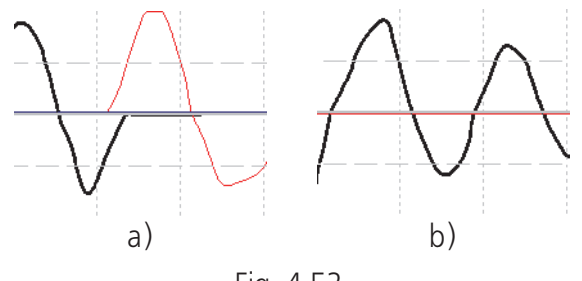

Fig. 4.52.

If target axis is inverted than its response will be inverted too.

Set number of linked axes in **Num** field. For example if **Num**=2, then rotation Х (#3) axis will cause rotation of #3 and #1, rotation axis  $#4$  —  $#4$  and #2.

### **SWITCH**

Modifier is opposite to REMAP. If button with SWITCH function is pressed target ax is is disabled. Response of this axis will appear if source axis will be rotated. All oth er function parameters are the same to REMAP function ones.

<span id="page-85-0"></span>Axis #1 is source and axis #3 is target (Fig[. 4.53](#page-85-0)). Fig[. 4.53](#page-85-0), а) button with SWITCH function is not pressed. Axes #1 (bold line) and #3 response separately. SWITCH button is pressed (Fig. [4.53,](#page-85-0) б). When you rotate axis #3 it does not response. When you rotate axis #1 you can see axes #1 and #3 responses.

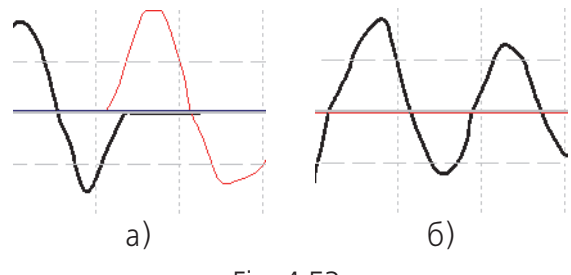

Fig. 4.53.

### **SWITCH 0**

Similarly to SWITCH. If button is pressed target axis is zeroed and disabled. Re sponse of this axis will appear if source axis will be rotated.

### **PAI INV**

Inverts axes. St number of first inverted axis using **Source** field. Set inverted axes count using **Num** firld. **Source** = 1, **Num** = 2. If button is pressed, axes №1 and №2 will be inverted. Fig. 4.54 shows axis response on different button state with the same axis direction.

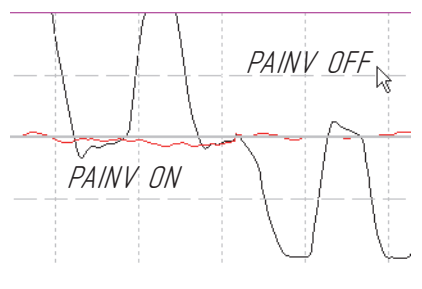

Рис. 4.54.

### **SPLIT Rev**

Splits axis to two semiaxes symmetrically to center. Set splitted axis using **Source** field. Function result is shown on fig. 4.55.

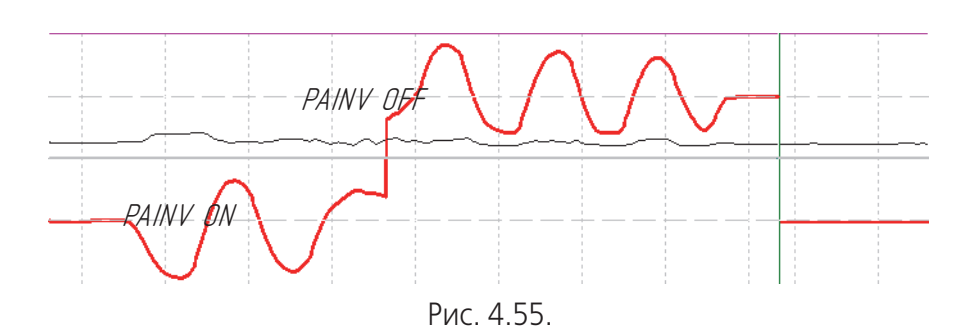

### **4.3.22. RelAxes**

Relative axes control

#### **Description**

This function allows to set relative axis (see [3.4 on p. 35](#page-34-0)) response value. **Button mapping wizard** dialog for RelAxes function is shown on Fig. 4.56.

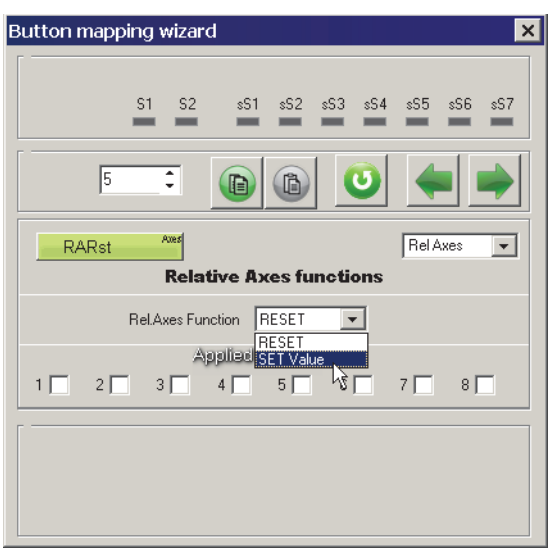

Fig. 4.56.

Select function mode from **RelAxes Function** combo box.

- ▼ **Set Value** allows to set response axis value equal to **FA3 val** (se[e 3.3 on p. 34\)](#page-33-0) pa rameter.
- ▼ **RESET** allows to reset response axis value. Check applied axis numbers in **Applied to axes** group.

### **4.3.23. Boolean**

Boolean functions

### **Description**

Allow to control virtual button press using other buttons state. For example Eject button will work if both specified buttons will be pressed simultaneously only. Bool ean functions can be connected to chains thus generating logical sequences.

**Button mapping wizard** dialog for Boolean function is shown on Fig. 4.57.

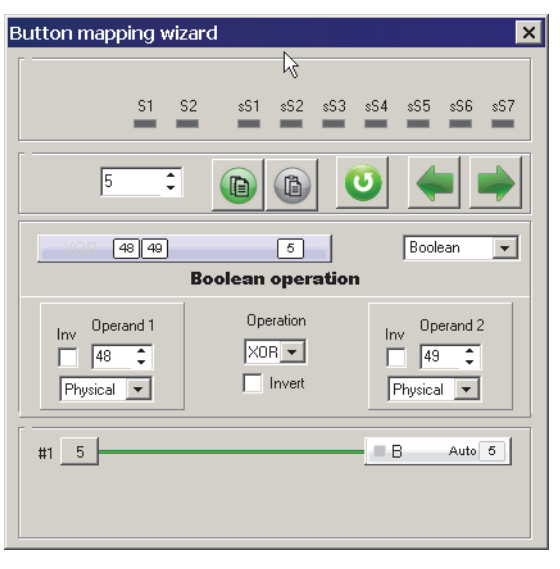

Fig. 4.57.

It is reasonable to assign target virtual button line number in range of lines not con nected with physical control units, for this example #75.

Specify numbers of buttons that will control virtual one using **Operand 1** and **Op erand 2** counters. **Inv** checkbox allows to invert input signal. if checked line will af fect if is NOT pressed only. Items of combo box allow to select input signal type: physical button press, logical or virtual – the result of logical functions, Shift modi fiers and so on.

Select Boolean function that will be applied to this line (virtual button), table 4.4, from **Operation** combo box.

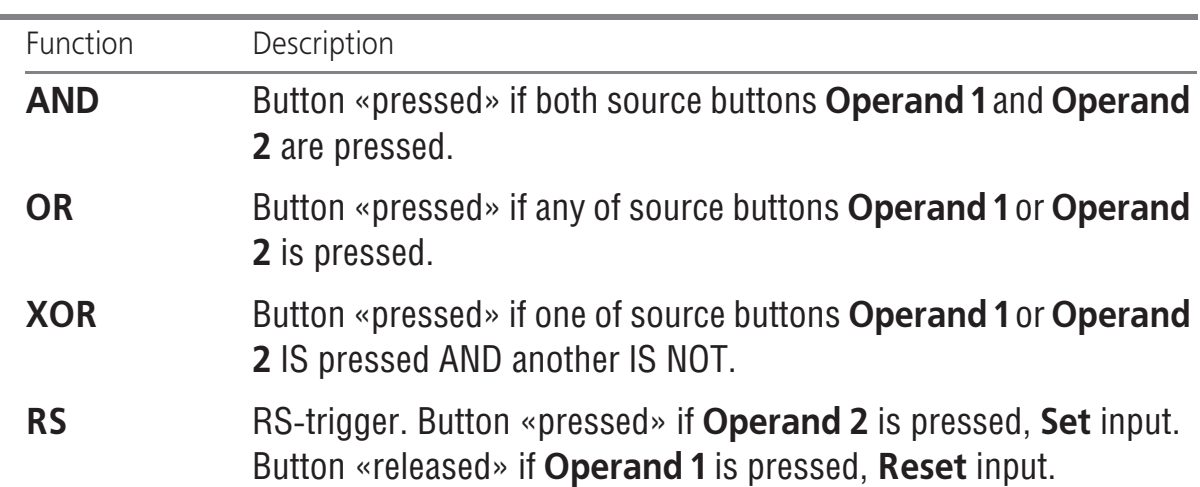

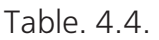

#### Table. 4.4.

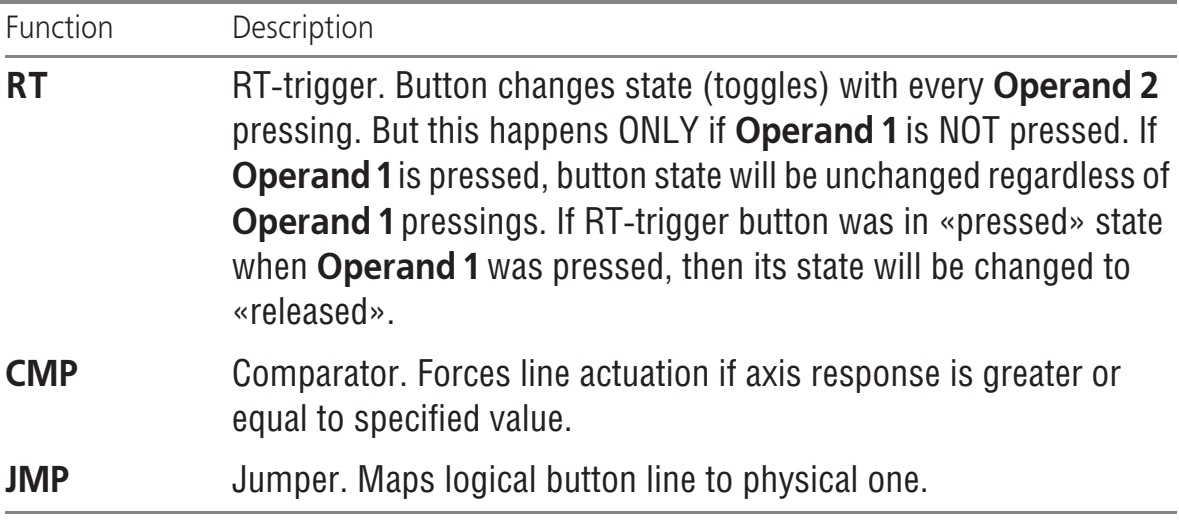

#### **CMP**

Line will be actuated when axis response value (**Operand 1**) becomes equal or greater to specified value (**Operand 2**), in percents of full response range. It is rec ommended to use **Virtual** or **Logical** axis type. For **Physical** or **Virtual** types, which are bipolar, **Inv** checkbox allows to select response direction. For **Logical** type this parameter is ignored. Fig. 4.58 shows an example of function parameters.

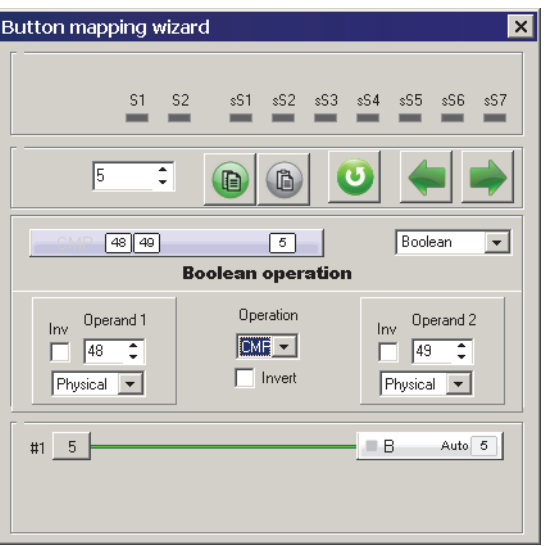

Fig. 4.58.

Fig. 4.59 shows an example of function work.

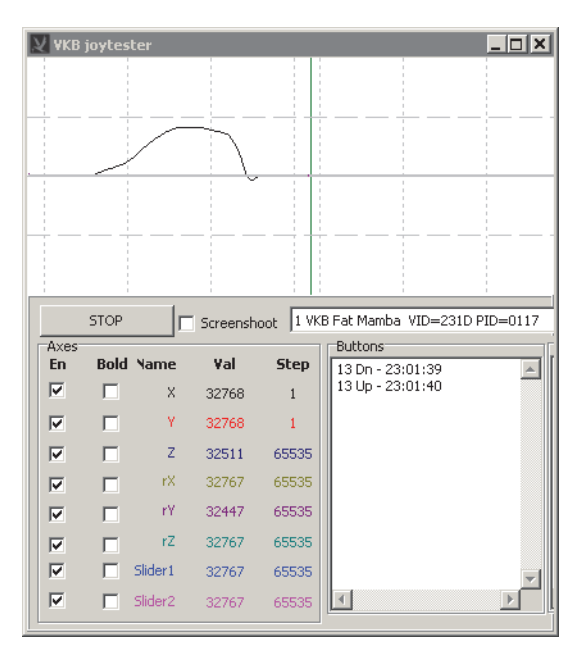

Fig. 4.59.

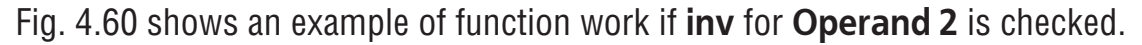

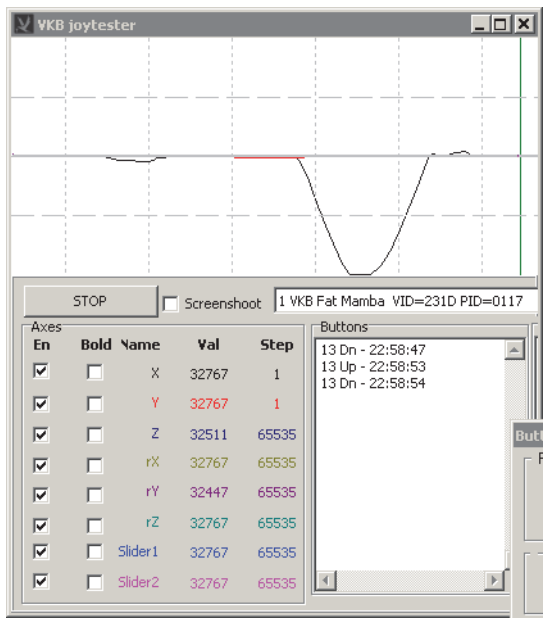

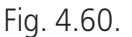

#### **JMP**

By default logical layer button lines can use restricted function set: button, keystroke mapping, HAT, macro launch etc. (Fig. 4.61).

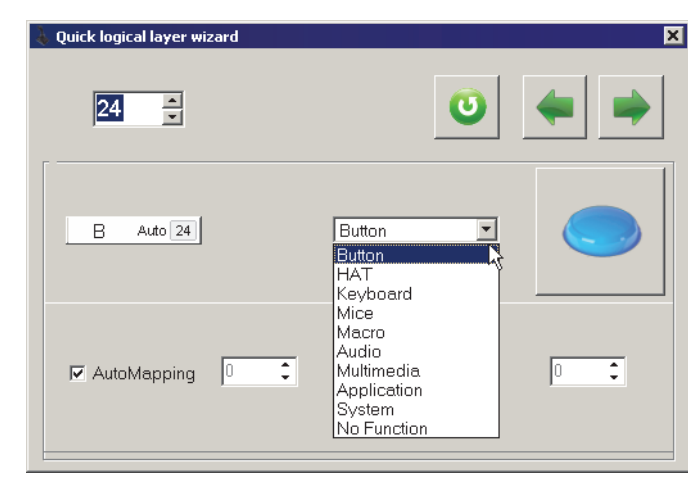

Fig. 4.61.

Generators, trimmers, encoders and a lot of other useful functions are enabled for physical layer lines only. Thus you can not assign such function to line that will act when you press button with Shift modifier.

Jumper function allows to ignore these restrictions. It maps logical line to physical layer.

**Button mapping wizard** dialog for Jumper function is shown on Fig. 4.62.

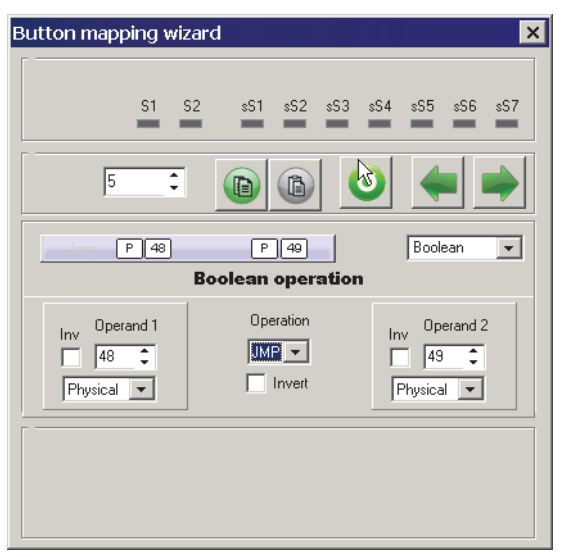

Fig. 4.62.

Set logical layer line number as **Operand 1**. Set mapped physical line number as **Operand 2**.

# **Example**.

If you press Flaps toggle switch on back side of Fat Black Mamba case (line 13) to gether with Shift modifier, logical line 54 will be actuated (Fig. 4.63).

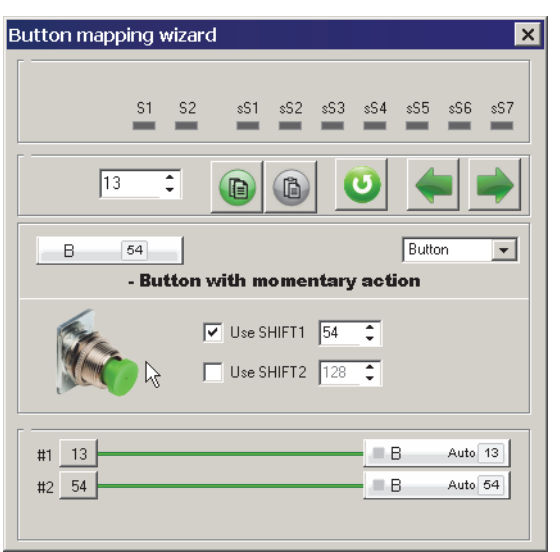

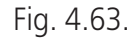

Jumper function with parameters shown on Fig. 4.62, maps logical line 54 to phys ical 52. Trimmer Auto+ function is assigned to this **physical** line (Fig. 4.64).

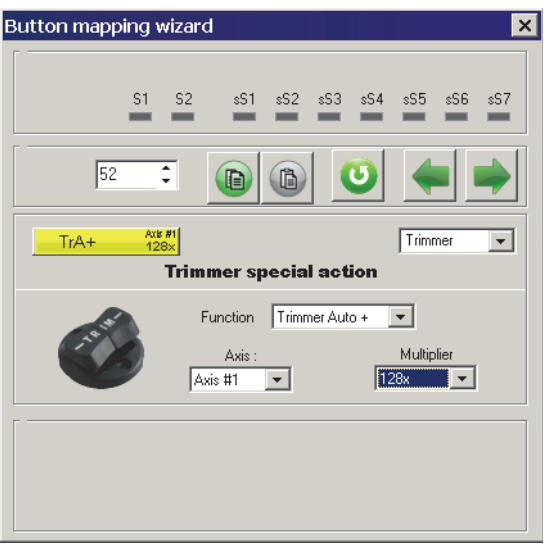

Fig. 4.64.

Thus Jumper allows toggle switch modified with Shift to trim an axis!

### **4.3.24. DZ Switch**

Deadzone dynamical disable

#### **Description**

Button press disables deadzone of selected axes. Button mapping wizard is shown on fig. 4.65. Check axes numbers to disable deadzone.

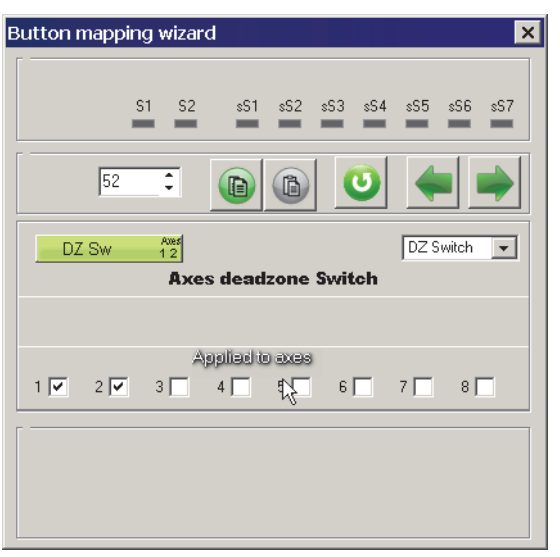

Fig. 4.65.

### **4.3.25. RPB**

Button replica

#### **Description**

Enables virtual button press simultaneously with physical one. **Button mapping wizard** dialog for RPB is shown on Fig. 4.66.

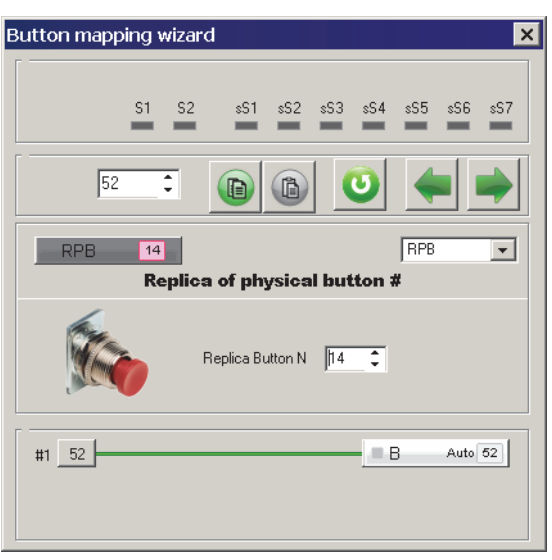

Fig. 4.66.

Choose physical button number that will be source for virtual using **Replicated button** counter. For this example when you press Start button (left side of Fat Black Mamba case, line #16) line 32 will generate a pulse too. Line-replica can use logical functions (see [Logical \(output\) function choice on p. 52\)](#page-51-0).

### **4.3.26. Sync**

Toggles synchronizer

### **Description**

When Sync button is pressed all lines of switched on toggles will generate pulses. For two state Toggle switch the pulse will be generated by switched on position (see [4.3.9 on p. 61\)](#page-60-0).

Example. Fat King Cobra joystick has four toggles. Three of them are *On* and one 2 *Off.* When game started it «does not knows» about toggle states. Controls are not scanned automatically. After you press Sync button system will get current toggle states.

See also about three-way toggle switch features in Three-[position \(On-](#page-60-1)Off-On) Tog [gle switch features on p. 61.](#page-60-1)

**Button mapping wizard** dialog for Sync function is shown on Fig. 4.68.

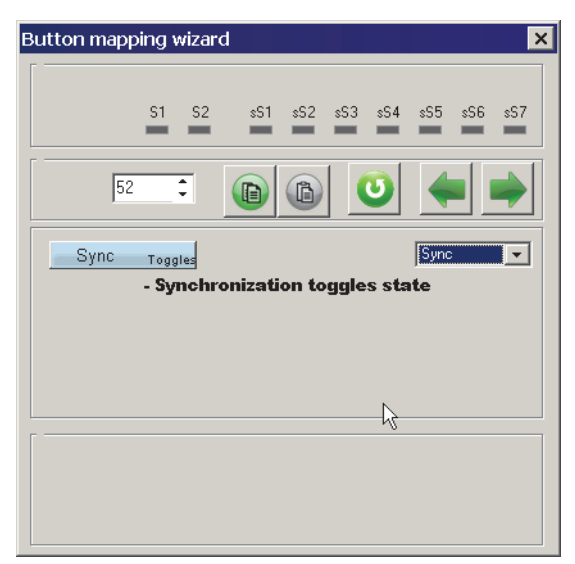

Fig. 4.68.

# **4.3.27. NoF**

No function

### **Description**

<span id="page-93-0"></span>Disables any function for control. **Button mapping wizard** dialog for NoF function is shown on Fig. [4.69.](#page-93-0)

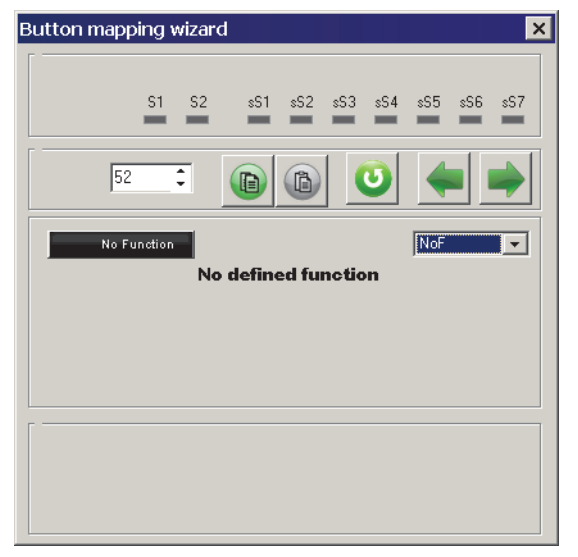

Fig. 4.69.

# **Chapter 5.Logical button functions**

# **5.1. Overview**

Each of joystick control is connected to controller by single (button, single-state toggle switch) or several (encoder, HAT, Two-state toggle switch) lines. Physically line corresponds to pair of conductors with a specific number. When you press but ton its line generates a signal. When you rotate encoder wheel in one direction you get a series of its first line pulses. Another direction generates pulses of another line with number greater (or less)) by one. Physical line signal is received by controller. But operation system and the game will receive just logical signal. By default if no logical function is applied, line numbers will be the same. Logical buttons engine ex ecutes the following tasks:

- $\bullet$  remap control lines,
- $\bullet$  control multimedia, use operation system functions, launch applications, work with virtual mouse and so on with use joystick controls,
- $\bullet$  map joystick buttons to keystrokes.

# **5.2. Logical function setup modes**

You can obtain access to logical function parameters from **Button mapping wiz ard** dialog on **Physical layer** tab or directly on **Logical layer** tab.

# **5.2.1. Access from Physical layer tab**

When you set up physical function it can use logical function too. For example sim ple button or toggle switch can be mapped to keystroke or mouse button or even axis or wheel.

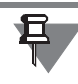

Some physical functions have no access to logical functions, Shift for example.

If physical function has access to logical one corresponding control items are ac cessible in **Button mapping wizard** dialog. For example **Button mapping wiz ard** dialog for simple button (*Button*) is shown on Fig[. 5.4.](#page-97-0) It appears after you click button line number cell on **Profile** — **Buttons** — **Physical layer** tab.

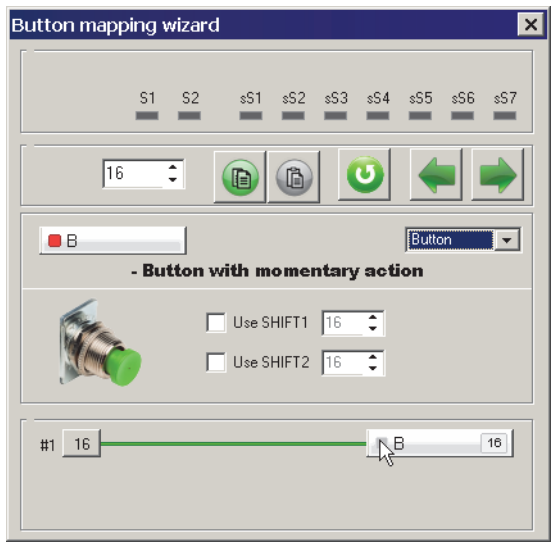

Fig. 5.1.

<span id="page-96-0"></span>Line #16 is customized. For Fat Black Mamba joystick it corresponds to **Start** button on the right side of joystick case. By default logical line number will be the same with physical one i.e. 16. In order to apply logical function click logical function sign as shown on a picture. Dialog view will change. Control items for logical function pa rameters will appear (Fig. [5.2](#page-96-0)).

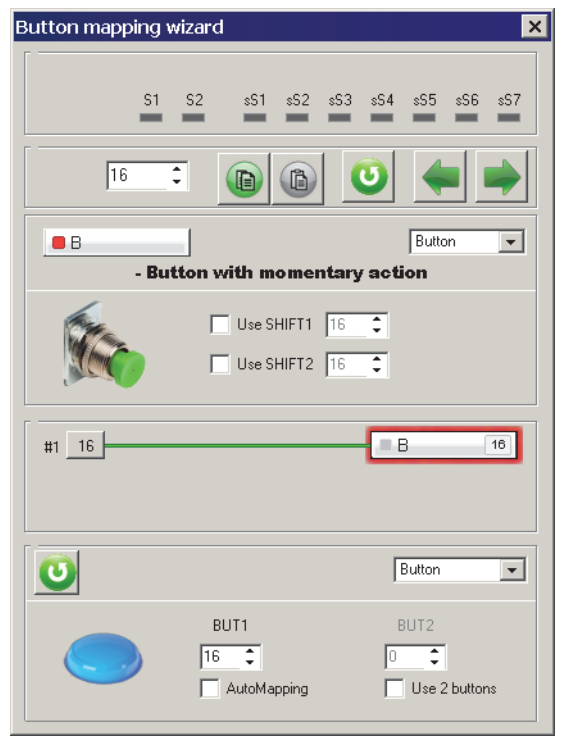

Fig. 5.2.

# **5.2.2. Access from Logical layer tab**

In order to access logical function settings you can open **Profile** — **Buttons** — **Logical layer** tab and click the cell with number of desired line. **Quick logical layer wizard** dialog will appear (Fig. 5.3).

| Quick logical layer wizard |          |                                                | $\vert x \vert$                             |
|----------------------------|----------|------------------------------------------------|---------------------------------------------|
| $\div$<br>10               |          | υ                                              |                                             |
| SHFT.L<br>Key<br>F10       | Keyboard | $\blacktriangledown$                           | Key                                         |
| KEY_F10                    | ۳        | <b>LEFT</b><br>$\Gamma$ Ctrl<br>$\nabla$ Shift | <b>RIGHT</b><br>$\Box$ Ctrl<br>$\Box$ Shift |
| Scan code: 121             | Clear    | $\Box$ Alt<br>T WIN                            | $\Box$ Alt<br>$\Box$ win                    |

Fig. 5.3.

# **5.2.3. Function selection**

<span id="page-97-0"></span>Work with both dialogs is similar. You can select function from combo box (Fig[. 5.4\)](#page-97-0).

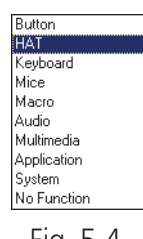

Fig. 5.4.

See brief function descriptions in tabl[e 5.1.](#page-97-1)

#### <span id="page-97-1"></span>Table. 5.1.

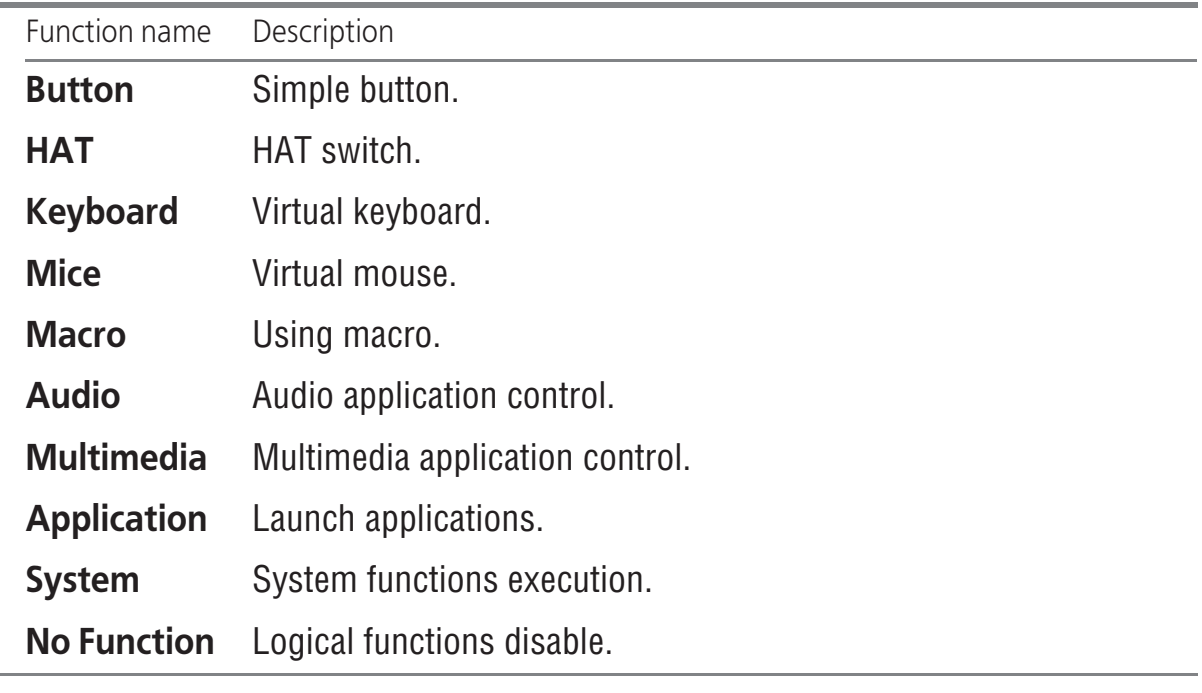

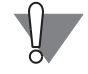

Be careful to use **System** function. Improper use can cause operation system mal function.

# **5.3. Virtual buttons**

### **5.3.1. Overview**

<span id="page-98-0"></span>Virtual buttons engine allows to remap button numbers. By default button logical number (recognized by OS) is the same with physical one (specified by wiring). **Quick logical layer wizard** dialog is shown on Fig[. 5.5](#page-98-0).

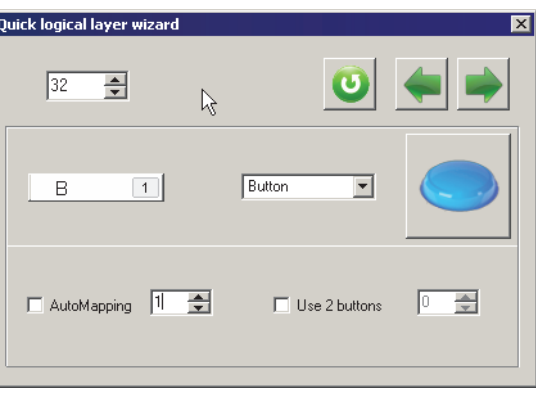

Fig. 5.5.

5.6. In order to remap default logical button number uncheck **AutoMapping** and assign number using counter.

# **5.3.2. Free line choice**

<span id="page-98-1"></span>When you remap line number you must know that new line number is not occupied. Click line number counter. **Logical layer** dialog appears (Fig[. 5.7\)](#page-98-1). Occupied lines are red but free – black. Click line cell to choose its number.

| <b>Logical layer</b> |     |     |     |     |     |                | $\vert x \vert$ |
|----------------------|-----|-----|-----|-----|-----|----------------|-----------------|
| 1                    | 2   | 3   | 4   | 5   | 6   | 7              | 8               |
| 9                    | 10  | 11  | 12  | 13  | 14  | 15             | 16              |
| 17                   | 18  | 19  | 20  | 21  | 22  | 23             | 24              |
| 25                   | 26  | 27  | 28  | 29  | 30  | $\frac{31}{2}$ | 32              |
| 33                   | 34  | 35  | 36  | 37  | 38  | 39             | 40              |
| 41                   | 42  | 43  | 44  | 45  | 46  | 47             | 48              |
| 49                   | 50  | 51  | 52  | 53  | 54  | 55             | 56              |
| 57                   | 58  | 59  | 60  | 61  | 62  | 63             | 64              |
| 65                   | 66  | 67  | 68  | 69  | 70  | 71             | 72              |
| 73                   | 74  | 75  | 76  | 77  | 78  | 79             | 80              |
| 81                   | 82  | 83  | 84  | 85  | 86  | 87             | 88              |
| 89                   | 90  | 91  | 92  | 93  | 94  | 95             | 96              |
| 97                   | 98  | 99  | 100 | 101 | 102 | 103            | 104             |
| 105                  | 106 | 107 | 108 | 109 | 110 | 111            | 112             |
| 113                  | 114 | 115 | 116 | 117 | 118 | 119            | 120             |
| 121                  | 122 | 123 | 124 | 125 | 126 | 127            | 128             |
|                      |     |     |     |     |     |                |                 |

Fig. 5.7.

Using remap engine you can make button mapping more useful. For example the first trigger of Warthog grip on Fat Black Mamba case has physical (and by default logical) number 32. Usually this trigger works very often – to control weapon. It is reasonable to remap its number to #1. This example is shown on Fig[. 5.5](#page-98-0). You can remap the second trigger line number from 25 to 2 similarly.

If you use encoder as analogue trimmer its two lines are not used. For Mamba family the first encoder physically occupies lines #5 and #6. You can fearlessly use these lines for own purposes. If you want to use default mapping check **AutoMapping**. If you map several physical buttons to the same logical line it will be activated by any of them.

# **5.3.3. Simultaneously button activation**

If you want to activate two logical lines when press single button check **Use 2 but tons** and assign second line number.

# <span id="page-99-1"></span>**5.4. Keyboard mapping**

### **5.4.1. Overview**

<span id="page-99-0"></span>**Keyboard** item allows to map button to keystroke. **Quick logical layer wizard** di alog for this function is shown on Fig[. 5.8](#page-99-0).

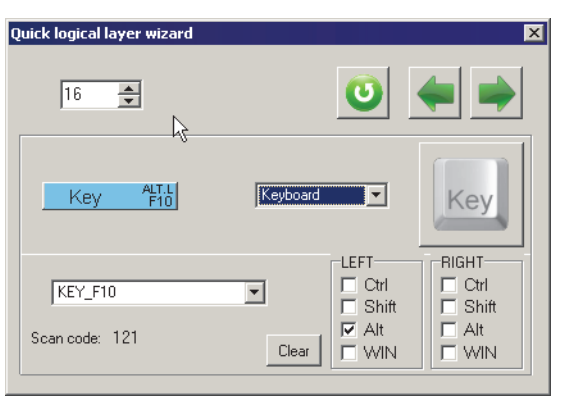

Fig. 5.8.

# **5.4.2. Keystroke assignment**

You can assign single keystroke to button pressing physical key or choose it from combo box.

Some keystrokes for example functional keys can be assigned from combo box only.

Chosen keystroke will appear in combo box, In addition you will see its scancode.

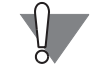

耳

When you work with keystroke mapping note that any key press will affect this func tion. Use mouse only to control process unless you really assign keystroke.

# **5.4.3. Keyboard modifiers**

You can use keyboard modifiers *Ctrl, Alt, Shift, Win*. Right and left modifiers are dis tinct. You can use modifiers pressing physical keys or checking corresponding checkboxes. Simultaneously modifiers use (RCtrl+RShift+A) is allowed.

### **5.4.4. Mapping completion**

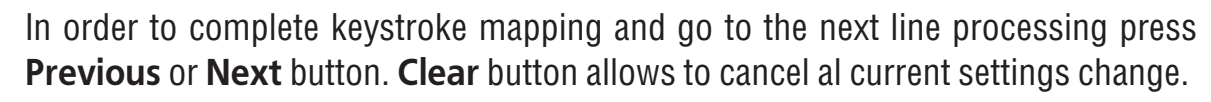

# **5.5. Mouse control**

### **5.5.1. Overview**

**Mice** item allows you to control mouse axes, scroll wheel and buttons using joystick buttons.

#### **5.5.2. Mouse buttons**

<span id="page-100-0"></span>**Quick logical layer wizard** dialog for this function is shown on Fig[. 5.9](#page-100-0).

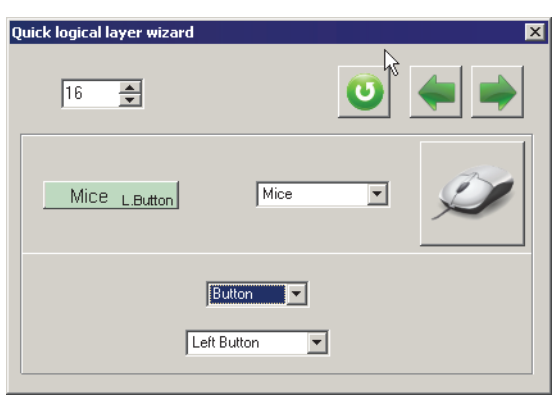

Fig. 5.9.

In order to control mouse buttons choose **Button** item.

Button type — left, right etc. — choose from combo box. **Mice On/Off** item allows to switch mouse control. You MUST assign this function to one of buttons if **On/ Off** item from **Active** combo box was chosen in **Mouse** group on **Global** — **Com mon** tab (se[e 2.4.11 on p. 23\)](#page-22-0). If **Absolute** mouse type was chosen then **Set cen ter point** item will place mouse cursor to screen center.

### **5.5.3. Mouse axes control**

<span id="page-100-1"></span>**Axis** item (Fig[. 5.10](#page-100-1)) allows to control mouse axis using button. You can choose mouse axis — **X** or **Y**, or mouse **Wheel**. Assign direction — **Up** or **Down** and ve locity multiplier. If multiplier is equal to zero, cursor autoacceleration will be used.

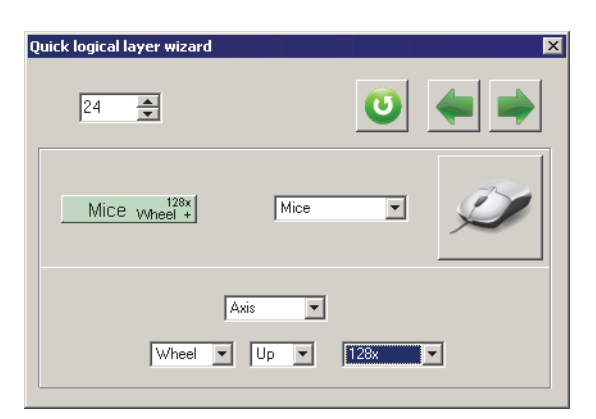

Fig. 5.10.

# **5.6. Macro**

### **5.6.1. Overview**

Macro is a named keystroke combination saved in a file that can be called by single button press. See Chapter [7 on p. 110](#page-109-0) how to prepare macro files.

**Macro** item allows you to launch macro using joystick buttons.

# **5.6.2. Macro assignment**

<span id="page-101-0"></span>**Quick logical layer wizard** dialog for this function is shown on Fig. [5.11.](#page-101-0)

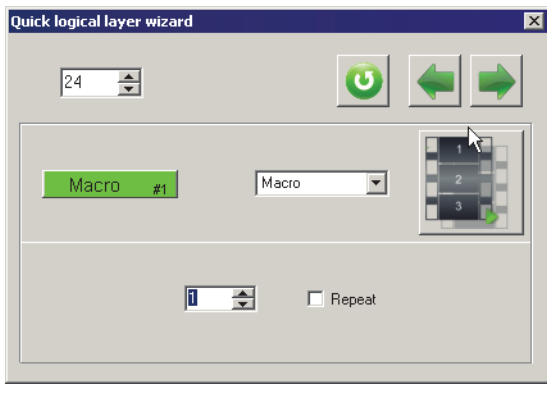

Fig. 5.11.

Set macro number using counter. If you want to automatically repeat macro if its button stays pressed at macro end check **Repeat**. If unchecked you must restart macro manually.

You MUST set macro parameters and SAVE it on **Macro** tab BEFORE Macro func tion assigning to a button.

# **5.7. Sound control**

# **5.7.1. Overview**

**Audio** item allows you to control computer audio using joystick buttons.

# **5.7.2. Function setup**

<span id="page-102-0"></span>**Quick logical layer wizard** dialog for this function is shown on Fig. [5.12.](#page-102-0)

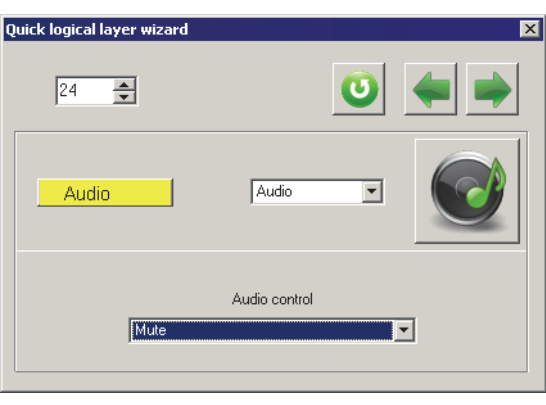

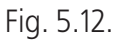

Select specific function (mute, volume increment and so on) for current button from **Audio control** combo box.

# **5.8. Multimedia control**

### **5.8.1. Overview**

**Multimedia** item allows you to control computer multimedia using joystick but tons.

### **5.8.2. Function setup**

<span id="page-102-1"></span>**Quick logical layer wizard** dialog for this function is shown on Fig. [5.13.](#page-102-1)

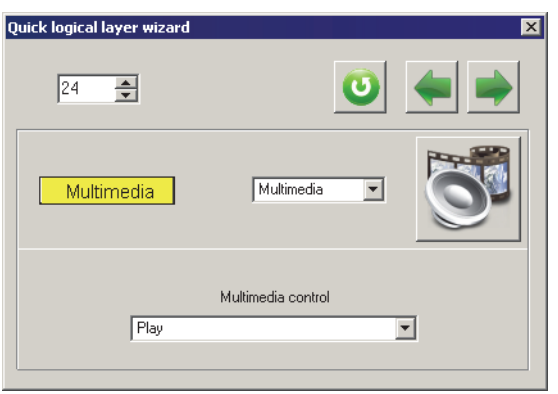

Fig. 5.13.

Select specific function (mute, volume increment and so on) for current button from **Multimedia control** combo box.

# **5.9. Application launch**

### **5.9.1. Overview**

**Application** item allows you to launch default applications for example e-mail cli ent, word processor etc. using joystick buttons.

# **5.9.2. Function setup**

<span id="page-103-0"></span>**Quick logical layer wizard** dialog for this function is shown on Fig. [5.14.](#page-103-0)

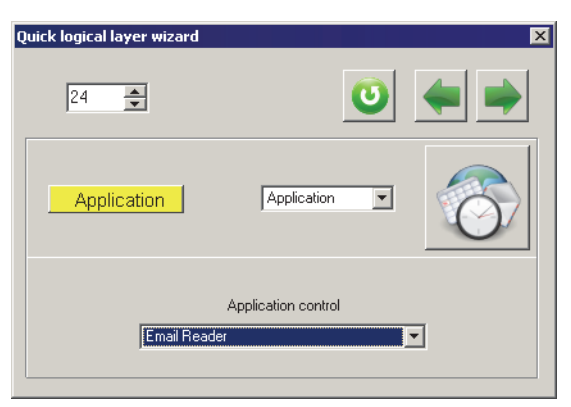

Fig. 5.14.

Select specific function (mute, volume increment and so on) for current button from **Application control** combo box.

# **5.10. System function control**

# **5.10.1. Overview**

**System** item allows you to execute some system functions such as power down, sleep etc.

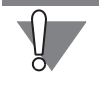

Be careful using this function! Improper use can cause operation system malfunc tion.

# **5.10.2. Function setup**

<span id="page-103-1"></span>**Quick logical layer wizard** dialog for this function is shown on Fig. [5.15.](#page-103-1)

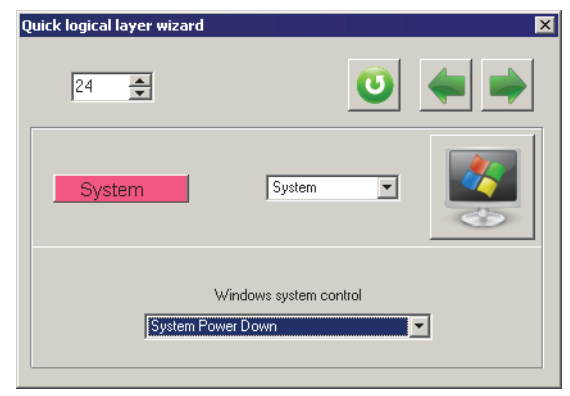

Fig. 5.15.

Select specific function (mute, volume increment and so on) for current button from **Windows system control** combo box.

# **5.11. Button deactivation**

**No Function** item allows to deactivate button.

# **Chapter 6.HAT/POV parameters**

# **6.1. Overview**

Joystick can have up to four HATs. Physically discrete HAT is four-position switch. It consists of four pushbutton switches with shaft. There can be additional axis push button. HAT uses four lines. Analogue HAT is two-axes ministick. It can have push button too. Using NJoy32 controller you can configure POV#1 and POV#2 as ana logue as well as discrete HATs. POV#3 and POV#4 can be configured as discrete de vices only. Control units of **POVs** tab (Fig. 6.1) allow to configure POV#1 and POV#2.

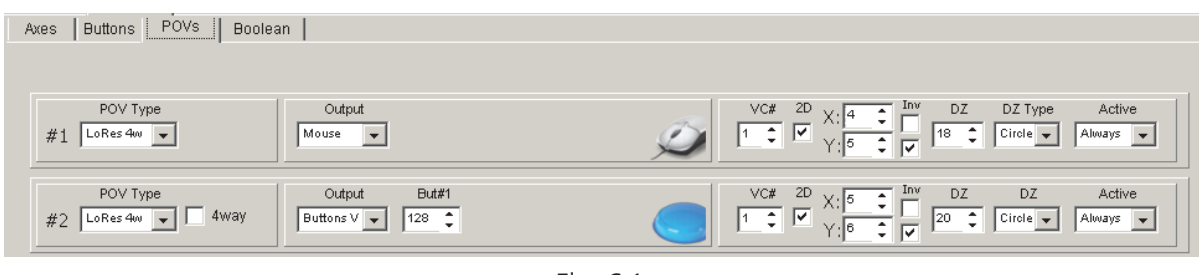

Fig. 6.1.

# **6.2. Ministick modes**

Select ministick mode from **POV Type** combo box (Table. 6.1).

#### Table. 6.1.

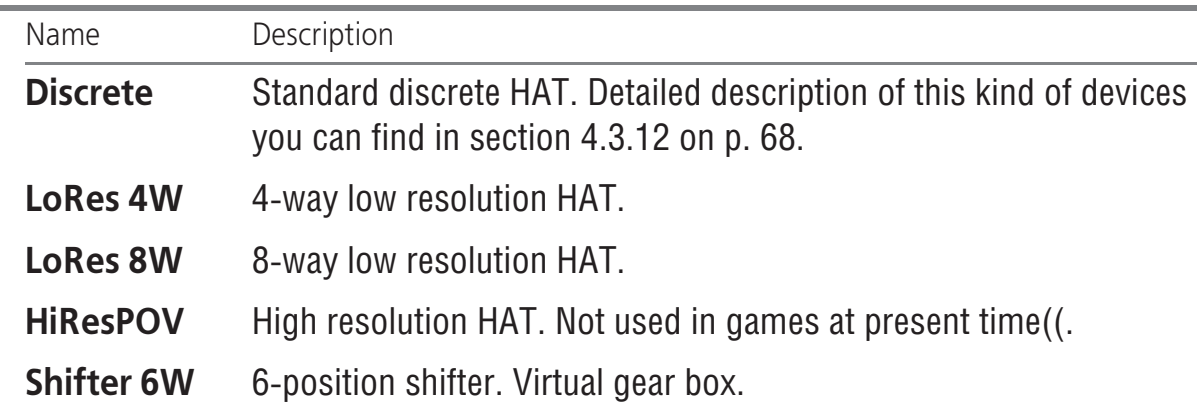

# **6.3. Output mode**

All ministick modes except **HiResPOV** can produce several types of output. Select desired output from **Output** combo box (Table. 6.2).

Table. 6.2.

| Name             | Description          |
|------------------|----------------------|
| <b>POV</b>       | HAT. Point of View.  |
| <b>Buttons V</b> | Logical buttons set. |

Table. 6.2.

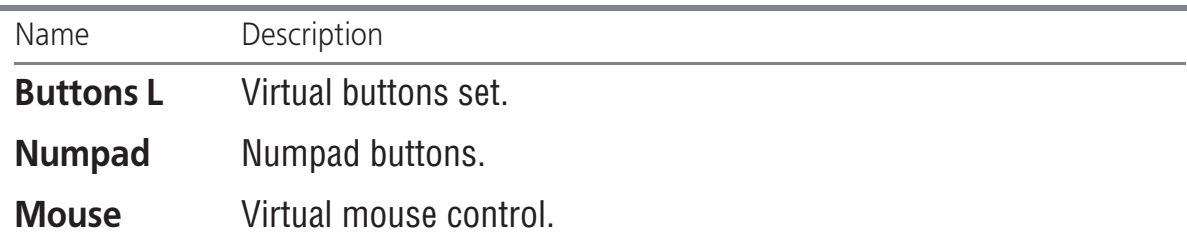

#### **6.3.1. POV**

Ministick is represented as POV switch.

### **6.3.2. Virtual/Logical buttons**

Ministick is represented as a set of buttons of corresponding level. Button number depends on ministick mode, **LoRes 8W** or **LoRes 4W**. Assign first button number of this set using **But#1** counter (Fig. 6.2).

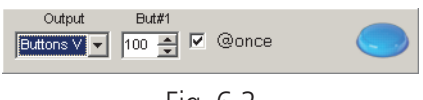

Fig. 6.2.

Other buttons will have next numbers. **@once** checkbox allows to use diagonal min istick pressing. If it is checked both buttons will be pressed simultaneously.

### **6.3.3. Numpad**

Ministick works as numpad keys. Additional control units are enabled for this mode (Fig. 6.3).

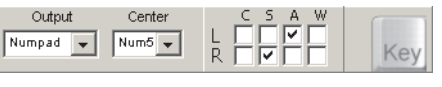

Fig. 6.3.

When ministick is in the center *Numpad5* key can automatically be pressed. Select **Num5** item from **Center** combo box to enable this action. By default NoFunction logical function is assigned to *Numpad5* key. Check **C, S, A, W** to add modifiers *Ctrl, Shift, Alt, Win* left (row **L**) or right (row **R**).You can map a keystroke to it. To do so click rectangle with default function name. **Quick logical layer wizard** dialog appears (Fig. 6.4).

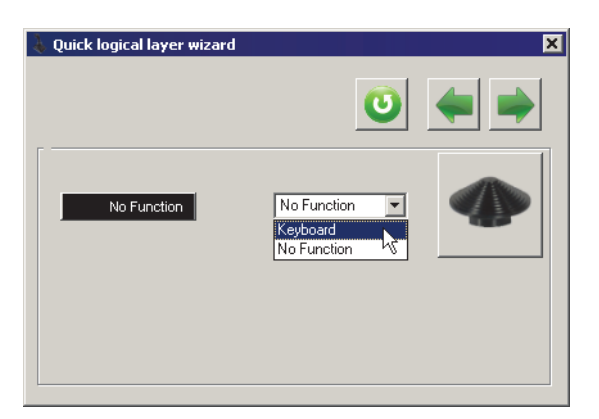

Fig. 6.4.

Keystroke mapping is described in section [5.4 on p. 100.](#page-99-1)

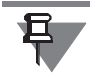

You must ENABLE keystroke mapping (se[e 2.4.9 on p. 22](#page-21-0)).

If mapping is disabled but you have decided to use ministick as numpad warning message appears (Fig. 6.5).

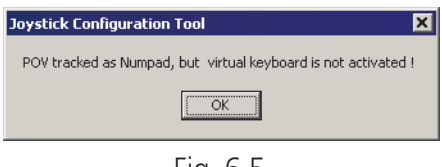

Fig. 6.5.

### **6.3.4. Mouse**

Enable or disable virtual mouse using control units on **Clobal** – **Common** tab (see sect[. 2.4.11 on p. 23](#page-22-0)).

# **6.3.5. Shifter 6W**

Ministick is represented as set of 6 buttons or POV positions. If output is configured as POV, you can imagine Shifter as 8-posiiton POV without 2 horizontal positions.

Set first button number using counter **But#1** (рис. 6.6).

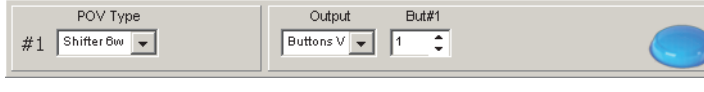

Рис. 6.6.

Button numbers for this example are shown on fig. 6.7.
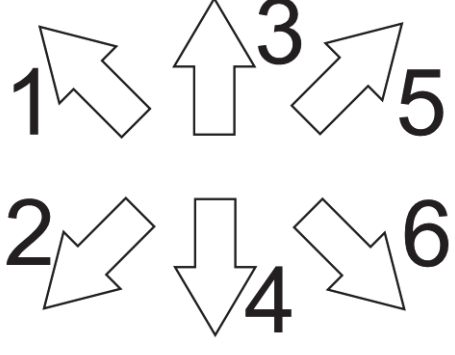

Рис. 6.7.

## **6.4. Ministick axes binding**

If you selected **LoRes 8W** or **LoRes 4W** ministick mode, you must bind it to joy stick axes using control units, shown on Fig. 6.8.

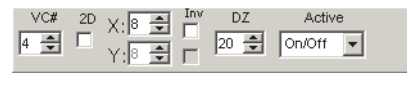

Fig. 6.8.

You can bind ministick to ANY joystick axes similarly to virtual mouse (se[e 2.4.11](#page-22-0) [on p. 23](#page-22-0)). If you want to know what physical axes numbers uses ministick in fact, open **Test** tab, move ministick and see its response (see [9.1.2 on p. 117\)](#page-116-0).

Control units functionality is shown in Table [6.3.](#page-108-0)

<span id="page-108-0"></span>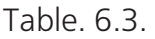

皂

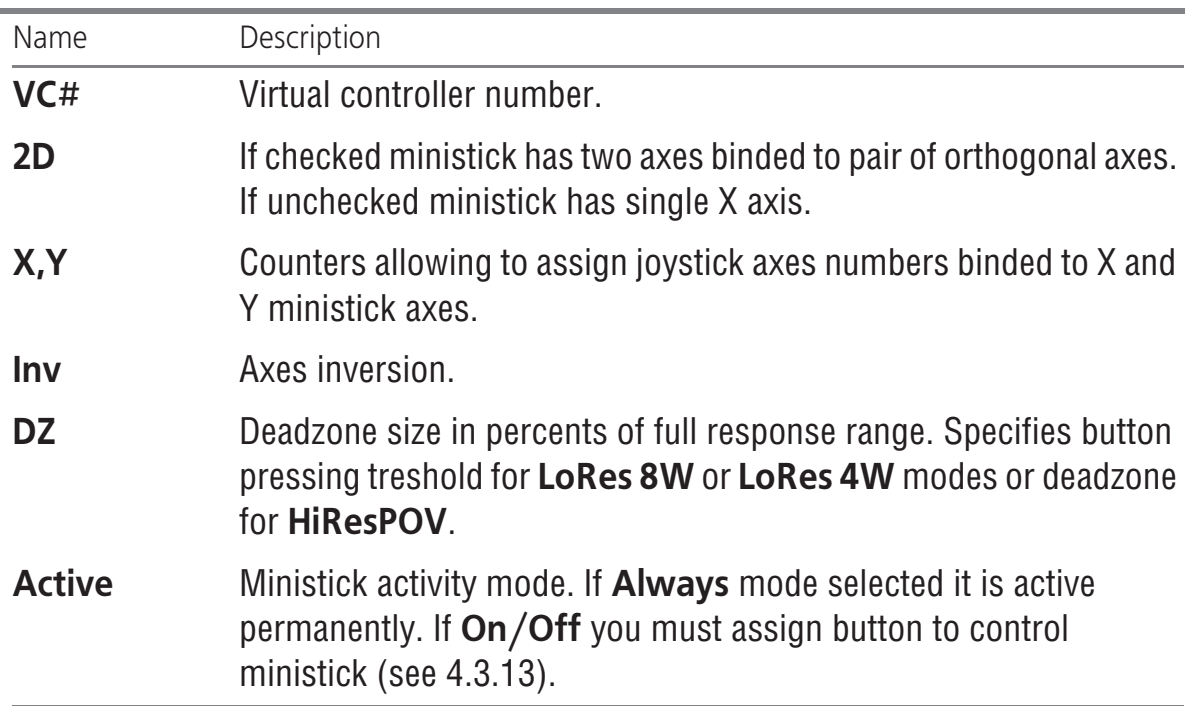

# <span id="page-109-2"></span>**Chapter 7.Macro setup**

## **7.1. Overview**

Macro can be described as a named sequence of logical button actions i.e. simple button press, keystrokes and so on. Each action or macro element is named as **point**. By default macro consists of four points. You can concatenate several macros to increase points total. Each single macro can have specific timing – whole point duration and a part of this time in which virtual button stays pressed.

# **7.2. Macro parameters**

## **7.2.1. Overview**

<span id="page-109-0"></span>Control items of **Macro** tab (Fig[. 7.1](#page-109-0)) allow to set up macro parameters.

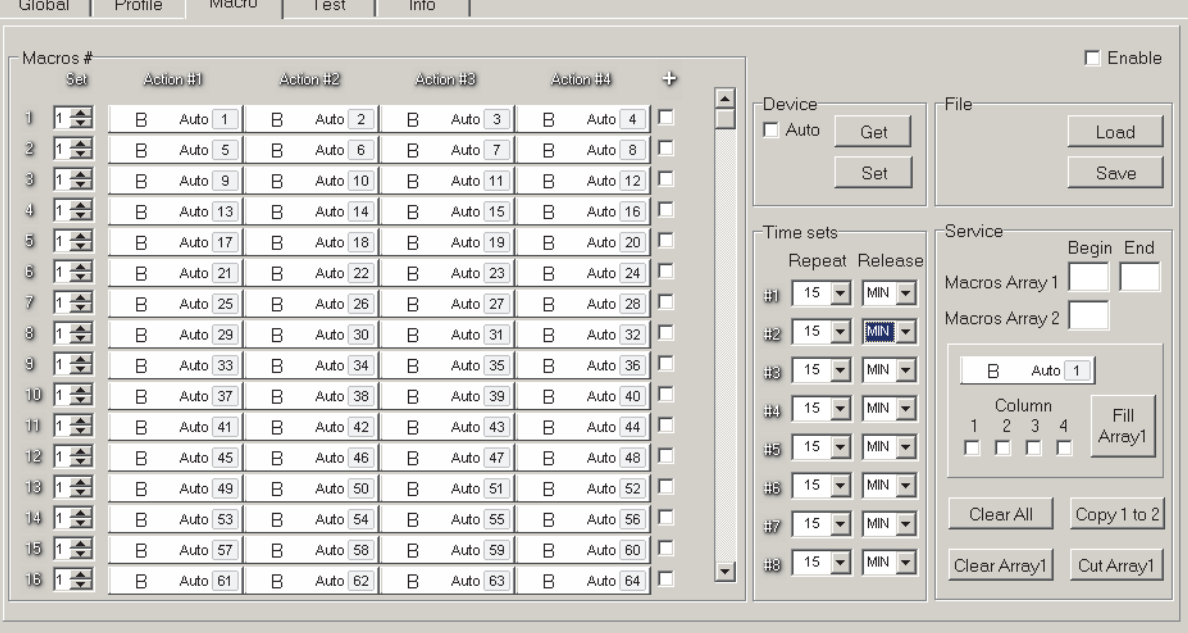

Fig. 7.1.

Each macro has its own number – up to 118. Number of the macro is its name. This parameter must be specified when you set up macro function (se[e 5.6 on p. 102](#page-101-0)).

#### **7.2.2. Point parameters**

<span id="page-109-1"></span>In order to set up point parameters click its cell. **Quick logical layer wizard** (Fig[. 7.2\)](#page-109-1) will appear.

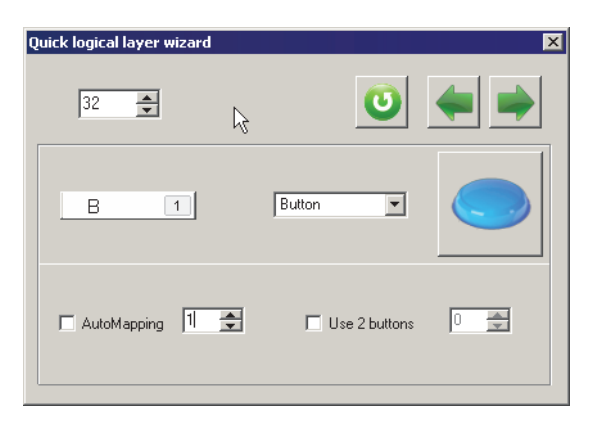

Fig. 7.2.

Each point is a logical button function. You can find detailed description of these functions in Chapte[r 7 on p. 110.](#page-109-2)

<span id="page-110-0"></span>Check **Continued macro** to append **next** macro to current one. You can append not only next macro but one with specific number. In this case assign **Macro** function to the last point of current macro and set desired number for it (Fig[. 7.3](#page-110-0)).

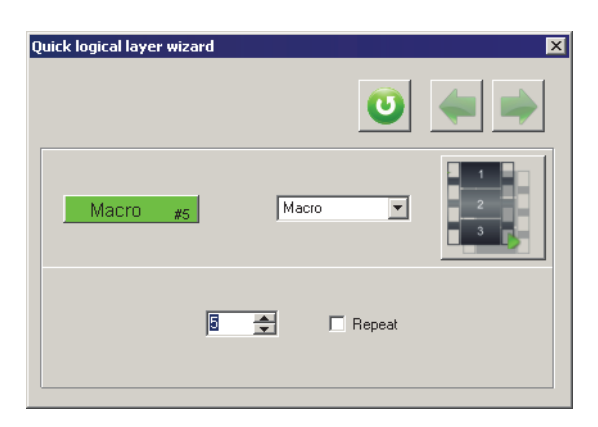

Fig. 7.3.

# **7.3. Macro timing**

Control items of **Time sets** group allow to set up macro timings. Eight time sets can be used. Choose point duration time (15 ... 1000 ms) from **Repeat** combo box. Choose duration of virtual button pulse from **Release** combo box (tabl[e 7.1](#page-110-1)).

<span id="page-110-1"></span>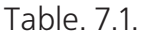

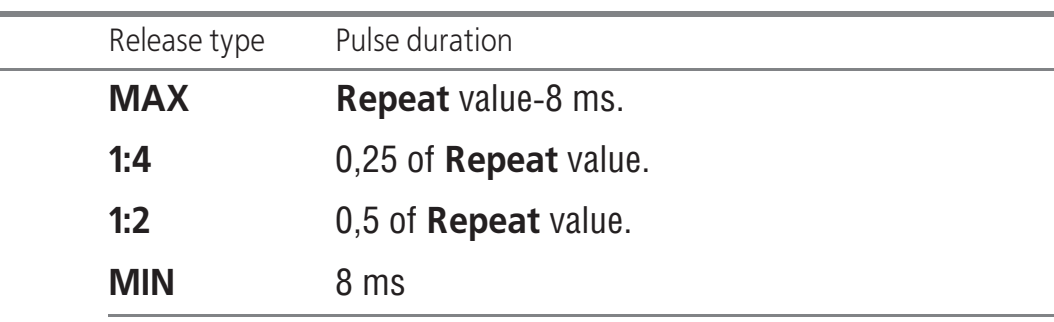

You can specify up to 8 different time sets and assign them to a macro using **Set** counter.

# **7.4. Operations with macro**

After you have completed macro setup press **Set** button in **Device** group to load current parameters to controller. **Get** button allows to read parameters from con troller.

**Save** button allows to save current macro parameters to file with *mcr* extension. **Load** button allows to read parameters from file. Do not forget to press Set button to load parameters to controller!

In order to let your macro work check **Enable**.

#### **7.5. Group operations**

Some settings can be applied to several macros and points simultaneously. Use control items of **Service** group for it (Fig. [7.4\)](#page-111-0).

<span id="page-111-0"></span>

| Global                   |                     | Macro<br>Profile | Info<br>Test |             |                   |                |                                                                               |                                                                                |
|--------------------------|---------------------|------------------|--------------|-------------|-------------------|----------------|-------------------------------------------------------------------------------|--------------------------------------------------------------------------------|
|                          | Macros #            |                  |              |             |                   |                |                                                                               | Enable $\nabla$                                                                |
|                          | 531                 | Addition 201     | Addium #2    | Addium (28) | ÷<br>Action 34    |                |                                                                               |                                                                                |
| 川                        | $\Rightarrow$<br>1  | Key A            | No Function  | No Function | No Function<br>IΓ | $\triangleq$   | Device<br>$\Box$ Auto                                                         | ·File                                                                          |
| 図                        | $\Rightarrow$       | Key A            | No Function  | No Function | No Function<br>IГ |                | Get                                                                           | Load                                                                           |
| 図                        | ÷                   | Key A            | No Function  | No Function | ⊩⊓<br>No Function |                | Set                                                                           | Save                                                                           |
| 광                        | $\triangleq$<br>11. | No Function      | No Function  | No Function | ⊩⊓<br>No Function |                |                                                                               |                                                                                |
| 圆                        | $\Rightarrow$       | No Function      | No Function  | No Function | ⊩⊓<br>No Function |                | -Time sets                                                                    | Service<br>Begin End                                                           |
| ø.                       | $\Rightarrow$       | No Function      | No Function  | No Function | IГ<br>No Function |                | Repeat Release                                                                | 13.<br>Macros Array 1                                                          |
| $\overline{\mathcal{R}}$ | 슬<br>11.            | No Function      | No Function  | No Function | ⊩⊓<br>No Function |                | $1:2$ $\rightarrow$<br>$250$ $\blacktriangleright$<br>61                      | Macros Array 2                                                                 |
| 圆                        | 슬<br>1              | No Function      | No Function  | No Function | No Function<br>⊩⊓ |                | 15<br>MIN<br>$\vert \cdot \vert$<br>$\overline{\phantom{0}}$<br>32            | R                                                                              |
| g.                       | ÷                   | No Function      | No Function  | No Function | ⊩⊓<br>No Function |                | $MM \rightarrow$<br>$15$ $\blacktriangledown$<br>38                           | Key A                                                                          |
| 10                       | $\div$              | No Function      | No Function  | No Function | No Function       |                | 15<br>MIN<br>$\overline{\phantom{a}}$<br>$\overline{\mathbf{v}}$<br>34        | Column<br>Fill                                                                 |
| 山                        | ÷                   | No Function      | No Function  | No Function | ⊩⊓<br>No Function |                |                                                                               | $2 \quad 3$<br>-4<br>Array1<br>$\Box$ $\Box$ $\Box$<br>$\overline{\mathbf{v}}$ |
| 12                       | ÷                   | No Function      | No Function  | No Function | No Function<br>IГ |                | $\overline{\phantom{a}}$<br><b>MIN</b><br>15<br>$\overline{\mathbf{v}}$<br>35 |                                                                                |
| 13                       | 슬                   | No Function      | No Function  | No Function | IГ<br>No Function |                | $MM -$<br>$\vert \mathbf{v} \vert$<br>15<br>38                                |                                                                                |
| 99                       | ÷                   | No Function      | No Function  | No Function | IГ<br>No Function |                | $15 \times$<br>$MM =$<br>37 I                                                 | Copy 1 to 2<br>Clear All                                                       |
| 週                        | ÷                   | No Function      | No Function  | No Function | IГ<br>No Function |                | 38 15 ▼<br> MN                                                                | Clear Array1<br>Cut Array1                                                     |
| 顺                        | 슬<br>11.            | No Function      | No Function  | No Function | IГ<br>No Function | $\blacksquare$ |                                                                               |                                                                                |
|                          |                     |                  |              |             |                   |                |                                                                               |                                                                                |

Fig. 7.4.

# **7.6. Point group clearing**

**Clear all** button in **Service** group allows to reset all points of all macros.

**Clear Array1** button allows to reset specified macro range. Counters **Begin** and **End** in **Macros Array1** group (Fig. [7.4\)](#page-111-0) specify range limits.

# **7.7. Filling point array**

<span id="page-112-0"></span>You can fill point array with the same functions. For example Action#1 column of macros 1...2 is filled with *A* keystroke on Fig. [7.4](#page-111-0). Click logical button cell (Fig. [7.5\)](#page-112-0) and assign desired function in **Quick logical layer wizard** dialog that will appear.

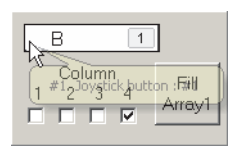

Fig. 7.5.

See detailed description of logical functions in Chapter [5 on p. 96.](#page-95-0)

Set macro range limits using **Begin** and **End** counters in **Macros Array1** group **Macros Array1** and column range limit using **Column** checkboxes, then press **Fill array1** button.

# **7.8. Using clipboard**

**Copy 1 to 2** allows to copy specified macro range to clipboard (counters **Begin** and **End** in **Macros Array 1** group specify range limits) and paste this macros from macro number specified in **Macros Array 2** field. Current macro assignments will be lost.

# **Chapter 8.Service functions**

# **8.1. Loading parameters**

You **must** press **Set** button to load current parameters into controller memory and apply them.

#### **8.1.1. Forced loading**

Versions of controller firmware and configuration tool must correspond. Otherwise some functions can malfunction. Profiles i.e. parameter sets also must correspond to firmware version. In some cases it is better to reassign all axes and buttons all over again. By default loading nonmatching profiles is forbidden. But if you want to load parameters anyway, for your own risk, edit configuration file *zconfig.ini* saved in the same folder that *VKBDevCfg.exe*. Add *ForcedWriteID*=1 string to *[User]* sec tion, save this file and restart *VKBDevCfg.exe*. You will be able to load any profiles regardless of versions. If profile does not match to firmware you will see warning message (Fig. [8.1\)](#page-113-0).

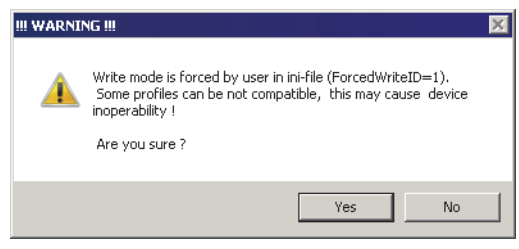

Fig. 8.1.

<span id="page-113-0"></span>You must confirm or cancel loading using message buttons.

## **8.1.2. Partial parameter loading**

Add *PartialWrite*=1 string to *[User]* section of *zconfig.ini* file and you will be able to load parameter set partially. For example you want to reassign button mapping only.

<span id="page-113-1"></span>After you press **Set button Partial write settings** dialog will appear (Fig[. 8.2](#page-113-1)).

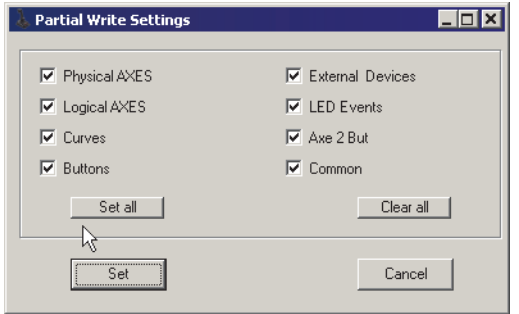

Fig. 8.2.

Check parameter names that will be loaded to controller. **Set all** and **Clear all** buttons allow corresponding choices. Press **Set** button to complete loading. **Cancel** button allows to cancel loading.

# **8.2. Current controller parameters**

**Get** button allows to retrieve current controller parameters.

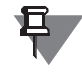

No matter what tabs of configuration tool are open. The whole parameter set will be retrieved.

If you have made some parameter changes and then decided not to load them to controller you can simply press **Get** button. It is possible only if you have not pressed **Set** button before.

# **8.3. Saving profile**

You can save current profile, i.e. parameter set to file. To do so press **Save** button and choose folder and enter file name. By default file will have *cfg* extension.

# **8.4. Loading profile**

#### **8.4.1. Load button using**

Saved profile can be loaded into controller memory. Press **Load** button, open folder containing profile and choose file with *cfg* extension.

## **8.4.2. Drag-n-drop using**

Using VKBDevCfg.exe starting with 0.85.06 version you can use drag-n-drop to load profile from file. Simply drag file name from windows explorer to configurator win dow and drop it. If **Set After Load** on **Settings** tab is checked then parameters will be saved to controller memory automatically. Otherwise you must press **Set** button as usual.

# **8.5. Button assignments report**

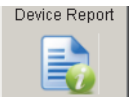

<span id="page-114-0"></span>You can create list of joystick controls assignment Fast Report format. Press **De vice Report** button. **Print Preview** window will appear (Fig. [8.3\)](#page-114-0).

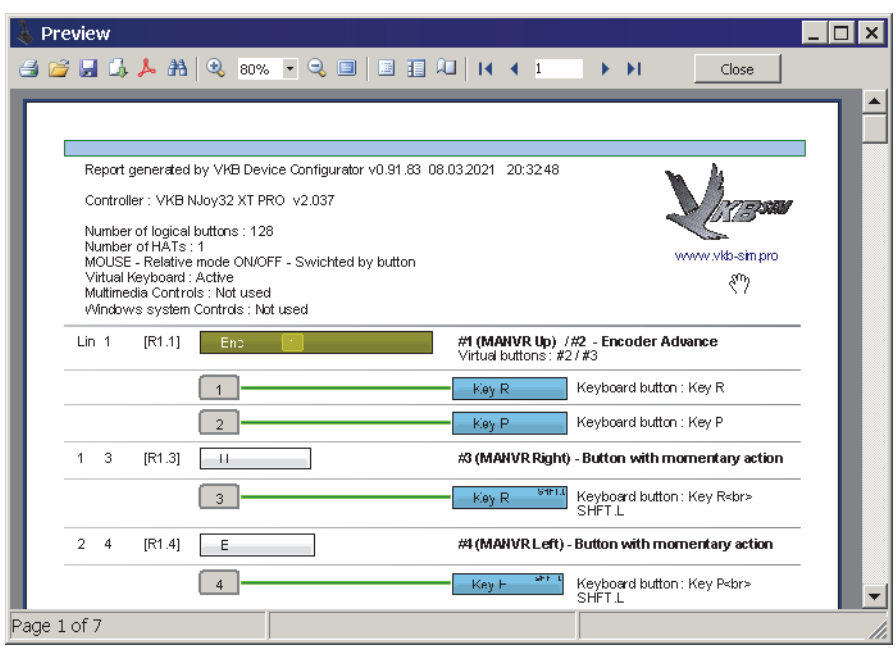

Fig. 8.3.

<span id="page-115-0"></span>Physical and logical layer joystick controls assignments are shown in this window. Hover line number to see its assignments. Callout with needed data will appear (Fig. [8.4\)](#page-115-0).

| Reg#2 |                                                                    |               |
|-------|--------------------------------------------------------------------|---------------|
| Reg#3 | Enc Ax#7:128x                                                      | Axe:<br>TrRst |
| Reg#4 |                                                                    |               |
| Reg#5 | #17 / #18 - Encoder Advance<br>Trimmer: Bind to Axis#7 Multiplier: |               |
| Reg#6 | 128x                                                               |               |
| Reg#7 |                                                                    |               |

Fig. 8.4.

# **Chapter 9.Testing controls**

**9.1. Testing using configuration** Open **Test** tab.

#### **9.1.1. Buttons testing**

Open **Buttons/POVs** tab to test buttons, toggle switches, HATs, encoders etc. (Fig[. 9.1\)](#page-116-1). Activate controls and see results in this tab.

<span id="page-116-1"></span>

| Buttons / POVs Axes1 |                 | External Devices |                 | Misc            |               |                |               |              |                                   |                               |       |
|----------------------|-----------------|------------------|-----------------|-----------------|---------------|----------------|---------------|--------------|-----------------------------------|-------------------------------|-------|
| ٠                    | Green v         |                  |                 |                 |               |                |               | $-$ POV1     | $\boxed{\mathbf{v}}$ Log Joystick | $\boxed{\mathbf{v}}$ Keyboard | Clear |
| 1 <sup>o</sup>       | $2^{\circ}$     | 3 <sup>o</sup>   | 4 <sup>o</sup>  | 5 <sup>o</sup>  | $6^\circ$     | 7 <sup>o</sup> | $8^\circ$     | <b>RCtrl</b> |                                   |                               |       |
| 9 <sup>o</sup>       | 10 <sup>o</sup> | 11 <sup>o</sup>  | $12^\circ$      | $13^\circ$      | $14^\circ$    | $15^\circ$     | $16^\circ$    | O<br> POV #1 |                                   | Release                       |       |
| 17 <sup>o</sup>      | $18^\circ$      | $19$ $\circ$     | $20^\circ$      | $21^\circ$      | $22^\circ$    | $23^\circ$     | $24^\circ$    | L Ctrl       |                                   | Pressed                       |       |
| $25^\circ$           | $26^\circ$      | $27^\circ$       | $28^\circ$      | $29^\circ$      | $30^\circ$    | $31^\circ$     | $32^\circ$    | KEY Z        |                                   | Pressed                       |       |
| $33^\circ$           | $34^\circ$      | $35^\circ$       | $36^\circ$      | $37^\circ$      | $38^\circ$    | $39^\circ$     | $40^\circ$    | L Ctrl       |                                   | R: 0,252                      |       |
|                      |                 |                  |                 |                 |               |                |               | KEY Z        |                                   | R: 0,233                      |       |
| $41^\circ$           | $42^\circ$      | $43^\circ$       | $44^\circ$      | $45^\circ$      | 46 0          | $47^\circ$     | 48            | L Ctrl       |                                   | Pressed                       |       |
| $49^\circ$           | $50$ $\bullet$  | $51^\circ$       | $52^\circ$      | $53^\circ$      | $54^\circ$    | $55^\circ$     | $56^\circ$    | KEY S        |                                   | Pressed                       |       |
| $57^\circ$           | 58 0            | $59^\circ$       | 60 0            | $61^\circ$      | 62 0          | 63 0           | 64 0          | L Ctrl       |                                   | R: 0,240                      |       |
| 65 0                 |                 | $67^\circ$       | 68 0            |                 | $70^\circ$    |                | $72^\circ$    | KEY S        |                                   | R: 0,222                      |       |
|                      | 66              |                  |                 | 69              |               | $71^\circ$     |               | KEY F4       |                                   | Pressed                       |       |
| $73^\circ$           | $74^\circ$      | 75 0             | 76 0            | $77^\circ$      | 78 0          | 79 0           | $80^\circ$    | KEY F4       |                                   | R: 0,376                      |       |
| 81 0                 | $82^\circ$      | 83 0             | $84^\circ$      | 85              | 86 0          | $87^\circ$     | 88 0          | KEY F3       |                                   | Pressed                       |       |
| 89 0                 | $90^\circ$      | $91^\circ$       | $92^\circ$      | 93 0            | $94^\circ$    | $95^\circ$     | $96^\circ$    | KEY F3       |                                   | R: 0,203                      |       |
|                      |                 |                  |                 |                 |               |                |               | R Ctrl       |                                   | Pressed                       |       |
| $97^\circ$           | 98 0            | 99               | $100$ $\bullet$ | $101$ $\odot$   | $102$ $\circ$ | $103$ $\circ$  | $104$ $\circ$ |              | KEY F12                           | R: 36192,000                  |       |
| 105                  | $106$ $\bullet$ | $107$ $\degree$  | $108$ $\circ$   | $109$ $\bullet$ | $110$ $\circ$ | $111$ $\odot$  | $112$ $\circ$ |              |                                   |                               |       |
| $113$ $\circ$        | $114$ $\odot$   | $115$ $\circ$    | $116$ $\circ$   | $117$ $\circ$   | $118$ $\circ$ | $119$ $\circ$  | $120$ $\circ$ |              |                                   |                               |       |
| $121$ $\odot$        | $122^\circ$     | $123$ $\circ$    | $124$ $\circ$   | 125<br>Ю        | 126           | $127^\circ$    | $128$ $\circ$ |              |                                   |                               |       |

Fig. 9.1.

Check **Log enable** and **Keyboard** to test keyboard mapping.

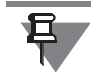

If you have checked **Log enable** and **Keyboard** you must restart configurator after test completion.

#### <span id="page-116-0"></span>**9.1.2. Axes testing**

<span id="page-116-2"></span>Open **Axes1** tab to test joystick axes (Fi[g 9.2](#page-116-2)). Axis response is shown in graphical and digital forms.

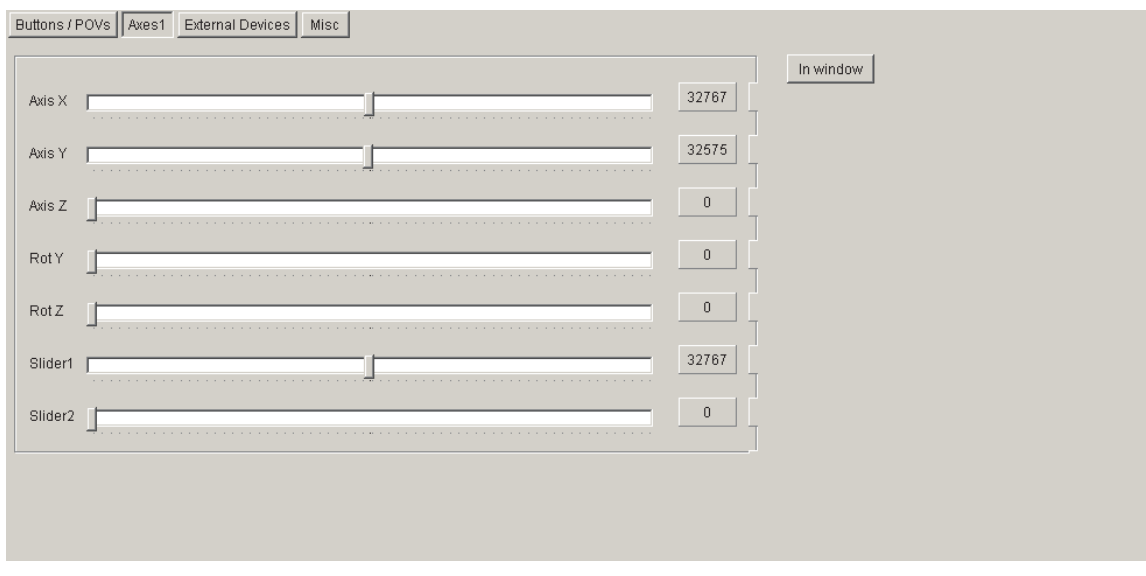

Fig. 9.2.

# **9.1.3. BUS testing**

Open **External devices** tab to test BUS connection (Fig[. 9.3](#page-117-0)). Connection error level will be shown. BUS can be tested for Master device only.

<span id="page-117-0"></span>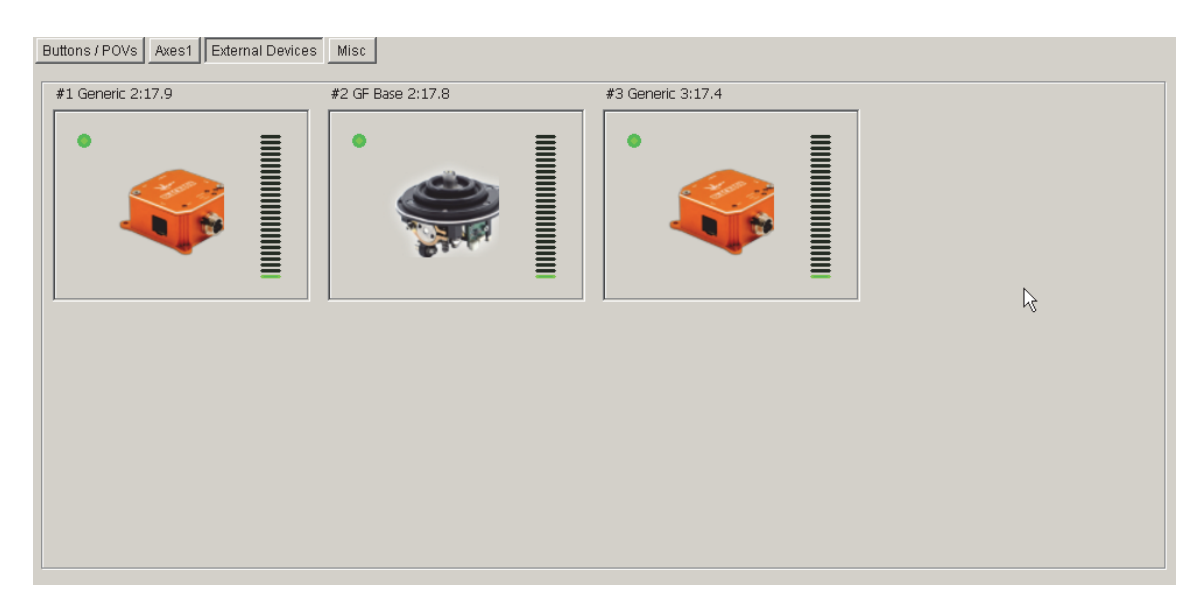

Fig. 9.3.

#### **9.1.4. MARS and LEDs testing**

<span id="page-117-1"></span>Open **Misc** tab to test MARS sensors and LEDs (Fi[g 9.4](#page-117-1)).

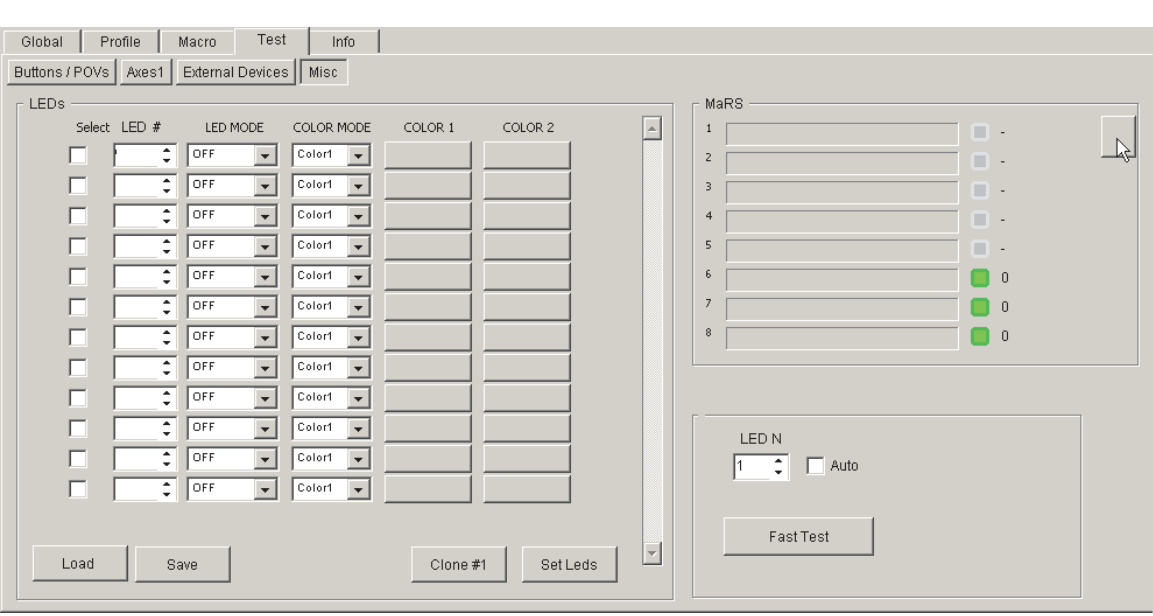

Fig. 9.4.

## **MARS testing**

Press **MARS** button. If sensors work correctly you will see green marks. Red marks mean MARS failure.

# **LEDs testing**

For testing purposes you can specify LED state. Choose LED number using **LED #** counter. Choose LED mode, color mode and color intensity. Press **Set Leds** button to apply settings.

Press **Restart** button on **Action** tab to restore current LED settings.

For instant test select LED number using **LED N** counter and press **Fast test** button. Chosen LED will flash.

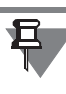

且

You must append *Test Misc Enabled=1* string to *[Common]* section of *zconfig.ini* file to enable **Misc** tab.

# **Глава 10.Network technologies**

# **10.1. Overview**

Controller expansion ports allow to connect external devices:

- $\bullet$  joysticks equipped with Njoy32 controllers –via BUS,
- $\bullet$  Gladiator grip 3-wire cable,
- $\bullet$  combined devices such as Gunfighter base with MCG, SCG or F14 grips  $-$  4-wire cable.

Gunfighter base with grips both have own controllers. Data packets from grip con troller are transmitted to base controller via 3-wire digital interface. Data packets from the grip and base sensors are transmitted to BlackBox. BlackBox is connected to USB port. Base and grip are components of external device for BlackBox.

# **10.2. Hardware**

BUS expansion ports realized as several connectors (tabl[e 10.1](#page-120-0)).

<span id="page-120-0"></span>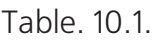

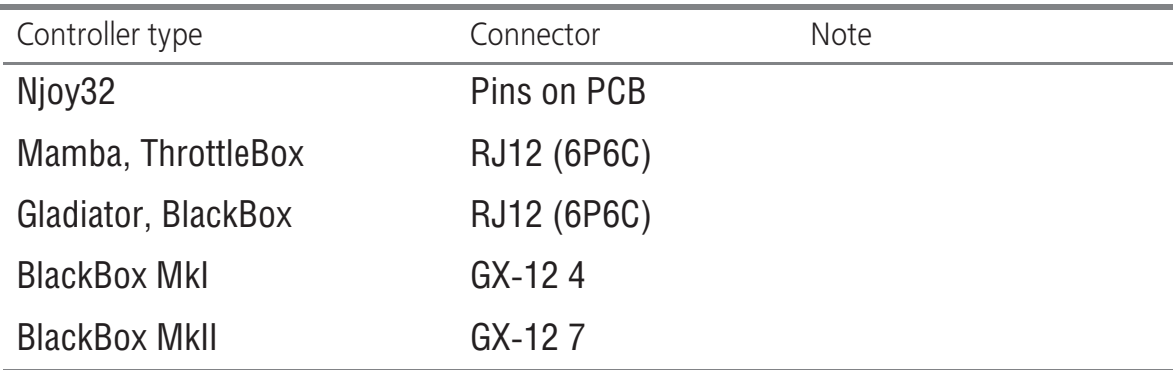

BUS uses the following lines:

- $\blacktriangledown$  VCC (+5B),
- $\blacktriangledown$  Gnd,
- $\blacktriangledown$  Tx1.
- $\blacktriangledown$  Tx3.

Tx1 and Tx3 must have pull-up resistors. Gladiator and BlackBox controllers have preinstalled ones. If you want to use BUS with other controllers you must solder pull-up resistor in any circuit place.

External devices may be configured in two modes:

- $\bullet$  all of them are visible for computer separately,
- ▼ single controller is visible while others are hidden. Controls (buttons, axes etc.) of hidden controllers belong to master controller.

# **10.3. Expansion port settings**

Use controls of **Global** – **External** – **External devices** tab to configure BUS (Fig[. 10.1](#page-121-0)).

<span id="page-121-0"></span>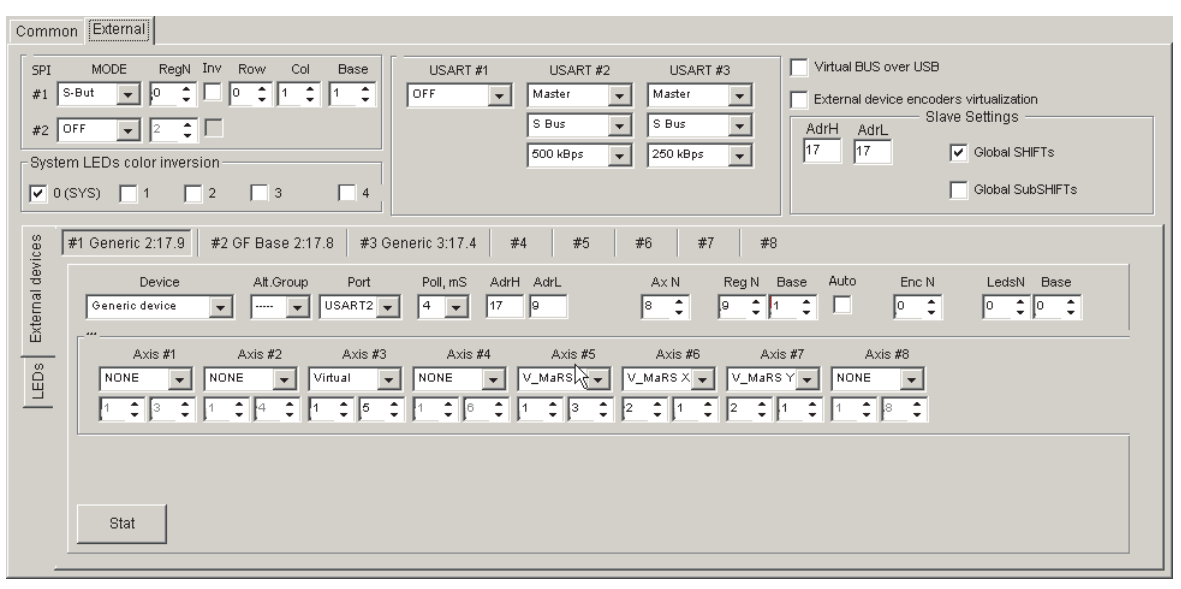

Fig. 10.1.

SPI1 port controls internal button registers. Select desired SPI1 mode from **SPI1 port mode** combo box:

- ▼ **OFF** not used (GF+MCG for example, buttons come from external device, grip),
- ▼ **S-but** standard button registers, 8 buttons each, connected.

Set registers number in **RegN** field.

Configure SPI2 using **SPI2 port mode** combo box:

- ▼ **OFF** not used,
- ▼ **S-but** standard button registers, 8 buttons each, connected.
- ▼ **S-LED** RGB LEDs connected (see sectio[n 2.5 on p. 25](#page-24-0)).

Expansion devices are interconnected via BUS use USART #1 or USART #3 interfac es. Combined devises use USART #2. **USART #1**, **USART #2**, **USART #3 group controls** allow to configure interfaces. Select **Serial port mode** – **Master** or **Slave**, **Bus type** and **Speed** packets exchange rate.

## **10.4. Slave settings**

Assign **Slave** (MCG, SCG, Gladiator grips, Njoy32-slave) high and low addresses, using **AdrH** and **AdrL** fields.

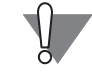

Do not use the same addresses for combined devices. Grip controllers have fixed addresses and can not be changed.

Check **External device encoders virtualization** to send encoder data via bus. Check **Global SHIFTs** or/and **Global SubSHIFTs** to use local modifiers for external devices. Check **Virtual BUS over USB** to use Zlink (see section [10.7 on p. 128\)](#page-127-0) in stead of cable connection.

Check **Ext** for all local controller axes you want to transmit to external devices on **Profile** – **Axes** – **Physical Axes** (Fig[. 3.1 on p. 31\)](#page-30-0) tab.

## **10.5. Master settings**

Up to eight devices may be connected to master, #1...#8. Use controls on tabs with corresponding numbers to configure these devices.

## **10.5.1. Device types**

Choose external device type from **Device** combo box (table[. 10.2](#page-122-1)).

<span id="page-122-1"></span>Table. 10.2.

| Name                     | Description                          |
|--------------------------|--------------------------------------|
| <b>Generic device</b>    |                                      |
| <b>ECS Throttle</b>      | <b>Gametrix ECS Throttle</b>         |
| <b>KG12 stick</b>        | KG12 grip                            |
| <b>Gladiator Stick M</b> | Gladiator grip, MARS twist.          |
| <b>Gladiator Stick R</b> | Gladiator grip, potentiometer twist. |
| <b>Gunfighter base</b>   | Gunfighter base                      |
| <b>MCG</b>               | MCG grip                             |
| <b>SCG</b>               | SCG grip                             |
|                          |                                      |

New devices will be added to list.

## **10.5.2. Device parameters**

Device group types are listed in **Alt.Group** combo box. Several devices, for exam ple NXT blocks, may belong to the same group. Group type assigns device presence analysis (table. [10.3\)](#page-122-0).

<span id="page-122-0"></span>Table. 10.3.

| Group type | Device presence analysis                                                      |
|------------|-------------------------------------------------------------------------------|
| $0$ ()     | All group devices must be present. Absence of any device causes BUS<br>Error. |
| 1, 2       | At least one device must be present.                                          |

#### Table. 10.3.

昼

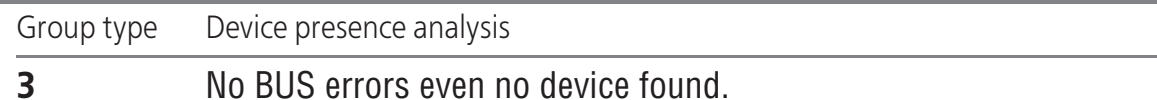

Select the same value from **Port** combo box with group **USART #1**...**#3**.

Set port polling period in **Poll, ms** combo box.

Set high and low device addresses in **AdrH** и **AdrL** fields.

Custom addresses are available for Generic Device only.

Set count of axes received from slave using **AxN** counter. Set count of button reg isters received from slave using **RegN** counter and **Base** – register number in a common register array for the first received register. Set count of received encoders using **Enc N** counter. Set count of received LEDs using **LedsN** counter and **Base** – LED number in a common LED array for the first received LED.

#### **10.5.3. Axes parameters**

Up to 8 axes can be received from slave. They must be checked as **Ext** in this device. Set received axes parameters using **Axis #1**...**Axis #8** control groups. Received ax es type names are listed in table (table[. 10.4](#page-123-0)).

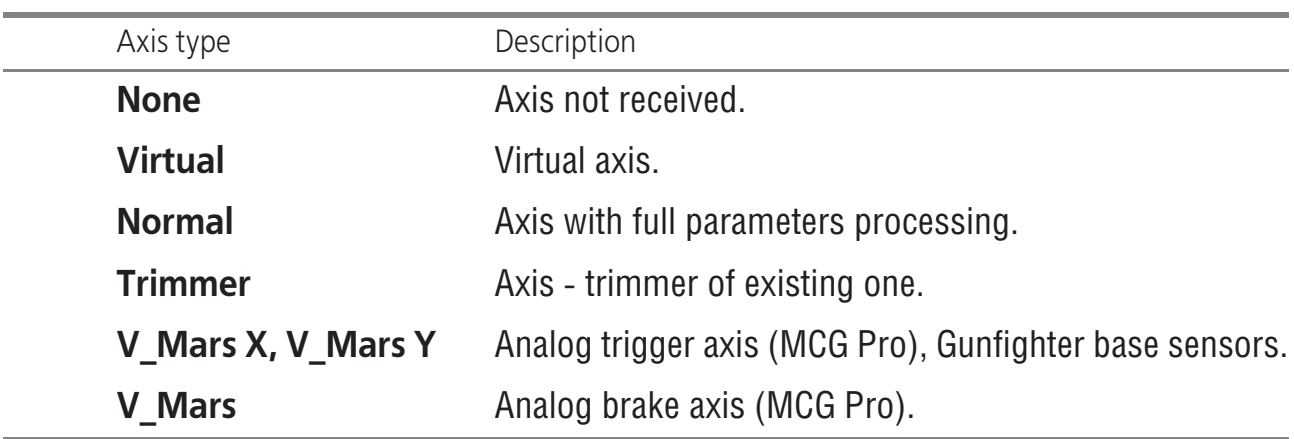

<span id="page-123-0"></span>Table. 10.4.

Set virtual controller of master devise number using **Bind extern axis to control ler # (1-8)** for received axis, usually 1. Set master axis number that will receive axis from using **Bind extern axis to axes # (1-8)** counter.

#### **Example >.**

All axes of slave-device allowed for transmission so **Ext** checked for all of them. Master device will use axes 4,5,6. Select **None** for Axes 1...3, 7 and 8

<span id="page-123-1"></span>Select **Normal** for axes 4, 5 and 6 – additional axes data processing is not needed for them (Fig[. 10.2\)](#page-123-1).

| #1 Generic 2:17.9                                                | #2 GF Base 2:17.8   #3 Generic 3:17.4                                                                                            | #4<br>#5                                                                                                    | #6<br>#7<br>#8                                                                                                    |                                                                      |
|------------------------------------------------------------------|----------------------------------------------------------------------------------------------------|----------------------------------------------------------------------------------------------------|----------------------------------------------------------------------------------------------------|----------------------------------------------------------------------|
| Device<br>Generic device<br>444                                  | Alt.Group<br>Port<br>$ $ USART3 $\frac{1}{2}$<br> ----   ₩                                                                       | Poll, mS AdrH AdrL<br>$ 8 - 1$<br>$ 17\rangle$<br>-14                                                                                                    | Auto<br>Ax N<br>Reg N Base<br>$\sqrt{8-2}$<br>$2 \div 9 \div$<br>ш                                                     | Enc N<br>LedsN Base<br>$ 0\rangle$ $\uparrow$<br>$ 0 \rangle$<br>IO. |
| $A\times$ is #1<br>NONE<br>NONE<br>$\overline{\phantom{a}}$<br>÷ | Axis $#2$<br>$A\times i\text{s}$ #3<br>NONE<br>$\overline{\phantom{a}}$<br>$\overline{\phantom{a}}$<br>÷<br>$\frac{1}{2}$ 3<br>÷ | $A\times iS$ #4<br>Axis #5<br>Normal<br>Normal<br>$\mathbf{v}$<br>$\overline{\phantom{a}}$<br>$\frac{1}{2}$ $\frac{1}{2}$ $\frac{1}{2}$ $\frac{1}{2}$ $\frac{1}{2}$ $\frac{1}{2}$ $\frac{1}{2}$ $\frac{1}{2}$ $\frac{1}{2}$ $\frac{1}{2}$ | Axis #6<br>Axis #7<br>Axis #8<br>NONE<br>NONE<br><b>Normal</b><br>$\overline{\phantom{a}}$<br>াচ<br>÷<br>÷<br>−÷<br>÷. | ŀĶ                                                                   |
|                                                                  |                                                                                                    |                                                                                                    |                                                                                                    |                                                                      |
| Stat                                                             |                                                                                                    |                                                                                                    |                                                                                                    |                                                                      |

Fig. 10.2.

#### **10.6. Combined devices parameters**

# **10.6.1. Gunfighter base and MCG grip**

<span id="page-124-0"></span>Open **Global** – **External** – **External devices** tab (Fig[. 10.3\)](#page-124-0).

| Common External                                                                                                    |
|----------------------------------------------------------------------------------------------------|
| Virtual BUS over USB<br>ReaN Inv Row<br><b>MODE</b><br>Base<br>Col<br>SPI<br>USART #1<br>USART #2<br>USART #3<br>≑⊡<br>$\frac{1}{2}$ $\left\  \frac{1}{2} \right\ $<br>÷<br>¢<br>⊪∘<br>S-But<br>Ţо<br>OFF<br>11<br>Master<br>Master<br>#1<br>$\overline{\phantom{a}}$<br>$\overline{\phantom{0}}$<br>$\overline{\mathbf{v}}$<br>$\overline{\phantom{a}}$<br>External device encoders virtualization<br>Slave Settings<br>S Bus<br>S Bus<br>$\overline{\phantom{0}}$<br>.≑ ⊡<br>AdrH<br>$#2$ OFF<br>$\mathbf{r}$    2<br>AdrL<br>17<br>17<br><b>V</b> Global SHIFTs<br>250 kBps<br>500 kBps<br>$\overline{\phantom{a}}$<br>$\overline{\mathbf{v}}$<br>System LEDs color inversion<br>Global SubSHIFTs<br>$\sqrt{9}$ 0 (SYS) $\sqrt{11}$<br>$\Box$<br>$\Box$ 2<br>$\Box$ 3                                                                                                    |
| External devices<br>#2 GF Base 2:17.8<br>#1 Generic 2:17.9<br>#3 Generic 3:17.4<br>#5<br>#6<br>#7<br>#4<br>#8<br>AdrH AdrL<br>Auto<br>Device<br>Alt.Group<br>Poll, mS<br>Base<br>LedsN<br>Base<br>Port<br>AxN<br>Reg N<br>Enc N<br>÷<br>÷<br>÷<br>Е<br>÷<br>$\mathbb{P}$ :<br>Generic device<br>USART2 $\rightarrow$<br>4<br>17<br>∥s:<br>÷<br>I٥.<br>lə.<br>I٥.<br>$\blacktriangledown$<br>$\overline{\phantom{a}}$<br>l9.<br>$\mathbf{1}$<br>$\overline{\phantom{a}}$<br><br>Axis $#2$<br>Axis #3<br>$Axis$ #6<br>$A\times$ is #8<br>Axis #1<br>$Axis$ #4<br>Axis #5<br>Axis #7<br>LEDS<br>NONE<br> ∨_MaRS $\chi$ –<br>NONE<br>Virtual<br>$V_MARS \times$<br>$V_M$ ars $Y_{\overline{x}}$<br>NONE<br>NONE<br>$\frac{1}{2}$ 2 $\frac{1}{2}$ 1 $\frac{1}{2}$<br>$\div$ $\parallel$ 1<br>$\left\Vert \mathbf{z}\right\Vert ^{4}$ $\left\Vert \mathbf{z}\right\Vert$<br>$\begin{vmatrix} 1 & 2 & 5 \end{vmatrix}$<br>$\ddot{ }$<br>≑∥ુ<br>∥t ≑∦≋<br>Stat |

Fig. 10.3.

#### **10.6.2. USART #2 parameters**

Combined device components use **USART #2**. Set parameters as it is shown on Fig[. 10.3](#page-124-0).

- $\blacktriangleright$  Serial port mode Master,
- $\bullet$  Bus type S Bus,
- $\bullet$  Speed 500 kbps.

#### **10.6.3. Base parameters**

Select **Gunfighter base** for device #2 from combo box **Device**. Main parameters are locked for example, *Port=USART2*. Default parameter values are:

- $\blacktriangleright$  Poll = 4 ms.
- $\bullet$  Device addresses AdrH=17, AdrL=8,
- $\blacktriangleright$  Axes count Ax N=4.
- $\blacktriangleright$  Virtual controller =1 for all axes.
- $\bullet$  Select V-Mars X and Y for Incoming axes 1&2. Own axis number = 1.
- $\bullet$  Select V-Mars X and Y for Incoming axes 3&4. Own axis number = 2.

#### **10.6.4. Grip parameters**

Select **MCG** for device #1 from combo box **Device**. Main parameters are locked for example, *Port=USART2*. (Fig[. 10.4](#page-125-0)).

<span id="page-125-0"></span>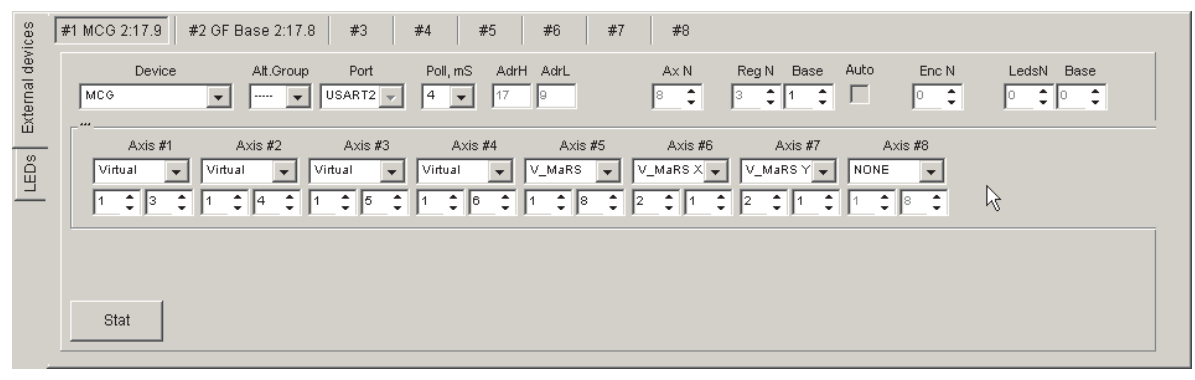

Fig. 10.4.

MCG Pro transmits 8 axes and 3 button registers. Default parameter values are:

- $\blacktriangleright$  Poll= 4 ms,
- ▼ Device addresses AdrH=17, AdrL=9,
- $\blacktriangleright$  Axes count Ax N=8. Select sensors as shown in tabl[e 10.5](#page-125-1).

<span id="page-125-1"></span>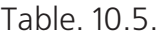

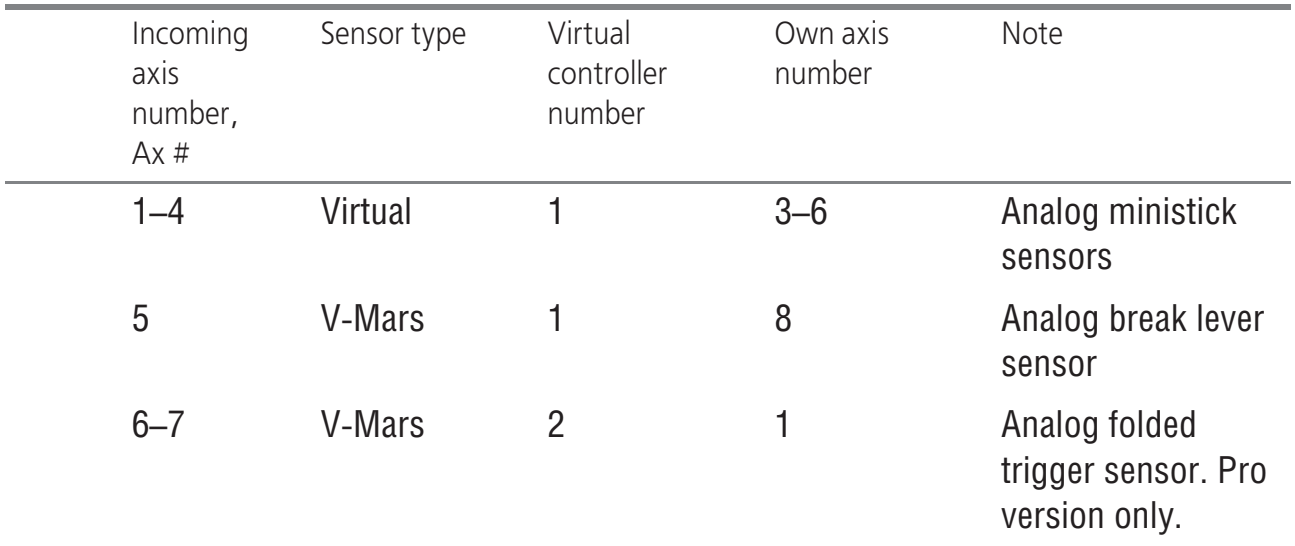

Table. 10.5.

| Incoming<br>axis<br>number,<br>Ax# | Sensor type | Virtual<br>controller<br>number | Own axis<br>number | Note                         |
|------------------------------------|-------------|---------------------------------|--------------------|------------------------------|
|                                    | V-Mars      |                                 |                    | Twist sensor (if<br>exists). |

Registers 1–3 are used for grip buttons. Register 4 is used for analog ministicks but tons and register 5 for analog brake lever buttons.

Open **Profile** – **Axes** – **Axes2Buttons** tab to configure folded trigger and break le ver (Fig. [10.5](#page-126-0)).

<span id="page-126-0"></span>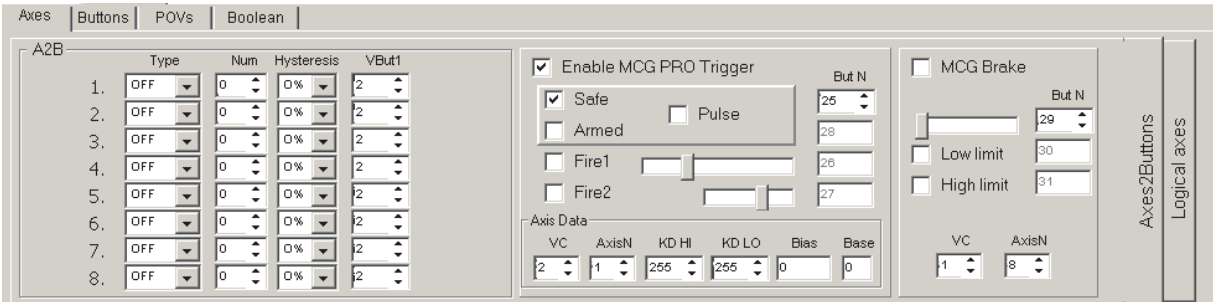

Fig. 10.5.

#### **Folded trigger**

Trigger is an axis. Assign virtual controller number using **VC** counter, and axis num ber using **AxisN**. **KDHi**, **KDLo**, **Bias**, **Base** parameters allow to fine tune axis.

Trigger has physical button. Check **Enable MCG Pro Trigger** to enable additional virtual buttons that are pressed on trigger path. Check **Safe** for unfolded trigger state button, **Fire2** – pressed. Sliders **Fire1** and **Fire2** set trigger positions for cor responding buttons. Use counter **But N** to set virtual button number for pressed po sition. Other number will follow. Check **Pulse** to use virtual buttons as toggle switches (see sectio[n 4.3.9 on p. 61](#page-60-0)). Button press duration is equal to **T\_Tgl** value regardless of real trigger time in button position.

#### **Break lever**

Drake lever is an axis. Assign virtual controller number using **VC** counter, and axis number using **AxisN**. Check **MCG brake** to enable additional virtual buttons that are pressed on lever path. Check **Low limit** for default lever position, **High limit** – pressed. Use slider to tune intermediate button position. Use counter **But N** to set intermediate virtual button number. Other number will follow.

# <span id="page-127-0"></span>**10.7. Connecting controllers via Z-Link**

Z-Link program allows to convert NJOY32 controllers without wires. The following example shows connection between Mamba controller as slave and Black Box (Gun fighter MCG Pro) as master.

#### **10.7.1. Z-Link parameters**

<span id="page-127-1"></span>Launch Z-Link executable. Fig[. 10.6](#page-127-1) shows Z-Link window.

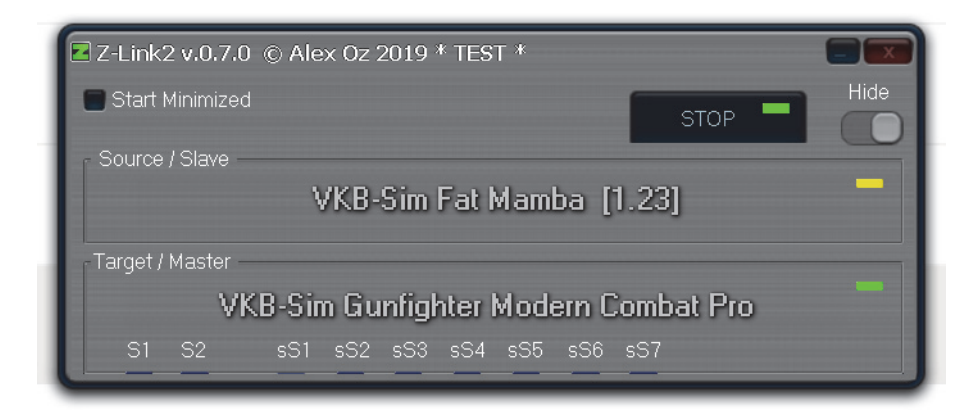

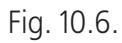

<span id="page-127-2"></span>Select slave controller that will transmit controls to master (Fig[. 10.7](#page-127-2)).

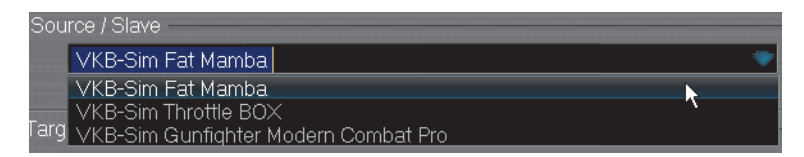

Fig. 10.7.

Remember pair of addresses in brackets (1.23 for Mamba controller). Select master controller.

# **10.7.2. Controllers setup in VKBDevCfg**

Launch VKBDevCfg.exe.

#### **Slave parameters**

<span id="page-127-3"></span>Select slave controller in the list, Fat Мамба, and open **Global** – **External** tab. Set **AdrH** и **AdrL** values taken from Z-Link (Fig. [10.8\)](#page-127-3).

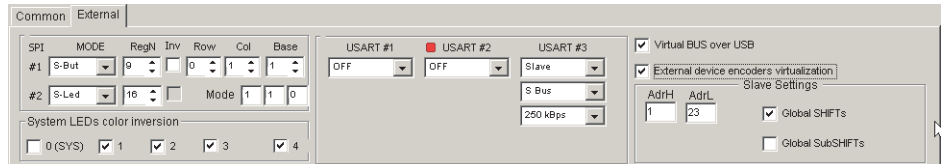

Fig. 10.8.

Check **Virtual BUS over USB**. Controller light will become green in Z-Link window, controller registered in the net. Check **Global Shifts** or/and **Global SubShifts** to use corresponding modifiers from master.

#### **Master parameters**

<span id="page-128-0"></span>Select master controller in the list, GunFighter, and open **Global** – **External** tab. Configure device #3 as external virtual (Fig[. 10.9](#page-128-0)).

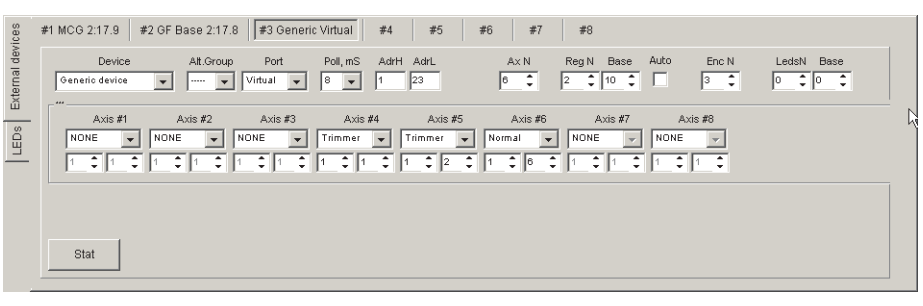

Fig. 10.9.

Select device type – **Generic device**, **Port** – **Virtual**, **Poll** = 8 ms. Enter pair of ad dresses from Z-Link, 1 and 23. Set received axes count, 6 for this example, Button registers count (2) and base register (10).

In this example axes 4,5 and of all six are used. On Mamba side they are virtual axes controlled by encoders. Set virtual controller #1 for all axes. Select **Trimmer** type for axis #4 and own axis number 1. Select **Trimmer** type for axis #5 and own axis number 2. Select **Normal** type for axis #6 and own axis number 6.

## **10.7.3. Z-Link work**

<span id="page-128-1"></span>When program is launched controls of slave controller are transmitted to master one. See axes transmission on Fig[. 10.10.](#page-128-1)

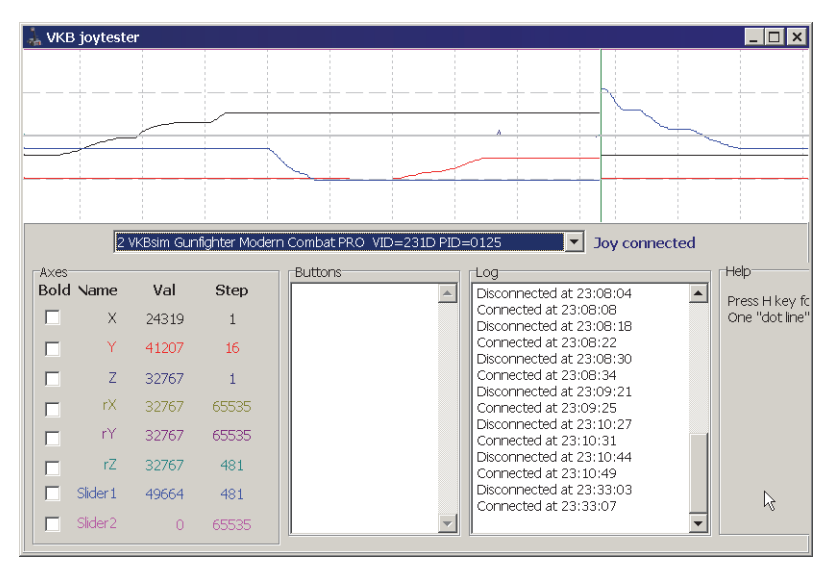

Fig. 10.10.

# **Appendix I.Zconfig.ini file description**

# **Overview**

When you launch configuration utility for the first time configuration file *zconfig.ini* will automatically be created in the same folder with *VKBDevCfg.exe* file. It contains miscellaneous utility parameters. Some of them MUST be appended by user be cause of they are not created automatically. See description of certain parameters in Table [10.6.](#page-130-0)

<span id="page-130-0"></span>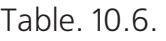

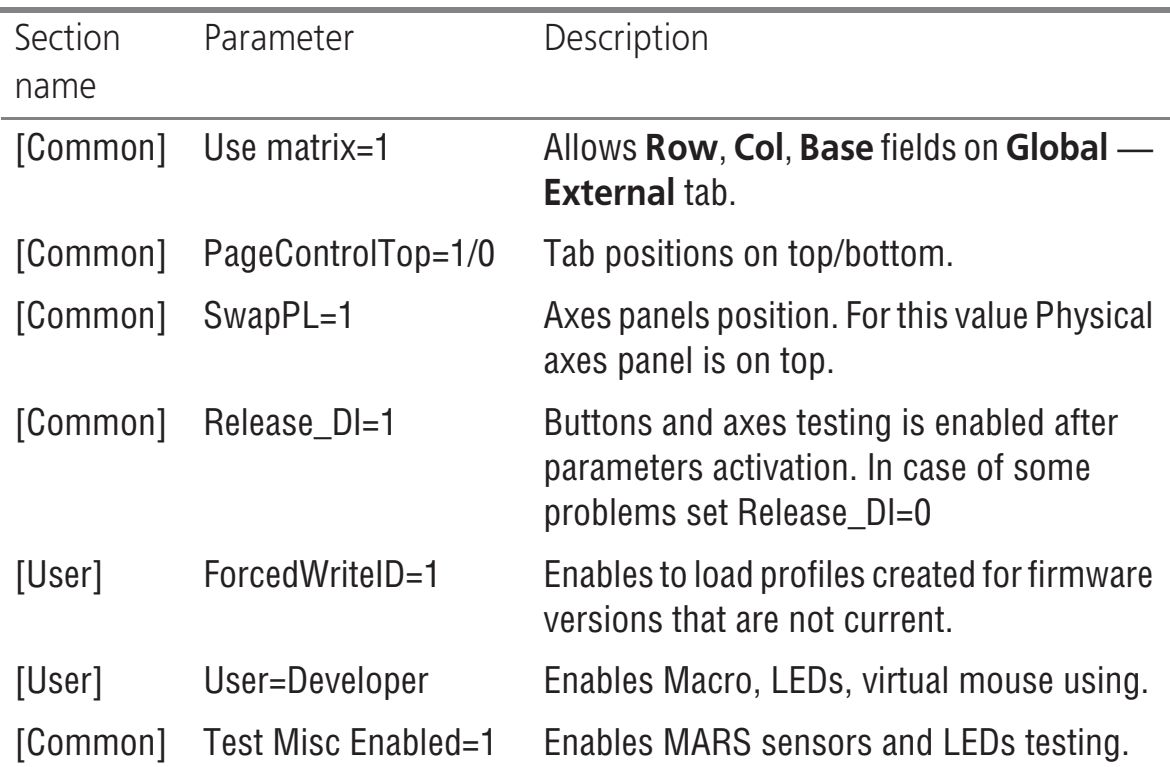